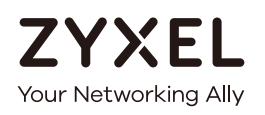

# User's Guide Multy Plus

AC3000 Tri-Band WiFi System Model: WSQ60

### **Default Login Details**

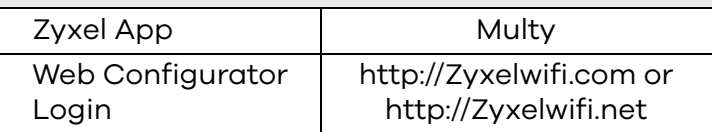

Version 1.0.0 Edition 1, 08/2018

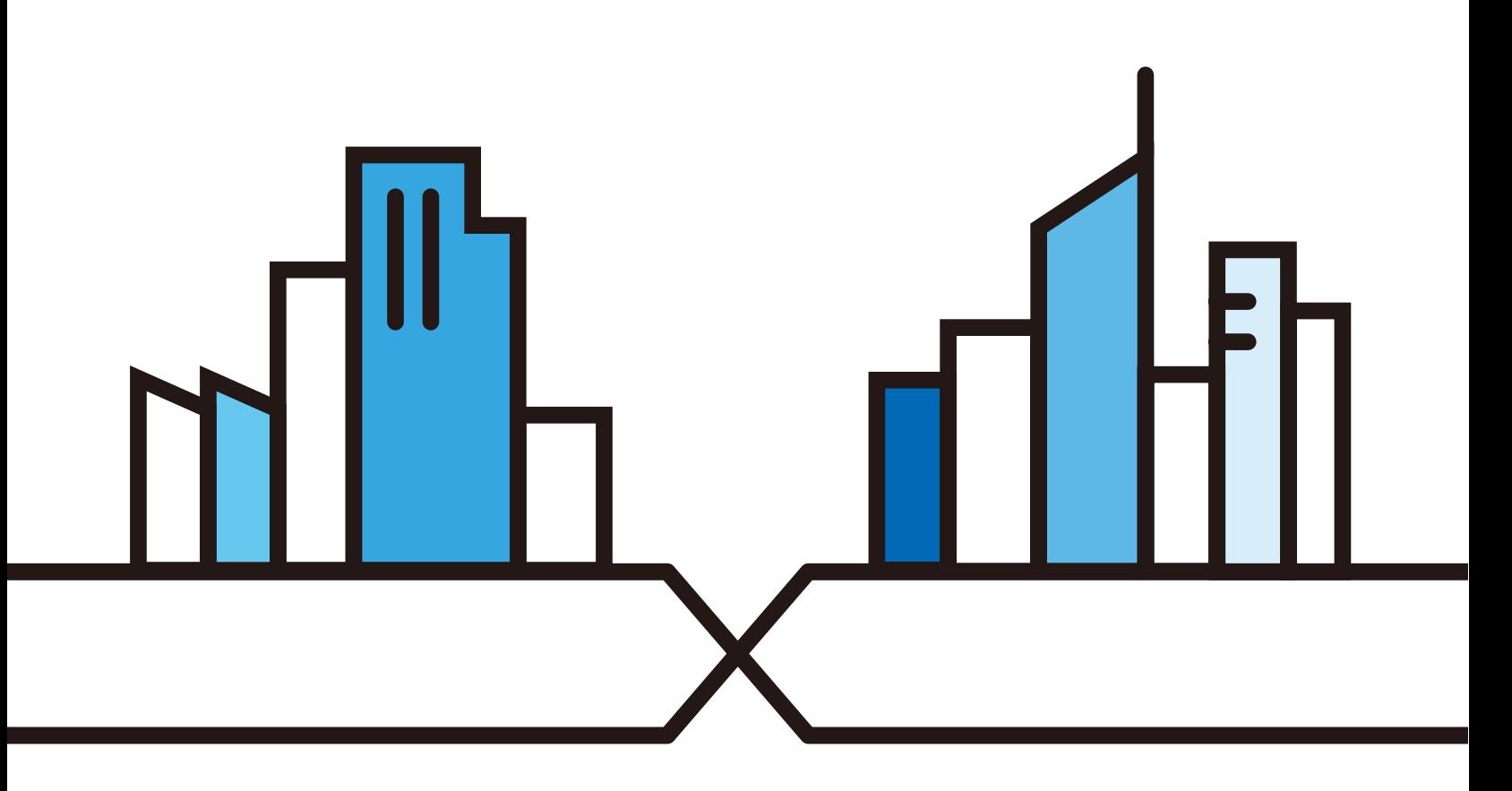

Copyright © 2018 Zyxel Communications Corporation

#### **IMPORTANT!**

### **READ CAREFULLY BEFORE USE.**

### **KEEP THIS GUIDE FOR FUTURE REFERENCE.**

Screenshots and graphics in this book may differ slightly from your product due to differences in your product firmware or your app version. Every effort has been made to ensure that the information in this manual is accurate.

### **Related Documentation**

• Quick Start Guide

The Quick Start Guide shows how to connect and install the Multy Device.

• More Information

Go to **support.zyxel.com** to find other information on the Multy Device.

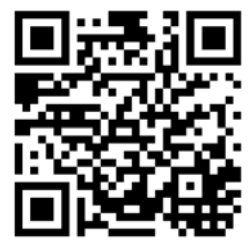

# **Content Overview**

<span id="page-2-0"></span>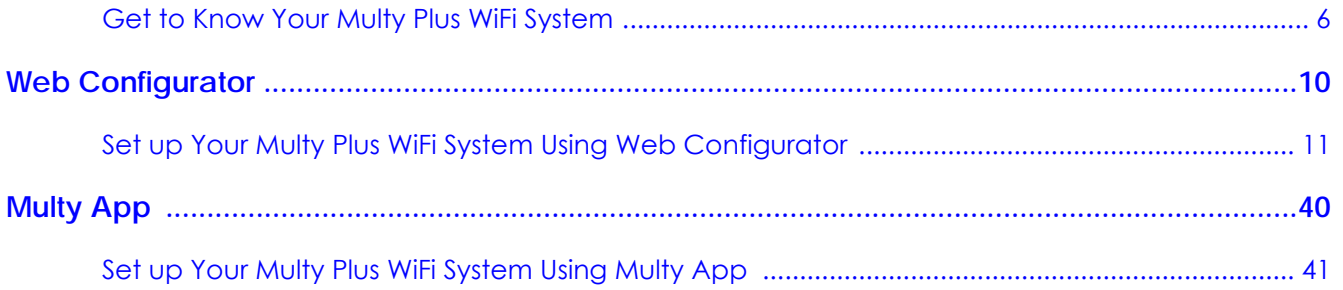

# **Table of Contents**

<span id="page-3-0"></span>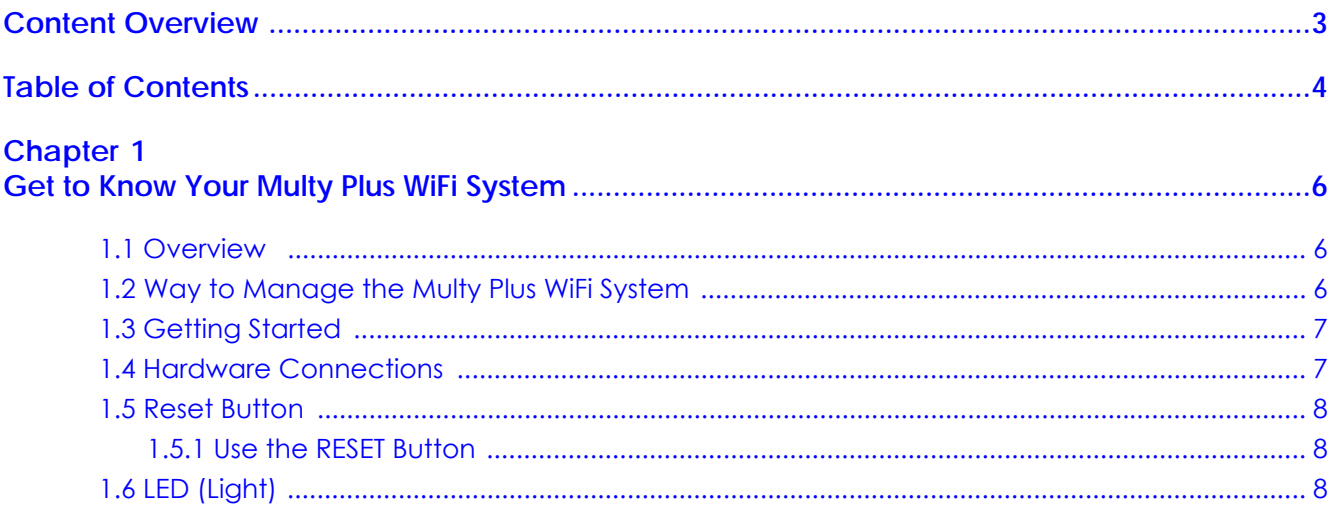

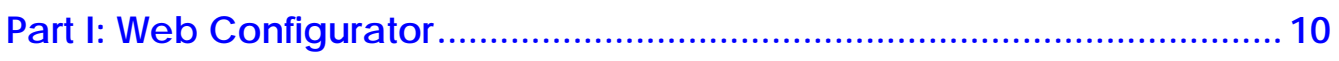

### **Chapter 2**

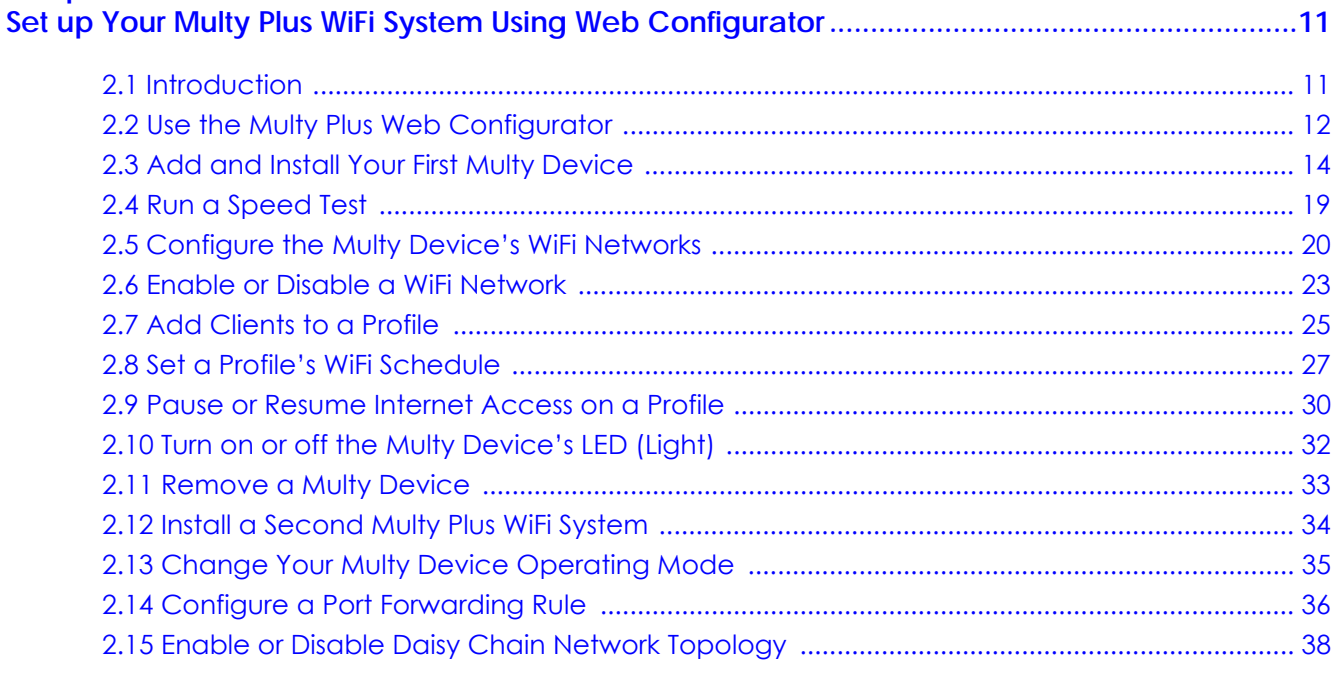

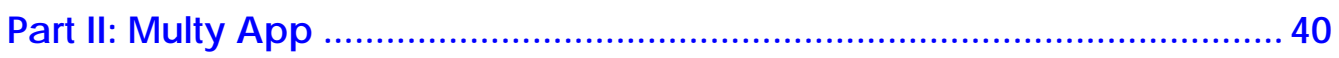

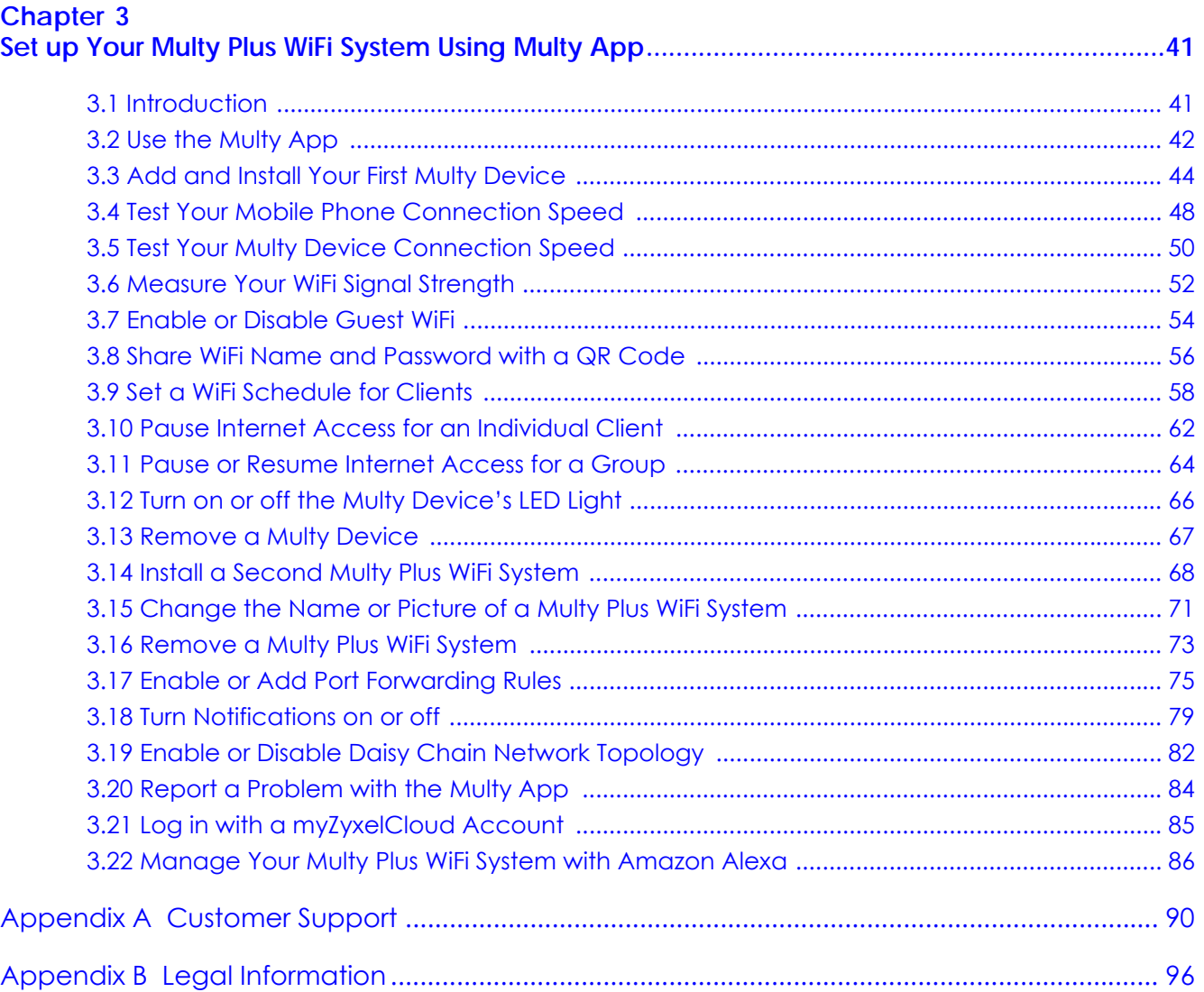

# <span id="page-5-1"></span><span id="page-5-0"></span>**CHAPTER 1 Get to Know Your Multy Plus WiFi System**

# <span id="page-5-2"></span>**1.1 Overview**

Zyxel Multy Plus WiFi System allows you to quickly set up and monitor your WiFi network using the Multy app. You can install two or more Multy Devices in a Multy Plus WiFi System to extend the range of your existing wired network without additional wiring, providing easy network access to mobile users.

In the following example, the first Multy Device connects to the modem/router to act as the root AP (**A1**), and other Multy Devices are extenders (**A2** or **A3**) to expand wireless coverage. The extenders help relay communications from wireless clients to the root AP and router.

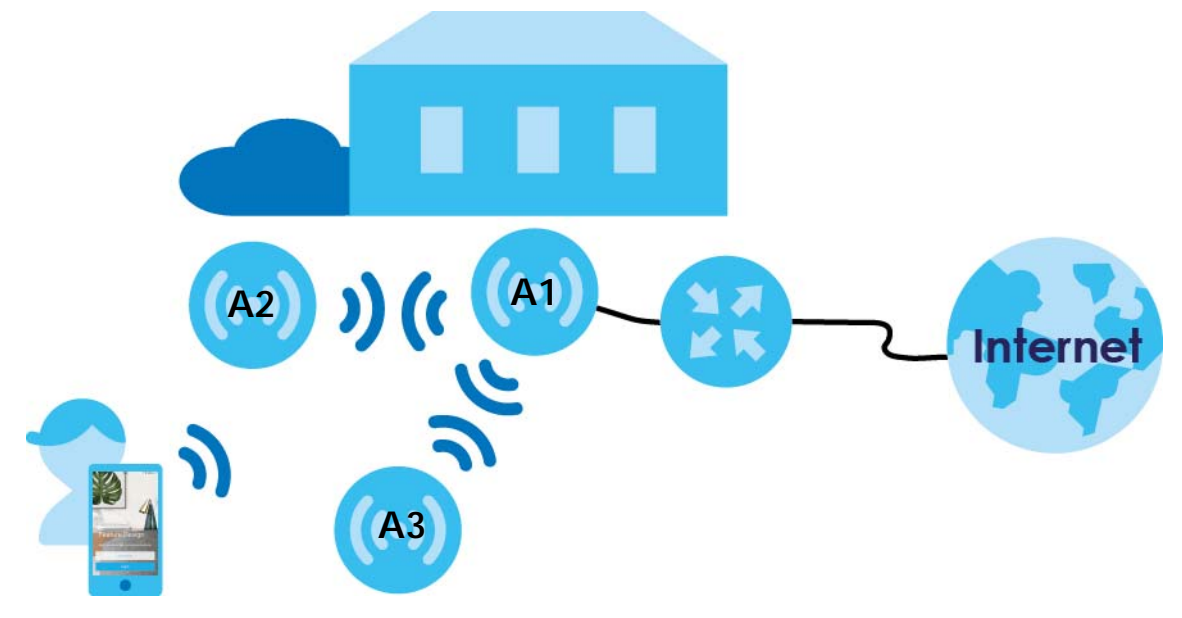

# <span id="page-5-3"></span>**1.2 Way to Manage the Multy Plus WiFi System**

You can use the following ways to manage the Multy Plus WiFi System.

### **Web Configurator**

The Web Configurator allows easy Zyxel Device setup and management using an Internet browser. This User's Guide provides information about the Web Configurator.

### **Multy App**

The Multy app allows Multy Plus WiFi System setup and management from your mobile device. This User's Guide provides information about key uses of the Multy app.

### **AiShield App**

Download the AiShield app to identify and prevent threats in your network. You can also create profiles to customize Internet access for individual devices in your network. To activate this service download the AiShield app, through the app log into your myZyxelCloud account and it will automatically link to your Multy Plus WiFi System.

# <span id="page-6-0"></span>**1.3 Getting Started**

To set up a Multy Plus WiFi System, you need to:

- **1** Have a broadband modem or router that is connected to the Internet.
- **2** Get at least one Multy Device. If you have multiple Multy Devices, the first one you installed should be connected to the modem or router. Other Multy Devices can be placed in different rooms to extend WiFi range by wirelessly connecting to the first Multy Device.
- **3** Connect the primary Multy Device (see [Section 1.4 on page 7](#page-6-1) or Quick Start Guide).
- **4** Use the Multy's Web Configurator to set up the Multy Device and manage your Multy Plus WiFi System (see [Chapter 2 on page 11](#page-10-3)).

# <span id="page-6-1"></span>**1.4 Hardware Connections**

See your Quick Start Guide for more information about hardware installation.

**1** Use the included power adapter to connect the Multy Device's power port to a power outlet.

**2** If you are installing the first Multy Device, connect the Internet port of the Multy Device to a LAN port of a broadband modem or router that is connected to the Internet.

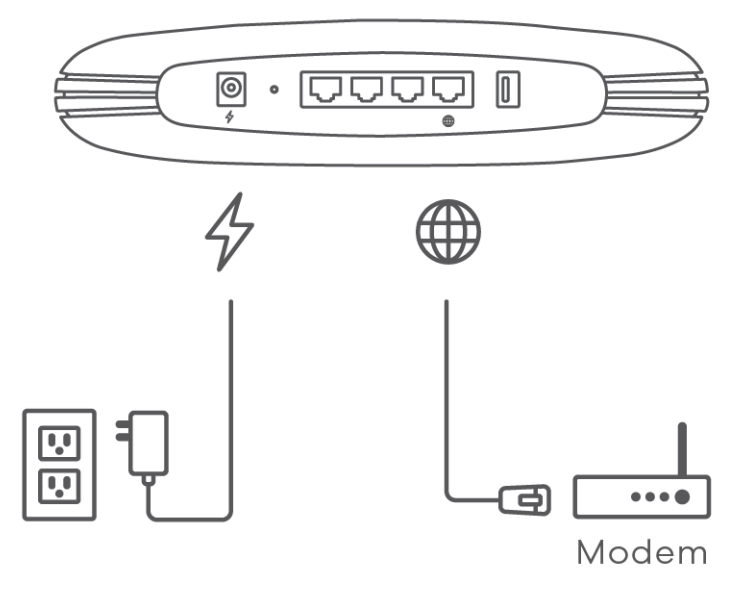

### <span id="page-7-0"></span>**1.5 Reset Button**

If you need to set the Multy Device back to its default settings, use the Reset button on the rear panel.

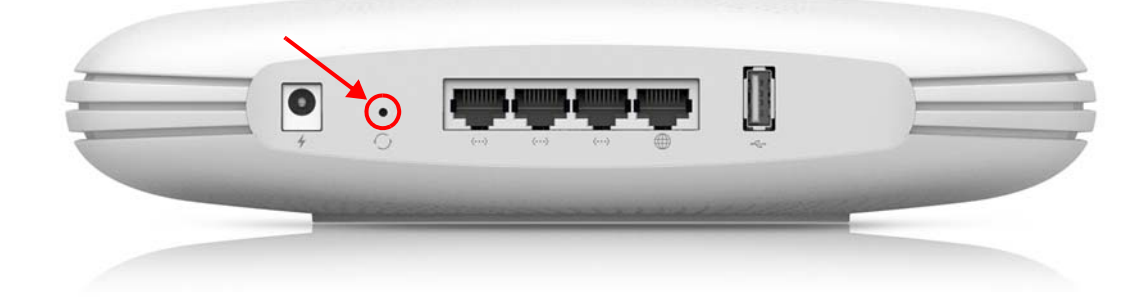

### <span id="page-7-1"></span>**1.5.1 Use the RESET Button**

- **1** Make sure the LED is not blinking white.
- **2** Press the **RESET** button for longer than five seconds to set the Multy Device back to its factory-default configurations. The LED starts to blink red.

# <span id="page-7-2"></span>**1.6 LED (Light)**

Look at the LED on the top panel to determine the status of the Multy Device.

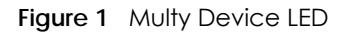

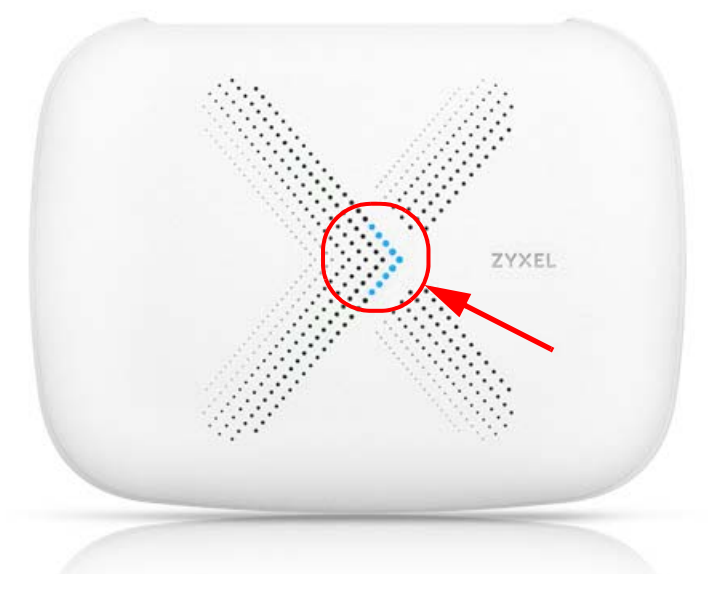

The following are the LED descriptions for your Multy Device.

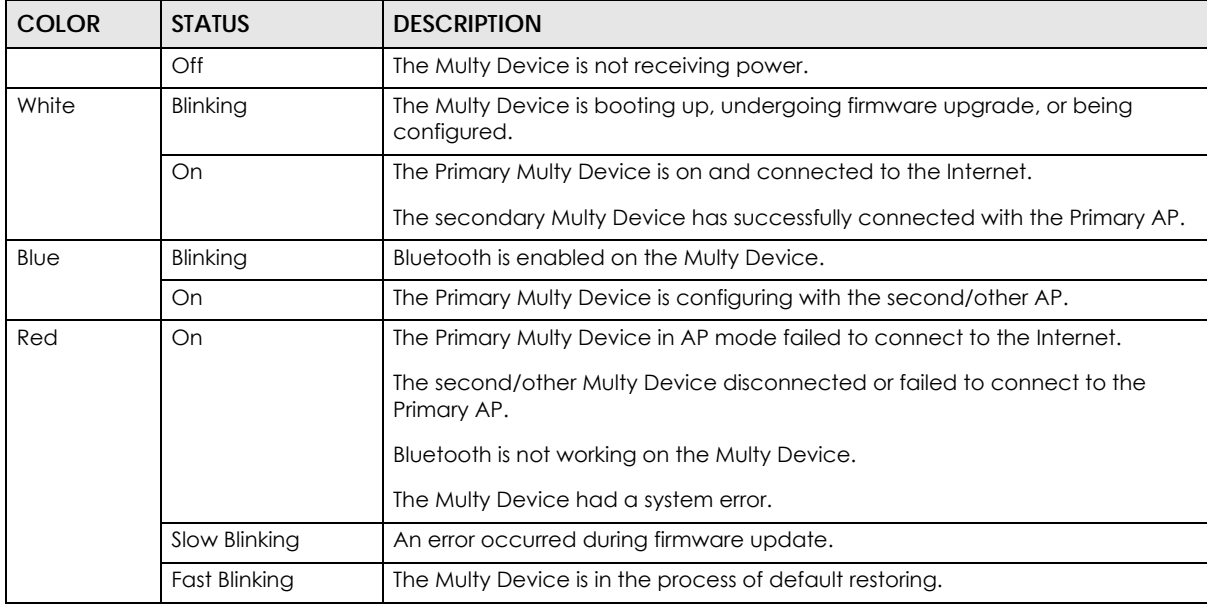

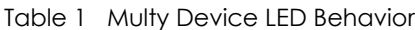

# <span id="page-9-0"></span>**PART I Web Configurator**

# <span id="page-10-3"></span><span id="page-10-1"></span><span id="page-10-0"></span>**CHAPTER 2 Set up Your Multy Plus WiFi System Using Web Configurator**

# <span id="page-10-2"></span>**2.1 Introduction**

The web configurator is an HTML-based management interface that allows easy device setup and management via Internet browser. Zyxel Multy Plus web configurator helps you install Multy Devices and manage the Multy Plus WiFi System directly.

### **Compatibility**

- Internet Explorer, versions 8.0 and later.
- Google Chrome, versions 2.0 and later.
- Mozilla Firefox, versions 3.0 and later.
- Safari, versions 2.0 and later.

This section provides tutorials for setting up your Multy Device.

- [Use the Multy Plus Web Configurator](#page-11-0)
- [Add and Install Your First Multy Device](#page-13-0)
- [Run a Speed Test](#page-18-0)
- [Configure the Multy Device's WiFi Networks](#page-19-0)
- [Enable or Disable a WiFi Network](#page-22-0)
- [Add Clients to a Profile](#page-24-0)
- [Set a Profile's WiFi Schedule](#page-26-0)
- [Pause or Resume Internet Access on a Profile](#page-29-0)
- [Turn on or off the Multy Device's LED \(Light\)](#page-31-0)
- [Remove a Multy Device](#page-32-0)
- [Install a Second Multy Plus WiFi System](#page-33-0)
- [Change Your Multy Device Operating Mode](#page-34-0)
- [Configure a Port Forwarding Rule](#page-35-0)
- [Enable or Disable Daisy Chain Network Topology](#page-37-0)

# <span id="page-11-0"></span>**2.2 Use the Multy Plus Web Configurator**

With a myZyxelCloud account, all your configurations will be stored in the myZyxelCloud server. You then can log in and use web configurator to manage your Multy Plus WiFi System. Moreover, the Multy Devices can work with Amazon Alexa after the myZyxelCloud account is linked to Alexa [\(Section 3.22 on](#page-85-1)  [page 86\)](#page-85-1).

- **1** Make sure your Multy Device hardware is properly connected (refer to the Quick Start Guide).
- **2** Launch your web browser and go to http://Zyxelwifi.com or http://Zyxelwifi.net.
- **3** The login screen displays. To access the web configurator and manage the Multy Device you need to be connected to your myZyxelCloud account. Click **Login** and you will be redirected to the myZyxelCloud website to log into your myZyxelCloud account.

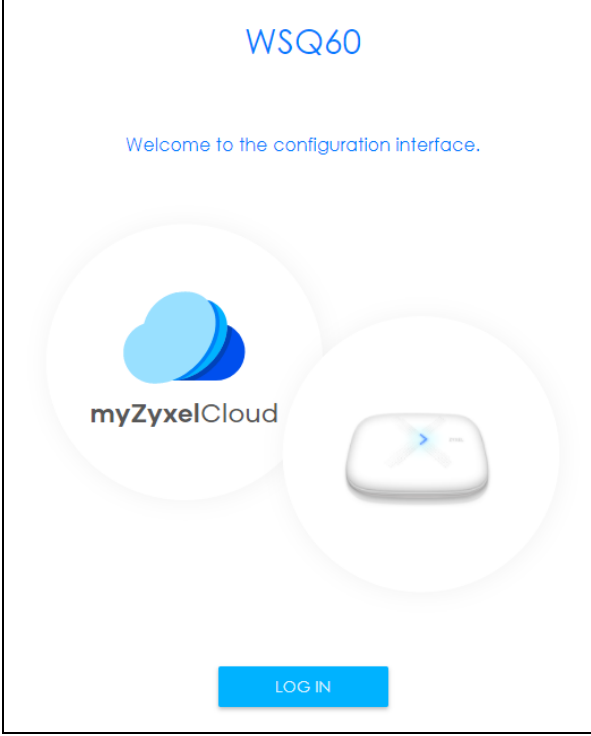

- **4** Enter your myZyxelCloud account **Email** and **Password**, and click **SIGN IN**. Alternatively, you can log out If you don't have any Internet Access you will be redirected to the Multy Device Wizard to add your first Multy. For more information see [Section 2.3 on page 14](#page-13-0).
	- Note: If you don't have a myZyxelCloud account, click **Sign Up** to create one. You need to register the Multy Device in your myZyxelCloud account before you can access its web configurator.

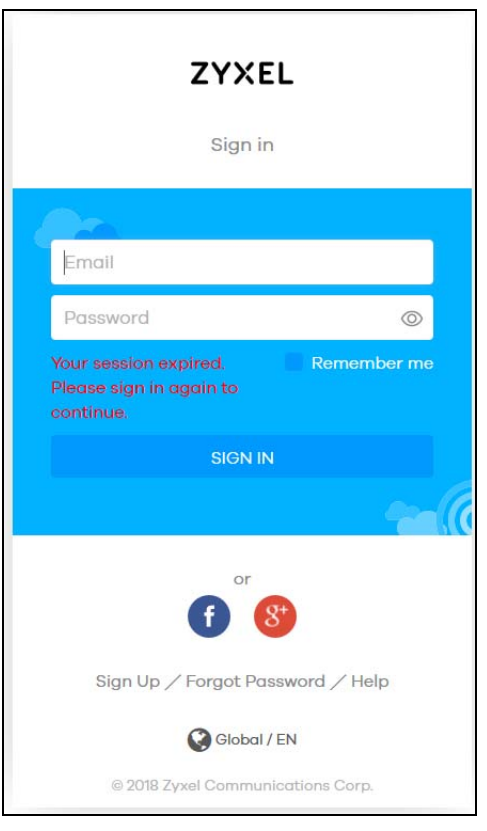

You are redirected back to the Multy Device web configurator.

# <span id="page-13-0"></span>**2.3 Add and Install Your First Multy Device**

You need to install at least one Multy Device before you can manage the Multy Plus WiFi System.

**1** If your modem or router has DHCP enabled, the Multy Device attempts to connect automatically to the Internet. If no connection to the Internet is established, select **PPPOE** if you have a username and password from your ISP (Internet Service Provider) to access the Internet. Select **STATIC IP** if you have IP settings assigned by your ISP.

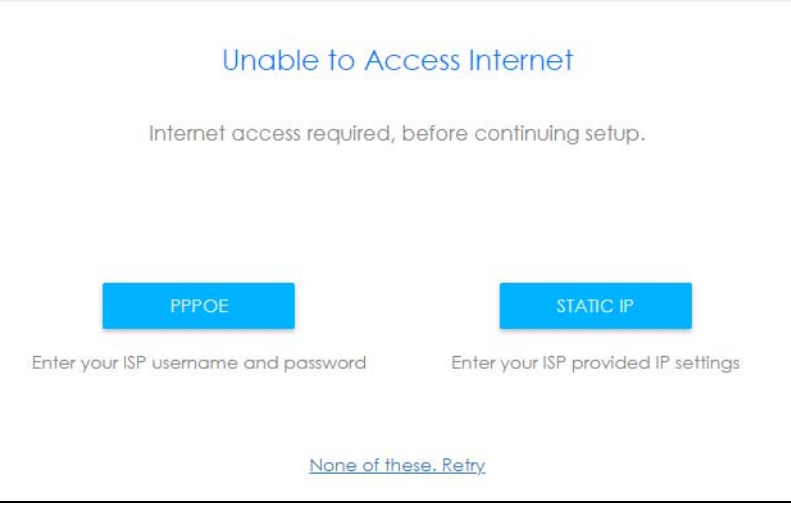

**2** Once you have successfully connected to the Internet you can continue creating your Multy Plus WiFi System.

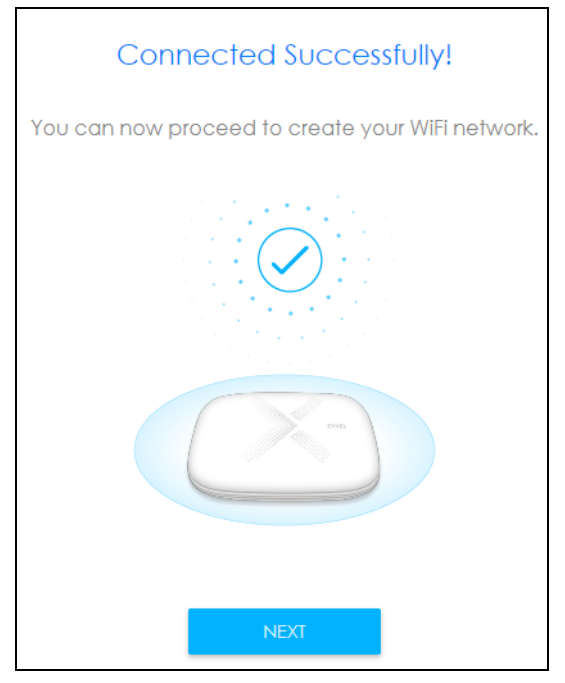

**3** Select the location/name where you want to place your Multy Device, click **Next** and follow the onscreen instructions.

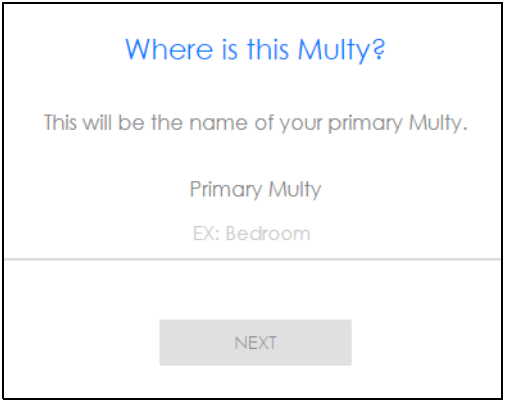

**4** Enter the **WiFi Name** and password for your Multy Plus WiFi System WiFi network. Select **Single WiFi Name** for both 2.4G and 5G WiFi networks to have the same WiFi settings. Otherwise, assign different names to both networks, but they will share the same **WiFi Password**.

Note: When the WiFi Name is the same for both 2.4G and 5G WiFi networks the Multy Device adds **.speed** to the end of the 5G WiFi Name.

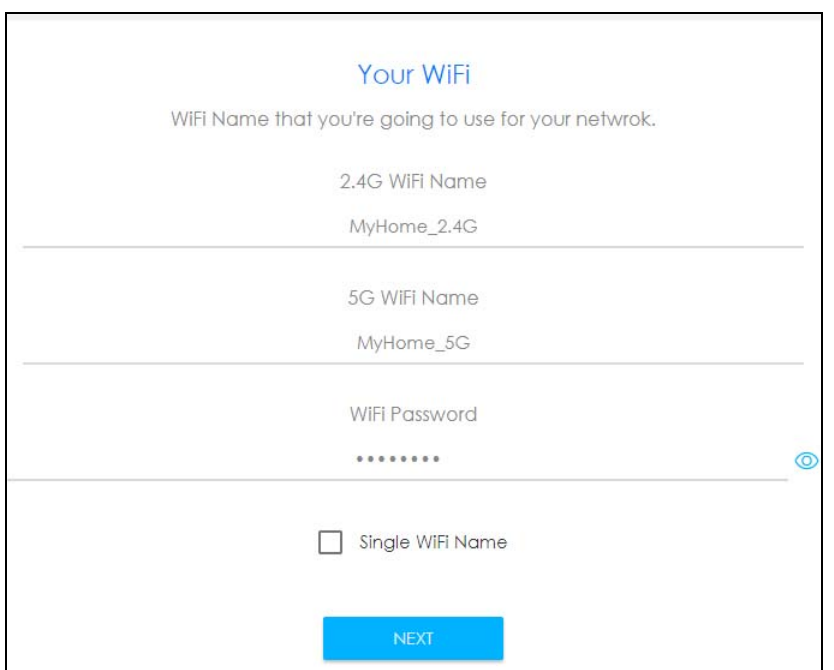

**5** Once your WiFi network is created click **Start**. The Multy Device automatically checks and updates with the latest firmware available.

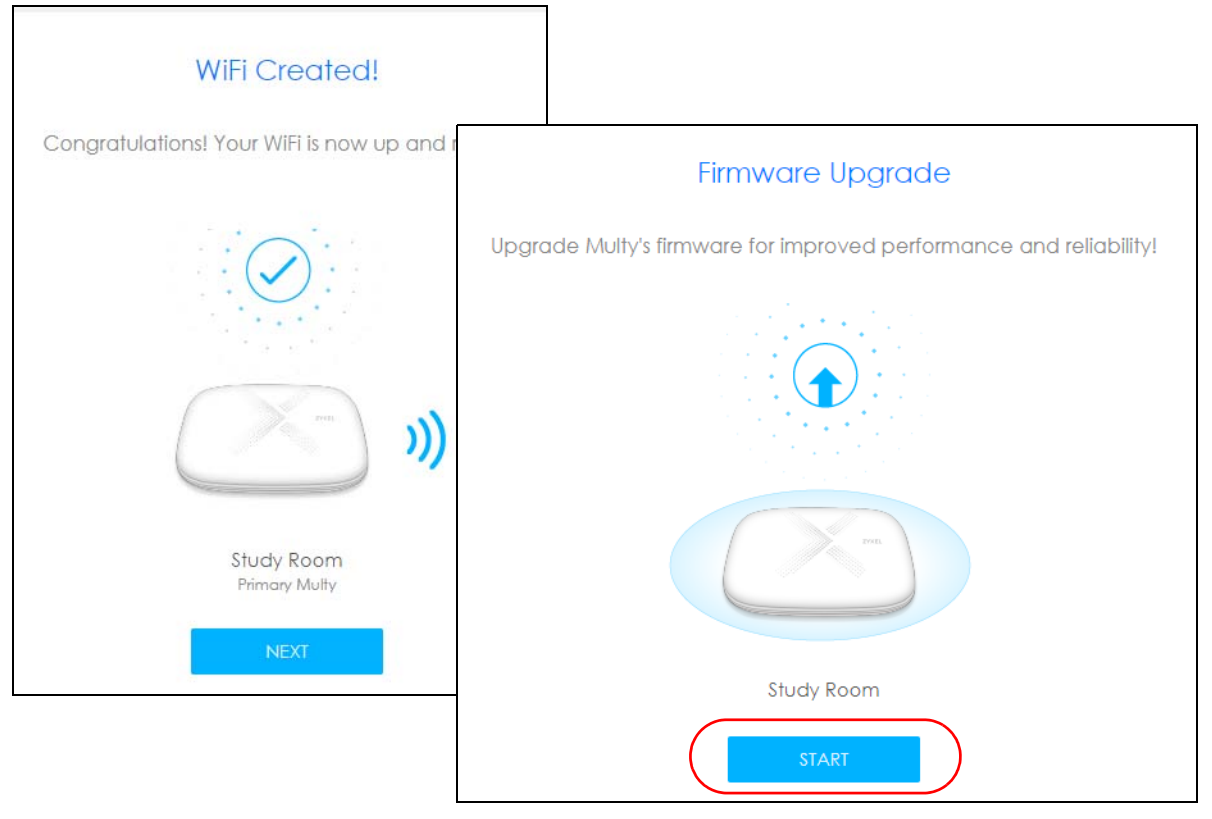

**6** Click **Next** to be redirected to the myZyxelCloud website. Sign up or log in with your myZyxelCloud account, so you can complete the Multy Device installation, and access its web configurator.

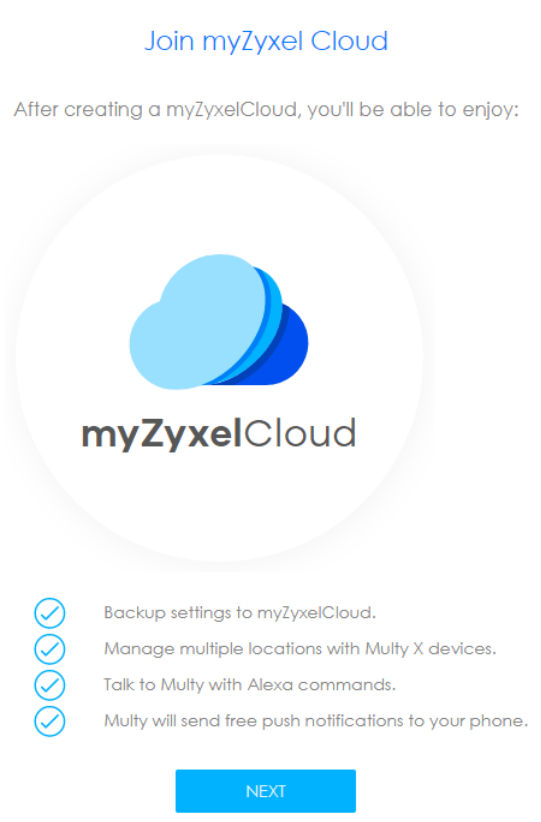

**7** The Multy Plus WiFi System **Overview** screen displays allowing you to monitor your Multy Devices and Multy Plus WiFi System. It shows if the Multy Devices in this Multy Plus WiFi System are online, and how many wireless clients are currently connected to each Multy Devices, as well as their upstream/ downstream data rates.

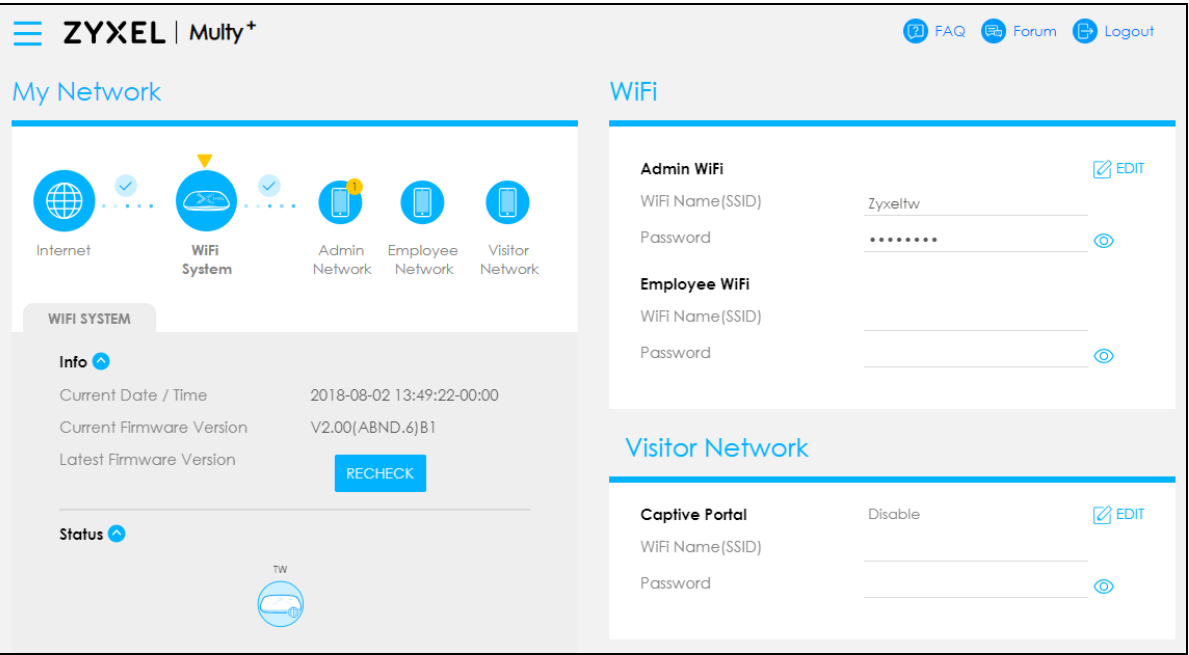

### <span id="page-18-0"></span>**2.4 Run a Speed Test**

With the Multy Plus Web Configurator, you can check the speed of the connection between the first Multy Device and the broadband modem/router or the connection between Multy Devices.

**1** Click the Navigation Panel icon on the top-left corner ( $\frac{1}{\sqrt{1}}$ ), and click **Diagnose** to open the Advanced **Speed Test** screen. Use this screen to view all the available connections in your Multy Plus WiFi System.

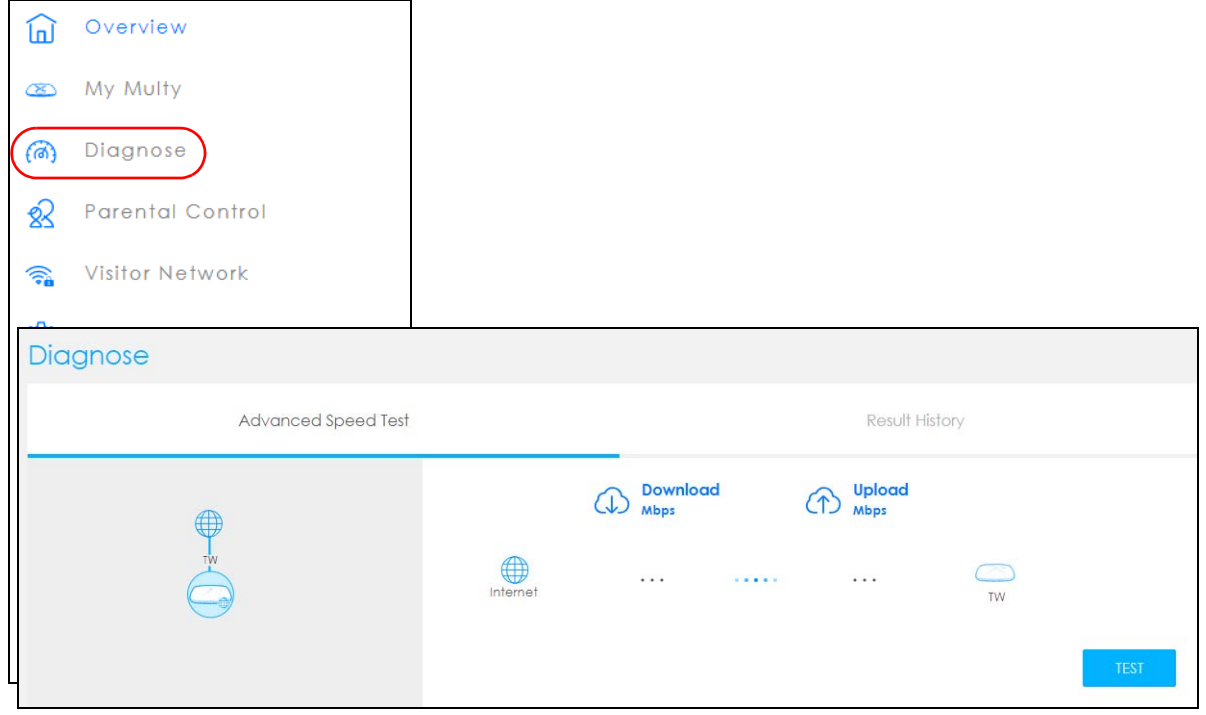

**2** Click **TEST ALL** to perform a speed test. This shows data rates for both upstream and downstream traffic. Click **TEST AGAIN** to update the information in this screen.

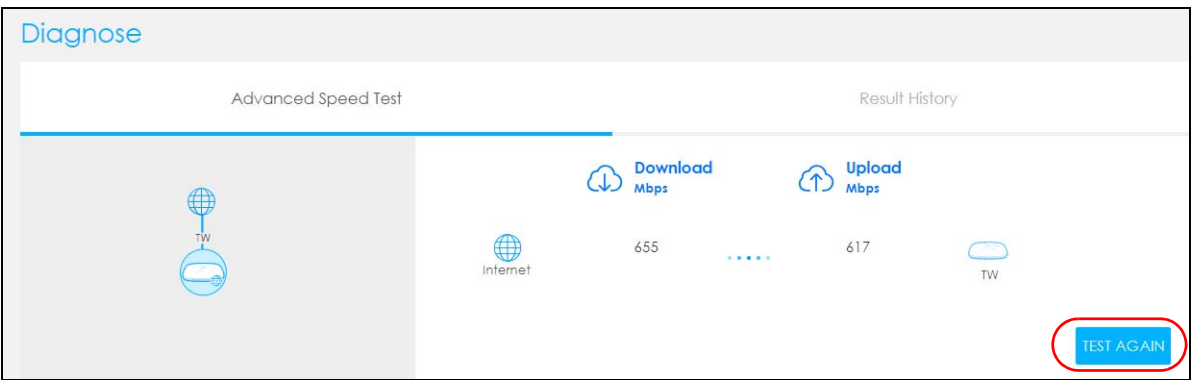

**3** Click the **Result History** tab to view a summary of the tests made. Click **Clear** to delete all records.

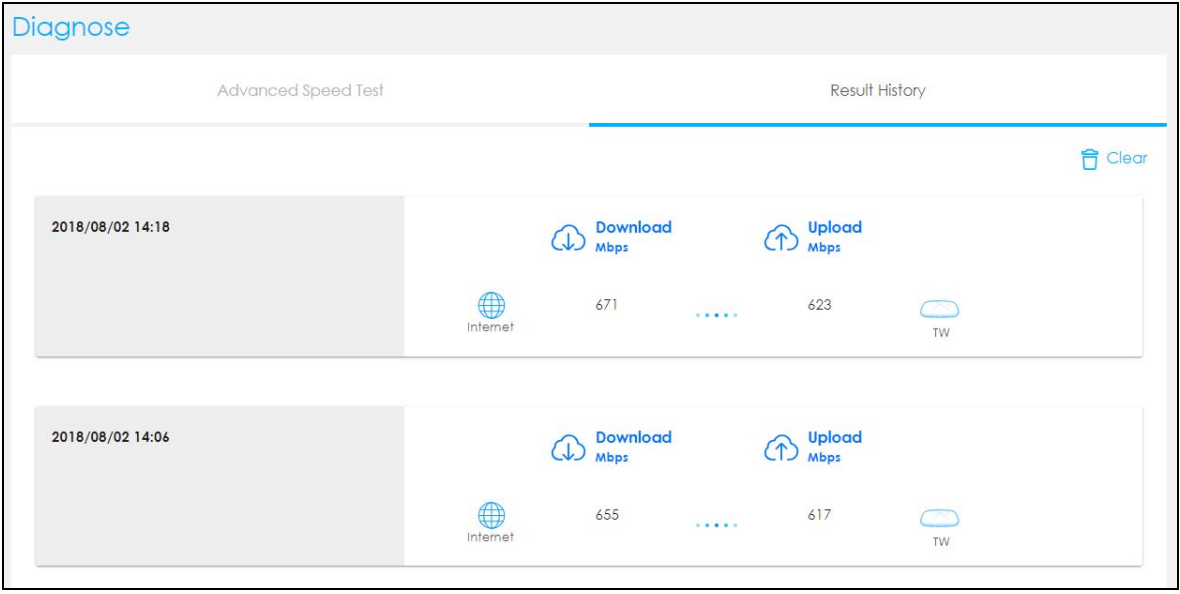

### <span id="page-19-0"></span>**2.5 Configure the Multy Device's WiFi Networks**

In the The Multy Plus WiFi System you can configure independent wireless networks with different privileges. Clients can associate only with the network for which they have security settings (SSID and password). The following table describes the different Multy Device's profile networks and their privileges.

| <b>WIFI NETWORK</b> | <b>INTERNET ACCESS</b>               | 2.4G / 5G WIFI<br><b>NETWORK</b> | <b>ACCESS TO WEB</b><br><b>CONFIGURATOR</b> | <b>ACCESS TO WIRED LAN</b> |
|---------------------|--------------------------------------|----------------------------------|---------------------------------------------|----------------------------|
| Admin WiFi          | Yes                                  | 2.4G and 5G                      | Yes                                         | Yes                        |
| Employee WiFi       | Yes                                  | 2.4G and 5G                      | No                                          | No                         |
| Visitor WiFi        | Yes, after captive<br>portal log in. | 2.4G and 5G                      | No                                          | No                         |

Table 2 WiFi Network Privileges

Note: A user can only configure the WiFi networks' security settings if they are connected to the **Admin WiFi** network.

**1** Click the Navigation Panel icon on the top-left corner ( $\rightarrow$ ), click **Settings** to open the WiFi screen. Use each tab in the **WiFi** menu to configure each of the WiFi networks' security settings.

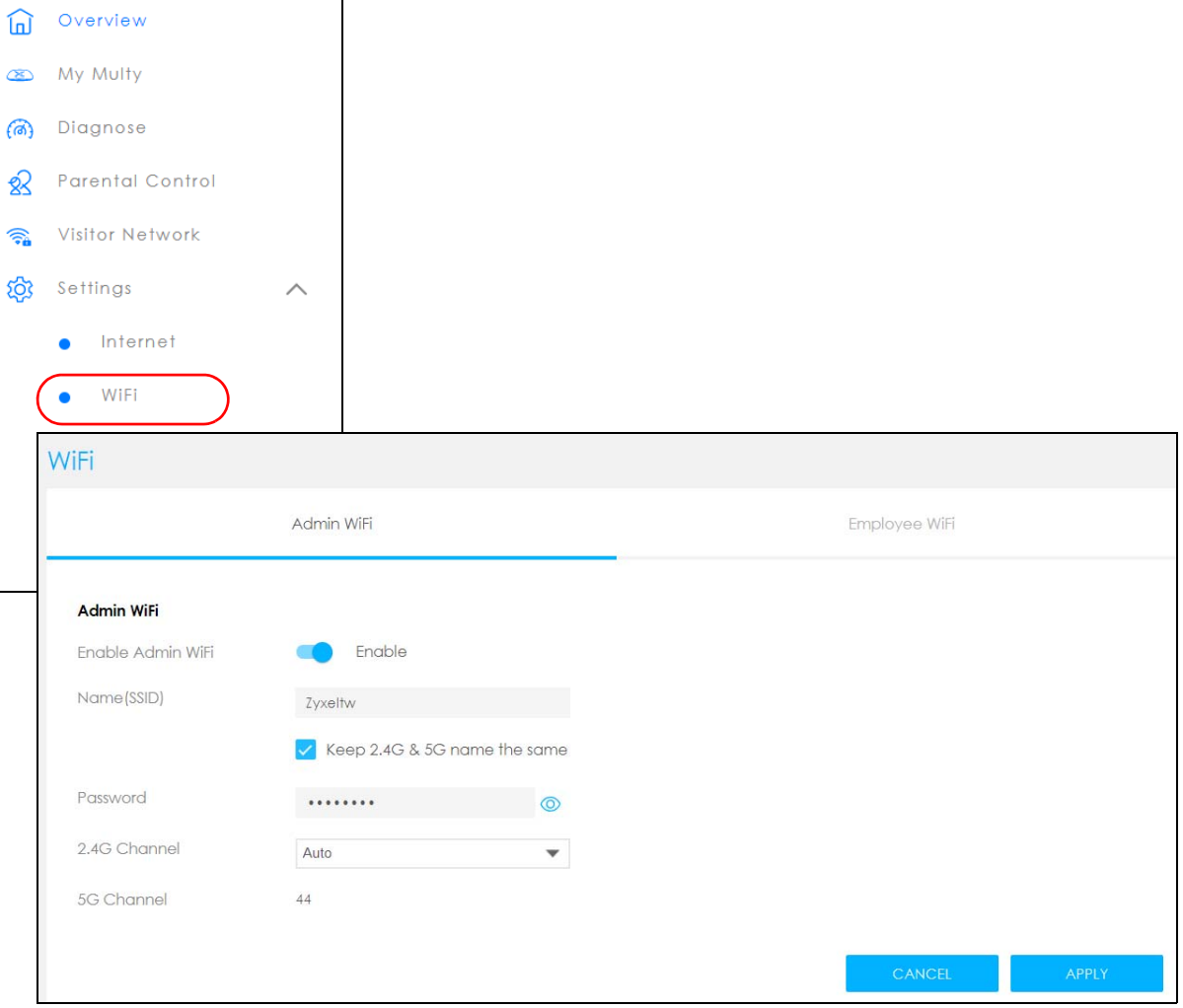

**2** Select **Enable** to activate a WiFi Network. Enter the **Name (SSID)** and **Password** clients use to connect to the WiFi network. You can configure two different WiFi Names for the **Admin WiFi** 2.4G and 5G networks. Select **Keep 2.4G & 5G name the same,** so they both use the same WiFi Name (SSID). Click **Apply** to save your changes.

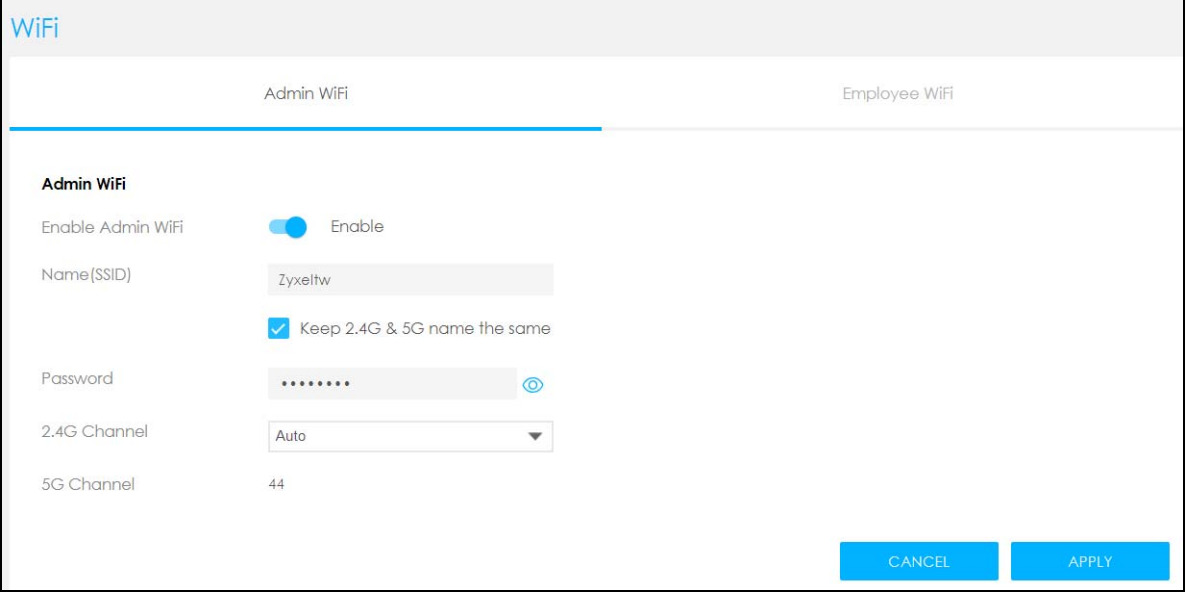

### <span id="page-22-0"></span>**2.6 Enable or Disable a WiFi Network**

After the Multy Plus WiFi System is set up, you can use separate WiFi networks for your clients. The WiFi settings will be applied to all Multy Devices in the same Multy Plus WiFi System.

**1** Click the Navigation Panel icon on the top-left corner ( $\frac{1}{\sqrt{1}}$ ). From the **Settings** drop-down list click WiFi to open the **WiFi** screen.

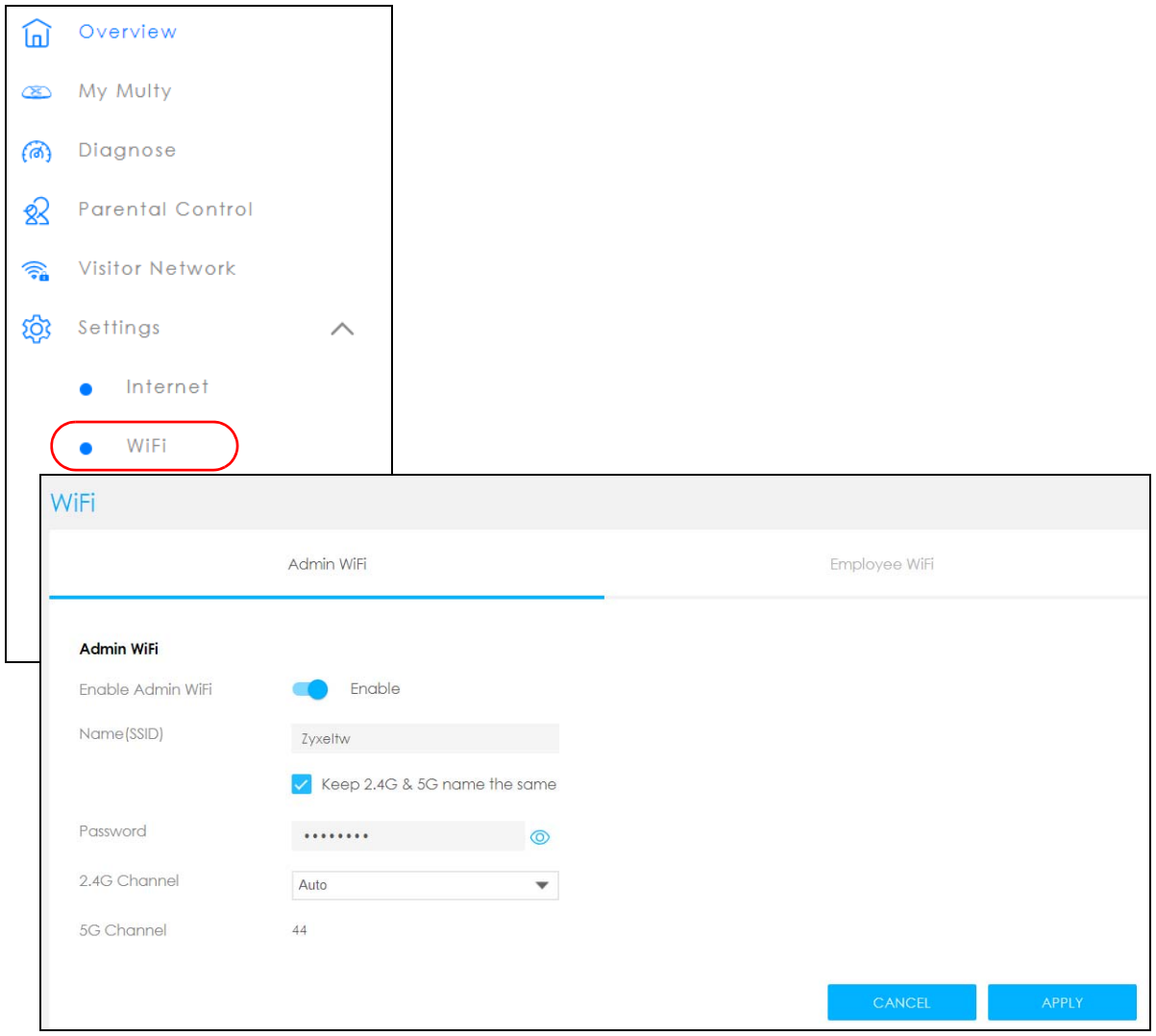

**2 Enable Employee WiFi** and enter the **WiFi Name (SSID)** and **WiFi Password**. Click **APPLY** to save your changes.

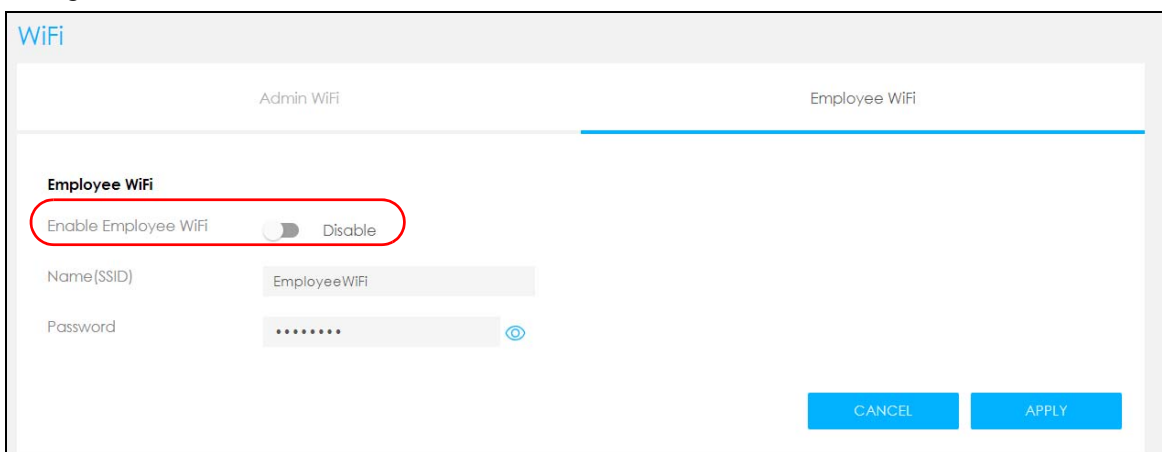

### <span id="page-24-0"></span>**2.7 Add Clients to a Profile**

Profiling clients allows you to easily block/allow Internet access or set a schedule for all client devices in the same profile.

**1** Click the Navigation Panel icon on the top-left corner ( $\frac{1}{\sqrt{1}}$ ), and click **Parental Control** to open the **Device** screen. Use the **Device** screen to view all the clients in your Multy Plus WiFi System. Specify which network you want to view in the **Connect to** drop-down list.

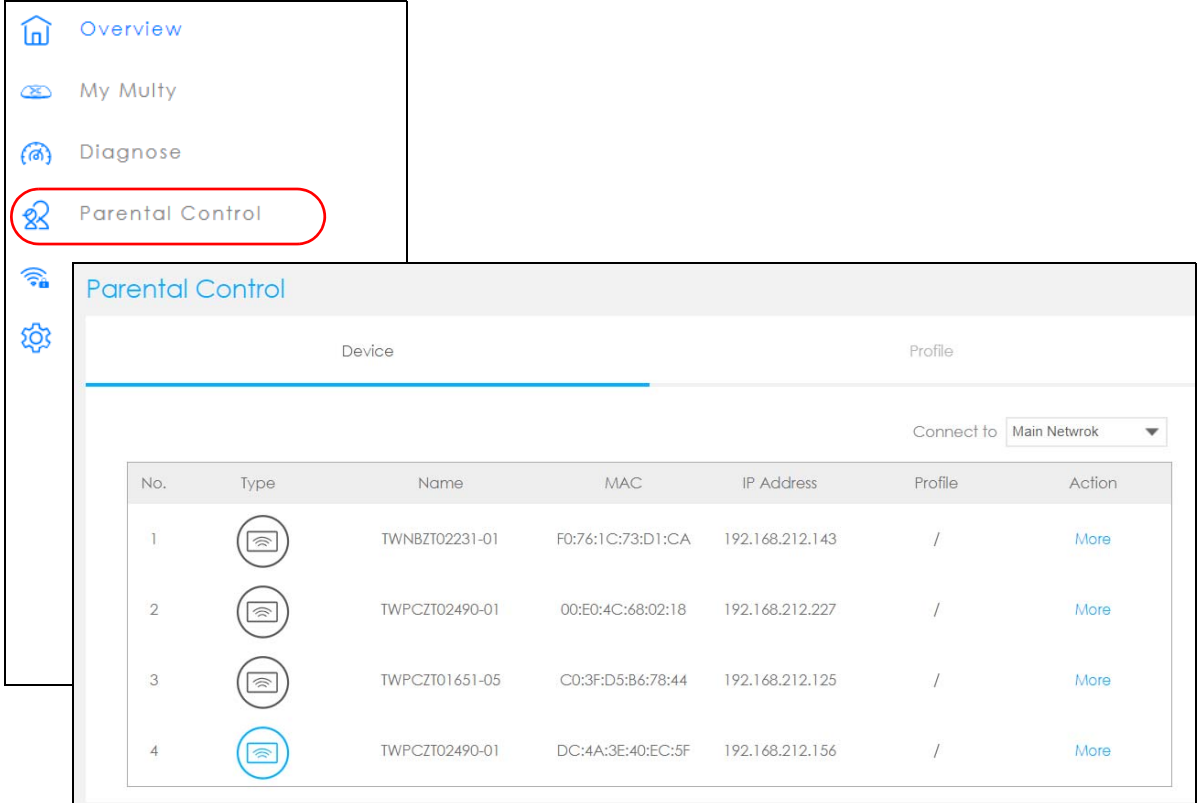

**2** Click **More** under the **Action** column to view more information about each device. In **Schedule,** select a predefined profile and click **APPLY**.

You can also activate **Reserve IP,** so the Multy Device assigns a specific IP address a device every time it connects to the Multy Plus WiFi System. For more information on adding/editing new profiles, see [Section](#page-26-0)  [2.8 on page 27](#page-26-0).

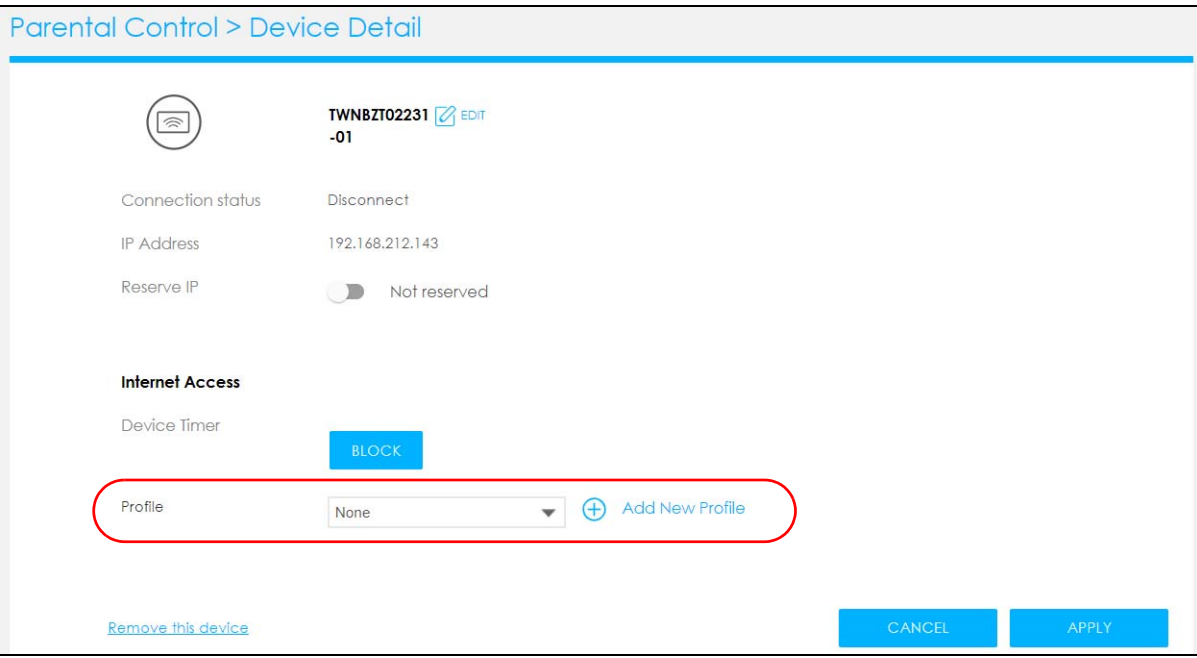

### <span id="page-26-0"></span>**2.8 Set a Profile's WiFi Schedule**

When you create or edit a profile, you can schedule the Multy Plus WiFi System to automatically disable or enable WiFi access during a certain period of time for clients in that profile.

**1** Click the Navigation Panel icon on the top-left corner ( $\frac{1}{\sqrt{1}}$ ). Select **Parental Control**, and click the **Profile** tab. Use the **Profile** screen to display the profiles created in the Multy Plus WiFi System.

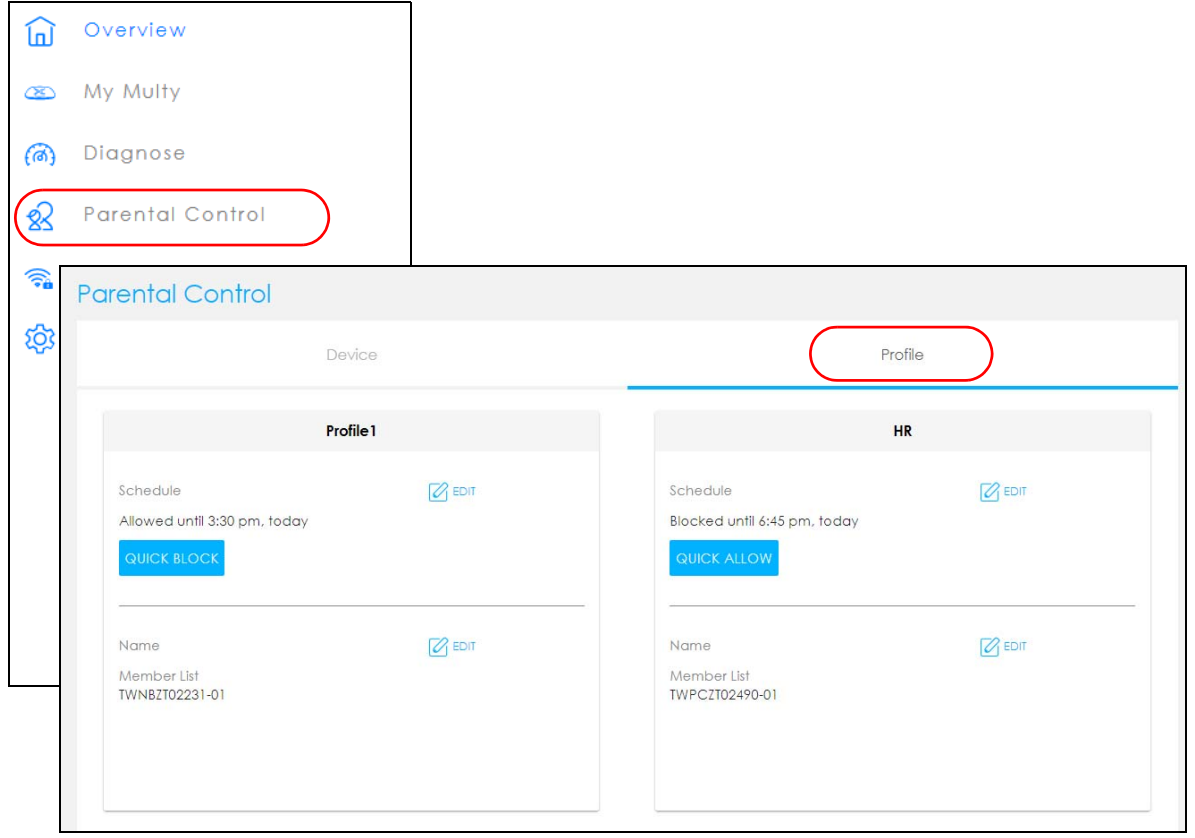

**2** Click the Edit icon (  $\sqrt{2}$  EDIT )to modify a profile's Internet schedule.

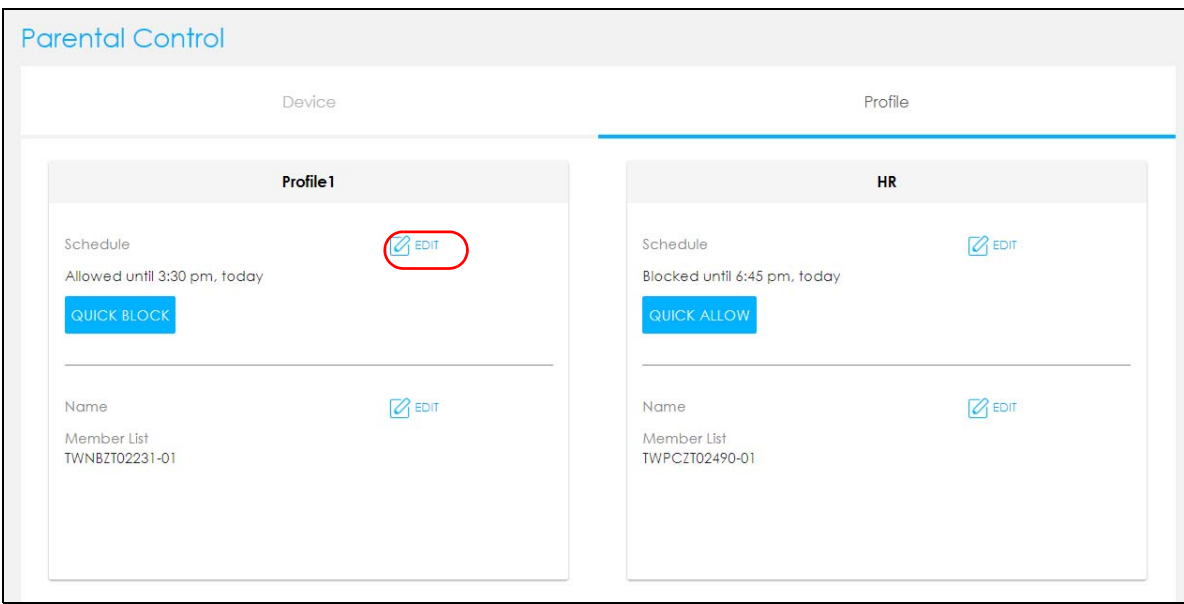

**3** Click **Enable** to activate this profile's Internet schedule. Click the start time cell and drag down and/or right to the end time to set up your schedule.

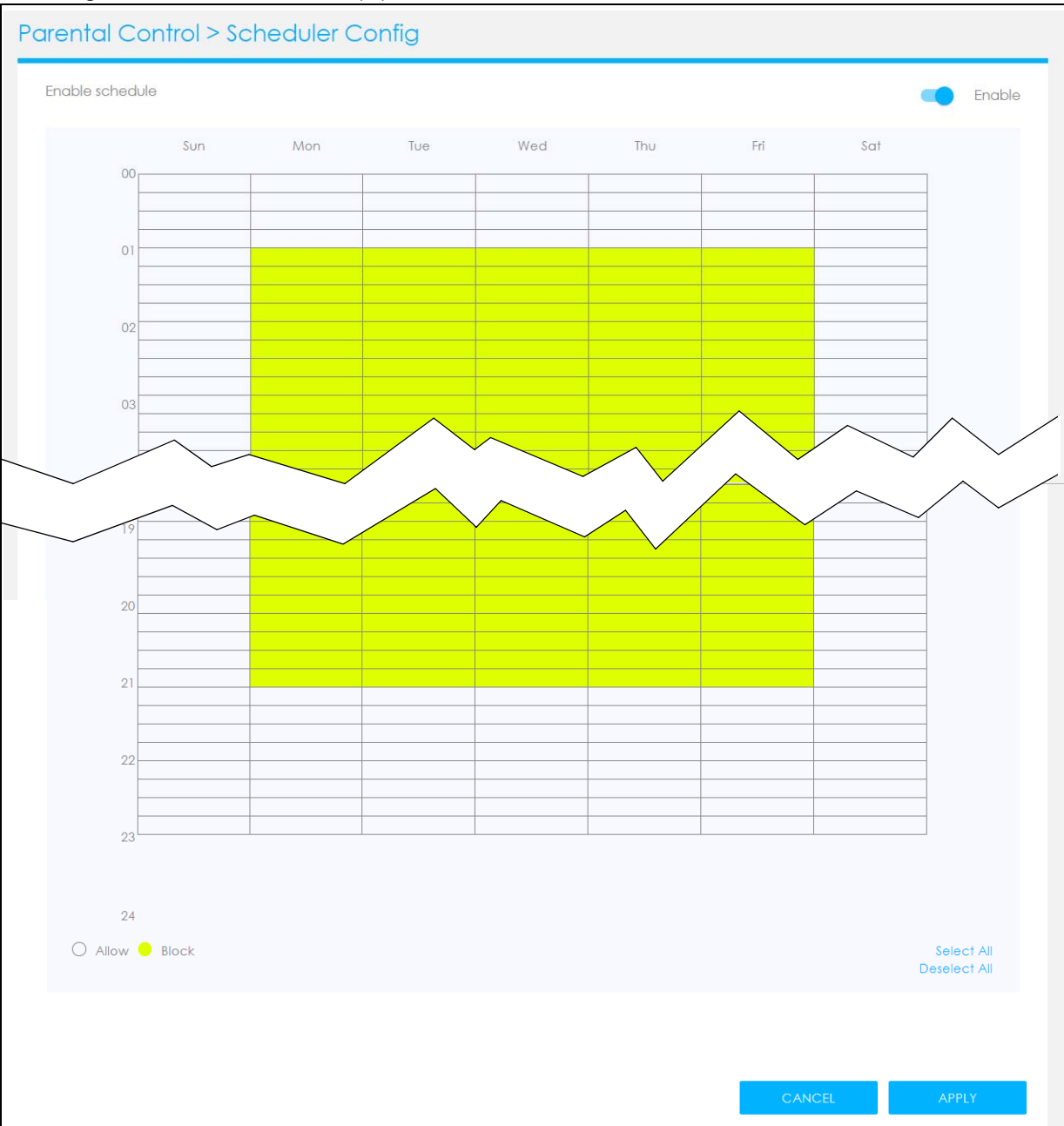

### <span id="page-29-0"></span>**2.9 Pause or Resume Internet Access on a Profile**

You may want to manually block a profile of client devices from accessing the Internet immediately and resume it later.

**1** Click the Navigation Panel icon on the top-left corner ( $\frac{1}{\sqrt{1}}$ ). Select **Parental Control**, and click the **Profile** tab. Use the **Profile** screen to display the profiles that are previously created in the Multy Plus WiFi System.

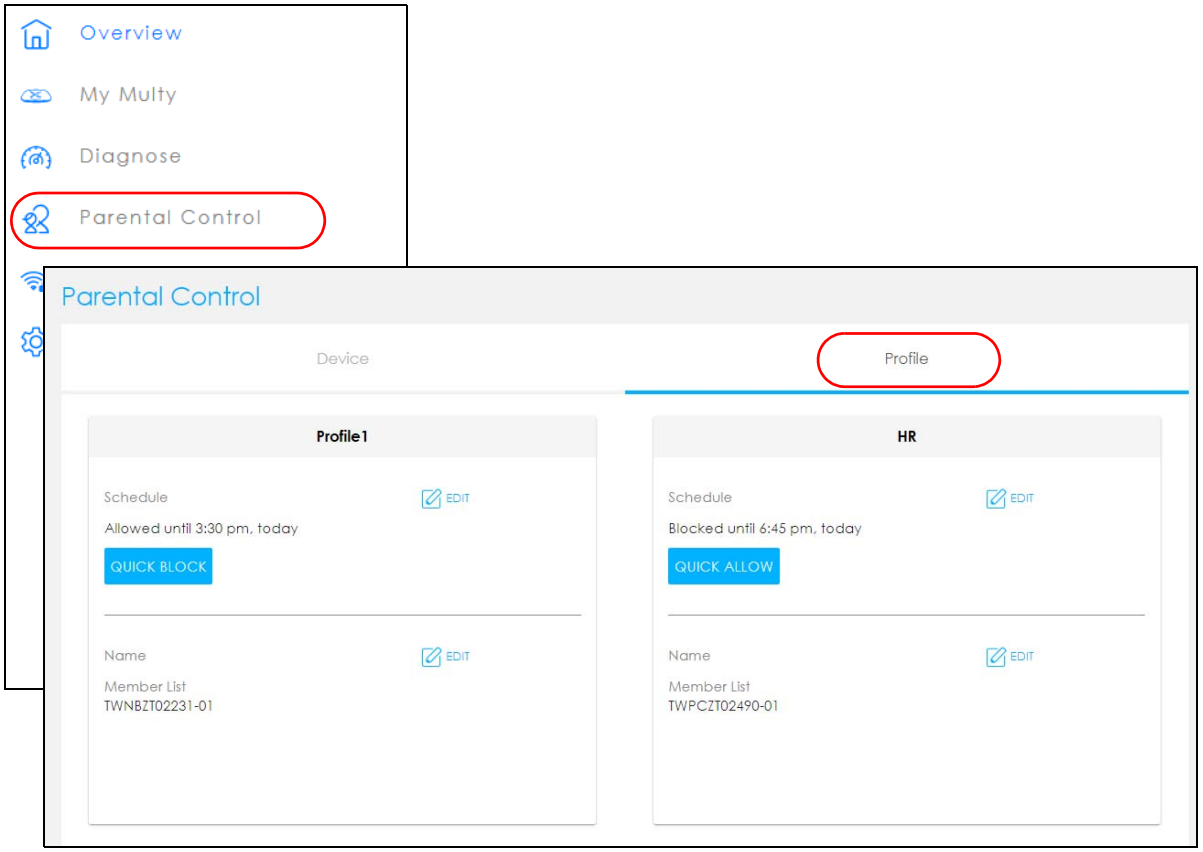

**2** Click a profile's **Quick Allow** button to resume network access at once, or click the **Quick Block** button to pause Internet access for that specific profile.

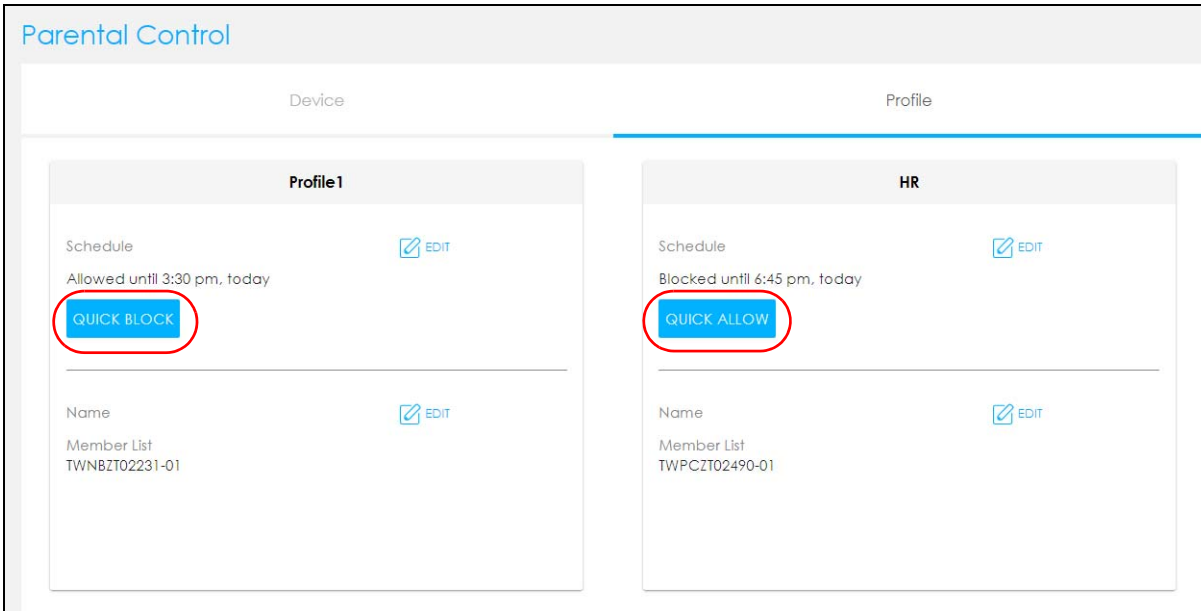

# <span id="page-31-0"></span>**2.10 Turn on or off the Multy Device's LED (Light)**

**1** Click the Navigation Panel icon on the top-left corner ( $\frac{1}{\sqrt{1-\theta}}$ ), and click My Multy to view all the Multy Devices in your Multy Plus WiFi System. Select the device you want to modify and click **More...**

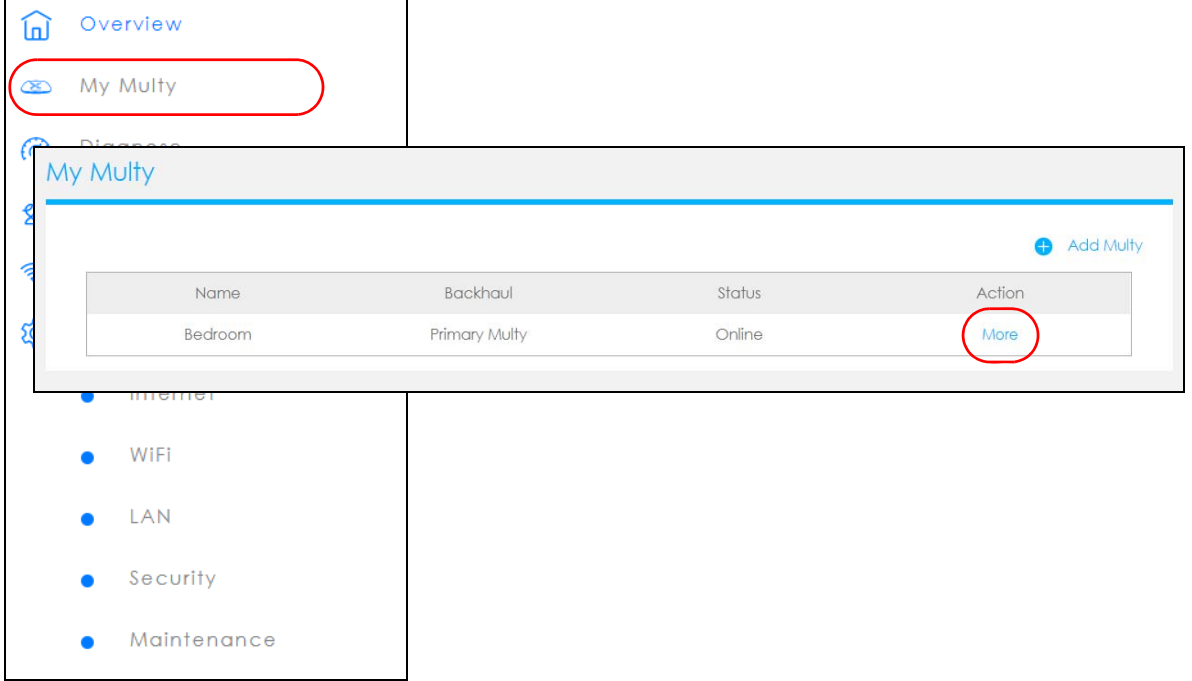

**2** The **Multy Information** screen appears. Click the **LED** switch to **Enable** or **Disable** the LED's behavior.

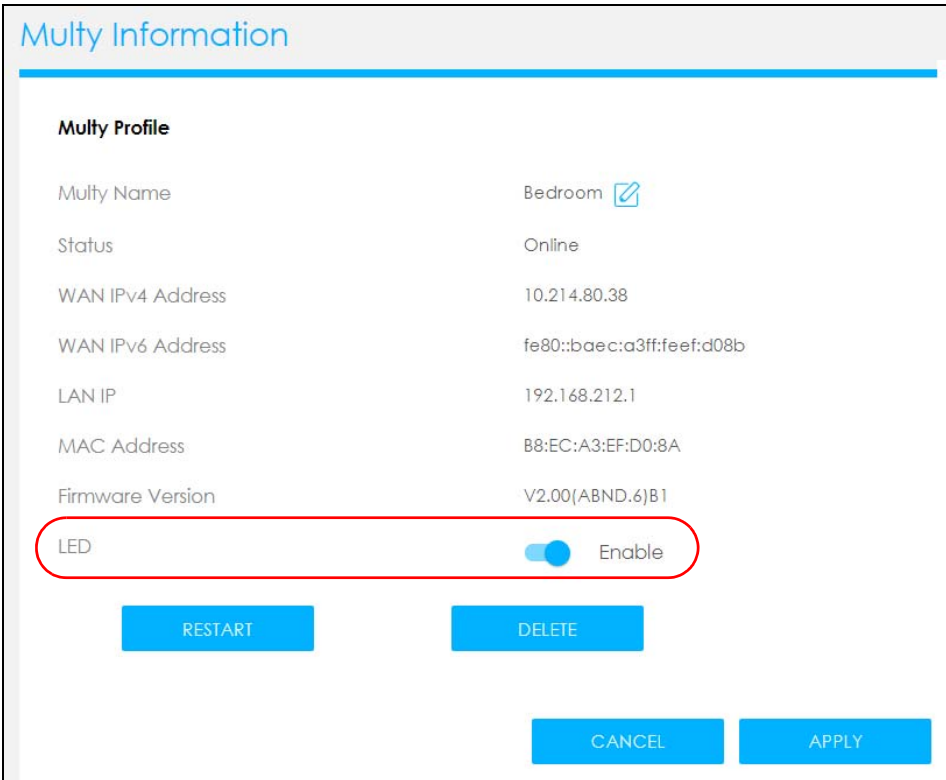

### <span id="page-32-0"></span>**2.11 Remove a Multy Device**

If a Multy Device is damaged or no longer in use, you can remove it from the Multy Plus WiFi System.

**1** Click the Navigation Panel icon on the top-left corner ( $\frac{1}{\sqrt{1}}$ ), and click My Multy to view all the devices in your Multy Plus WiFi System. Select the device you want to remove and click **More...**

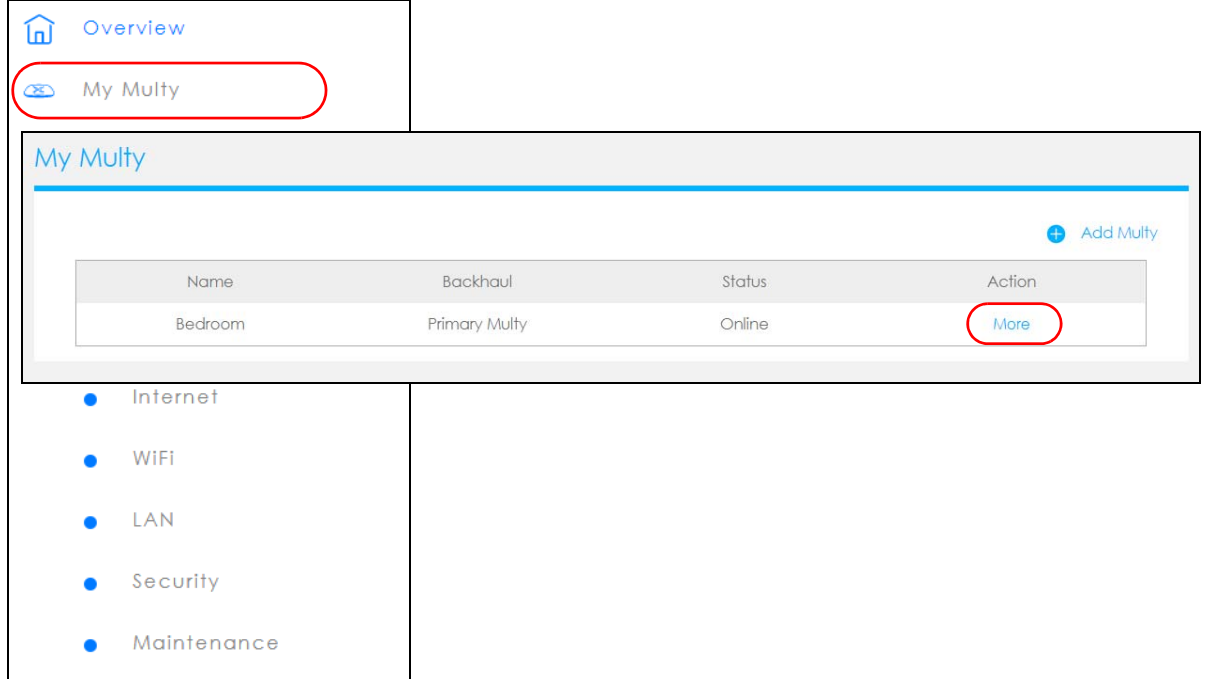

**2** The **Multy Information** screen displays. Click **Delete** to remove the device from the Multy Plus WiFi System.

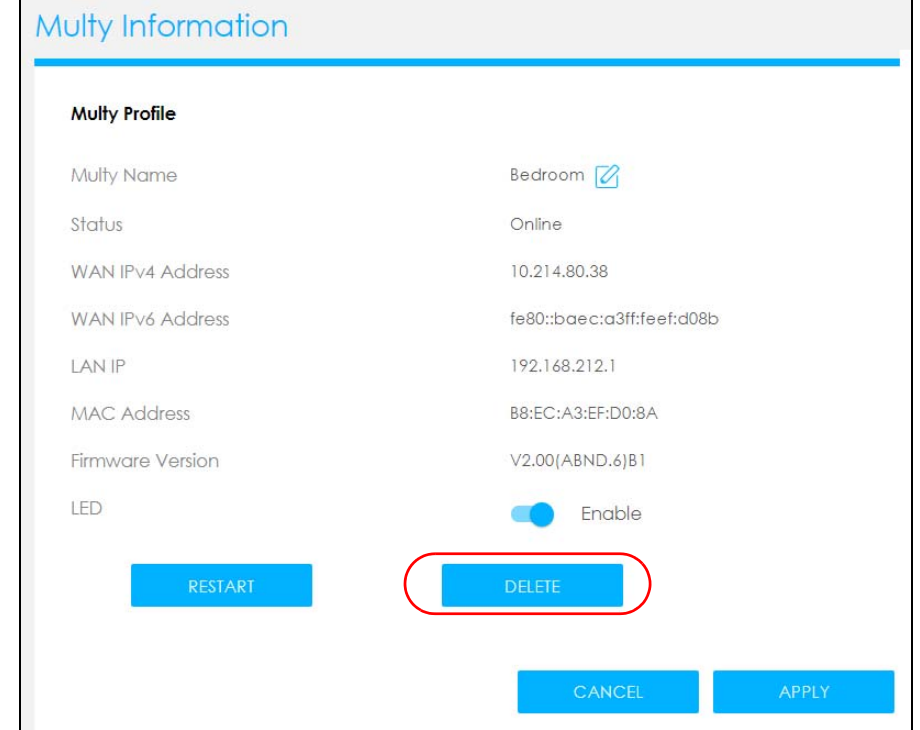

Multy Plus WiFi System User's Guide

# <span id="page-33-0"></span>**2.12 Install a Second Multy Plus WiFi System**

You can manage multiple Multy Devices using the Multy Plus Web Configurator.

**1** Click the Navigation Panel icon on the top-left corner ( $\frac{1}{\sqrt{1}}$ ), and click My Multy to view all the devices in your Multy Plus WiFi System. Click **Add Multy** to add a Multy Device to your Multy Plus WiFi System. Follow the on-screen instructions to install the Multy.

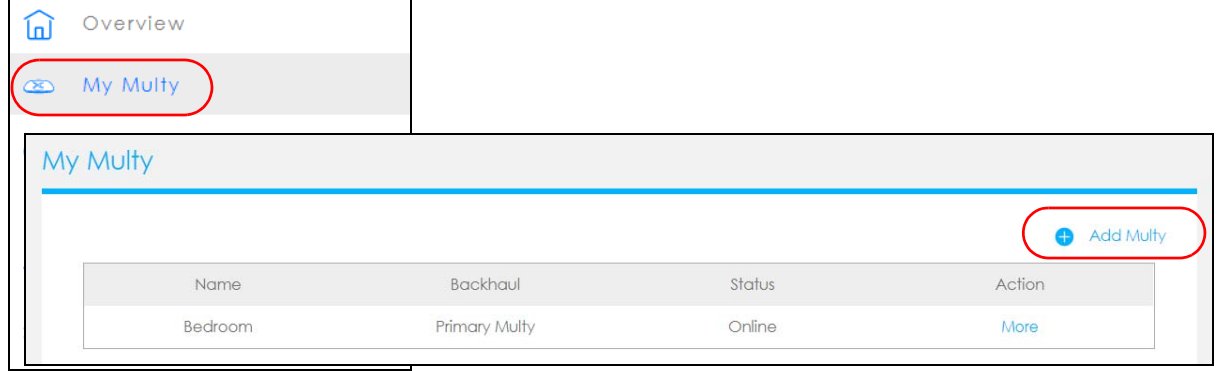

**2** Once you have successfully finished the Multy installation, you can relocate it to a WiFi dead zone where you need WiFi signal.

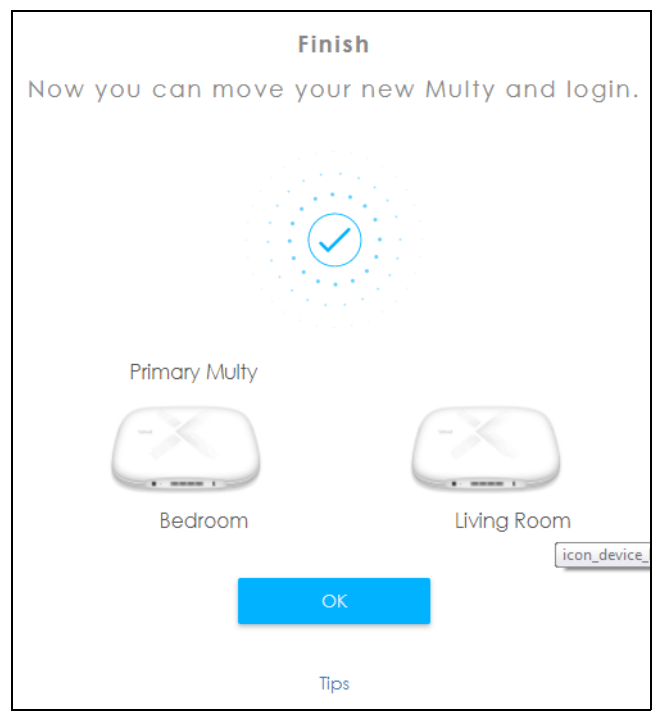

### <span id="page-34-0"></span>**2.13 Change Your Multy Device Operating Mode**

The operating mode refers to how the Multy Device is being used in the network. The Multy Device has two operating modes:

- **Router:** This is the Multy Device's default mode. In this mode, the Multy Device routes traffic between a local network and another network such as the Internet.
- **Access Point:** Use this mode so the Multy Device bridges traffic between clients on the same network.

Note: Parental Control, UPnP, Port Forwarding, DMZ are not available in Access Point mode.

**1** Click the Navigation Panel icon on the top-left corner ( $\frac{1}{\sqrt{1}}$ ). From the **Settings** drop-down list, click **Maintenance**, then click the **Operating Mode** tab. Select the operating mode and select **APPLY** to save your changes. Changing the Multy Device's operating mode may take up to two minutes.

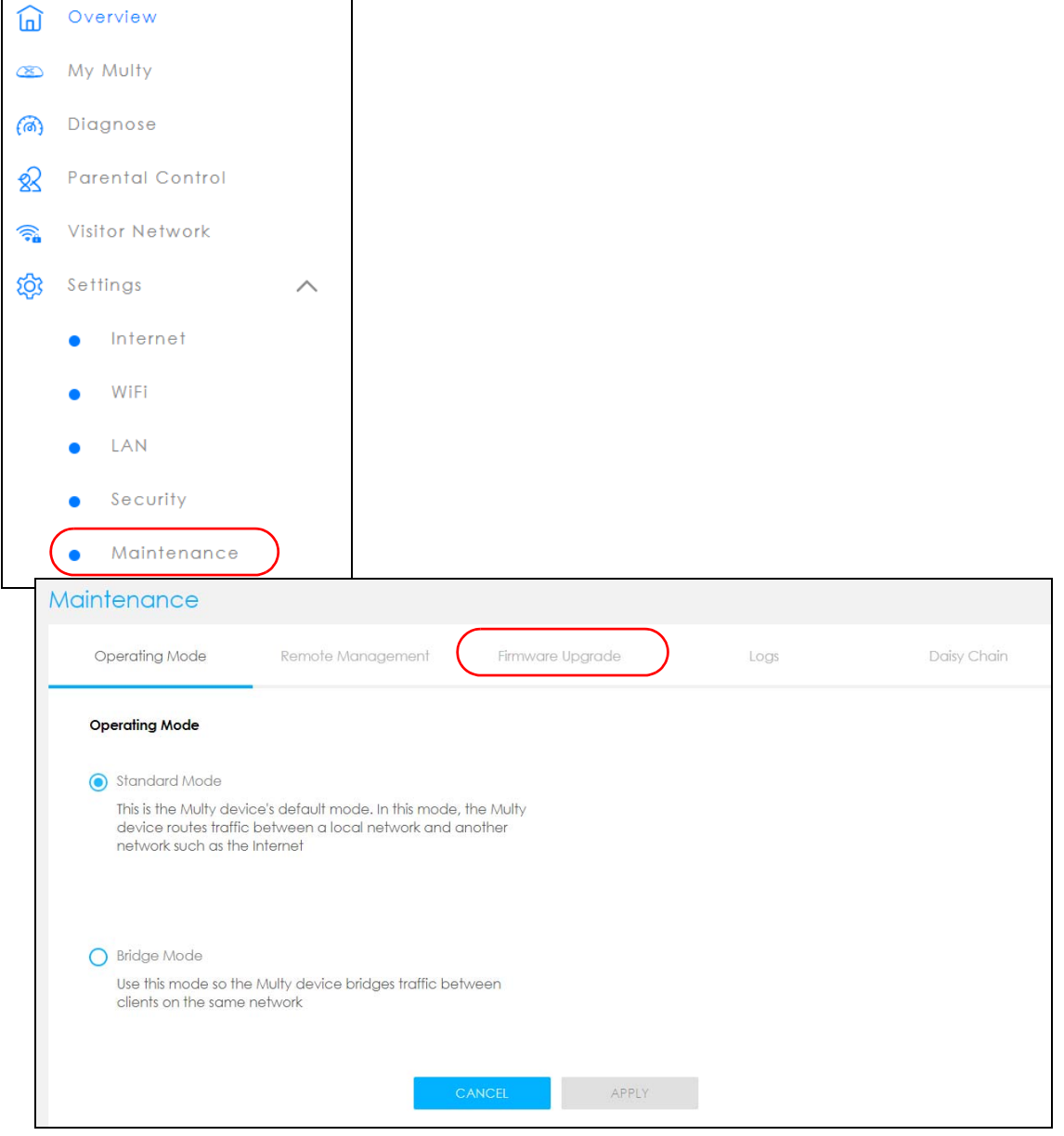

Multy Plus WiFi System User's Guide

# <span id="page-35-0"></span>**2.14 Configure a Port Forwarding Rule**

If you want to forward incoming packets to a specific or appropriate IP address in the private network using ports, set a port forwarding rule.

**1** Click the Navigation Panel icon on the top-left corner (**10)**. From the **Settings** drop-down list, click **Security**, the **Firewall** screen appears.

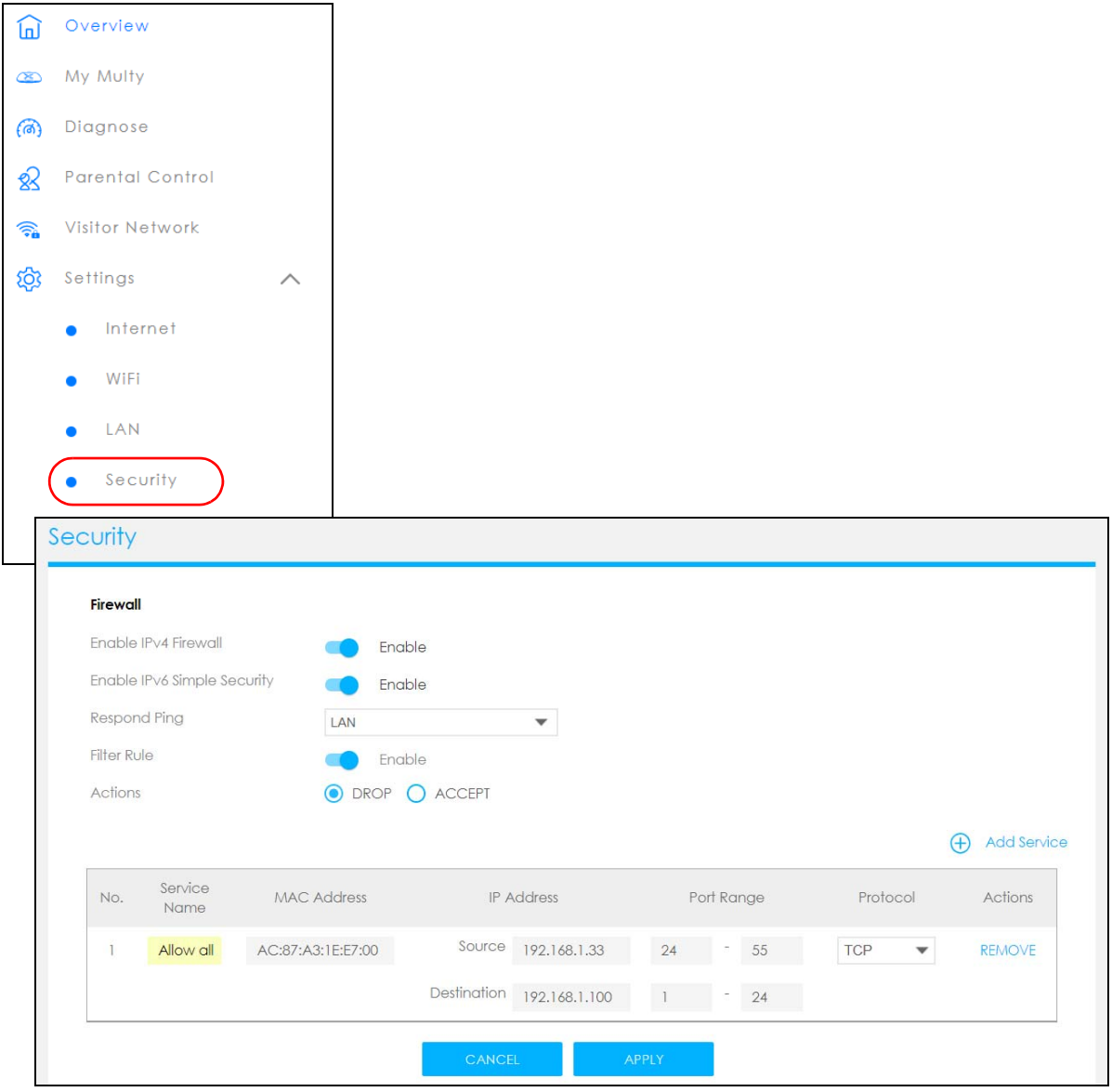
**2** Click **Enable IPv4 Firewall** to enable port forwarding.

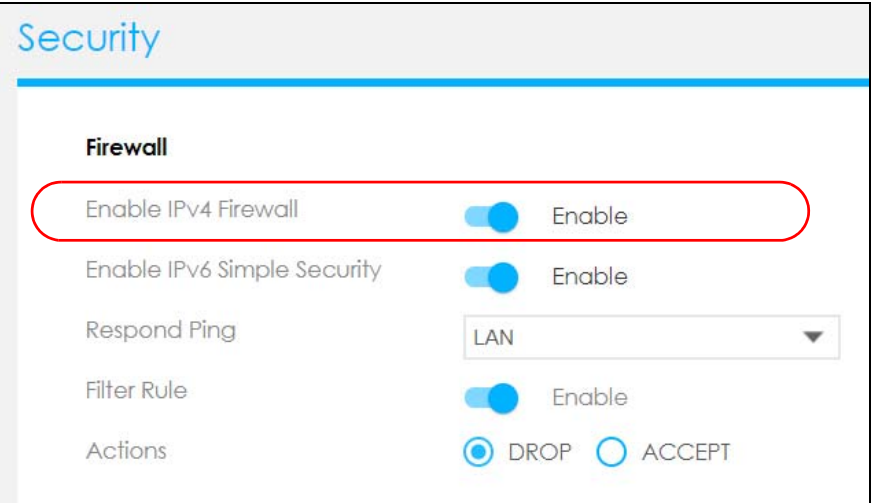

**3** Click **Add service** to create a port forwarding rule. Add a service name, a port number or a range of ports to define the service to be forwarded, specify the transport layer protocol used for the service, and the MAC address of a device on your local network that will receive the packets from the port(s).

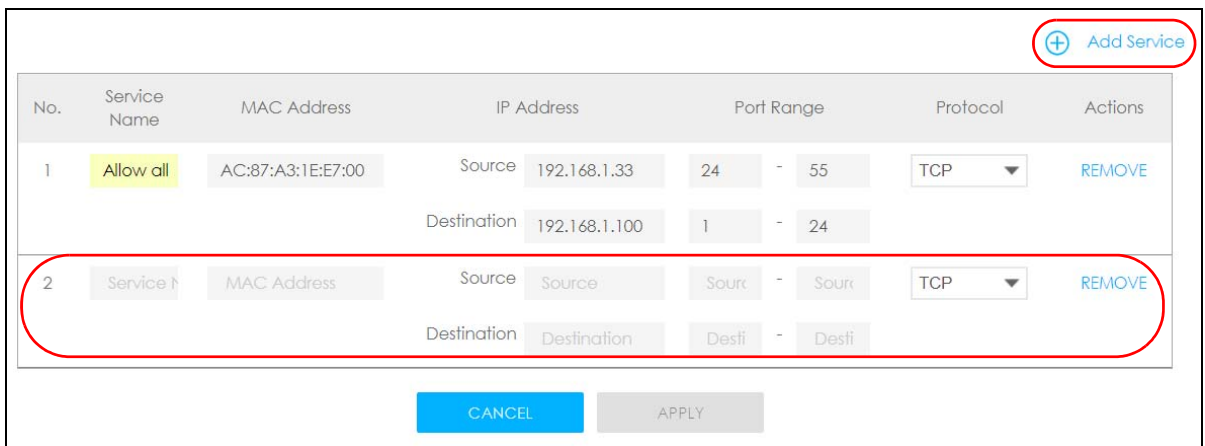

#### **2.15 Enable or Disable Daisy Chain Network Topology**

You can "daisy chain" multiple Multy Devices together to create expansive WiFi coverage for your home.

When daisy chaining is enabled, each Multy Device chooses its own way of connecting to the primary Multy Device - either by connecting directly, or by going through another Multy Device with a strong WiFi signal.

When Multy Devices are daisy-chained, they don't all need to be placed near the primary Multy Device, which means you can extend your coverage.

**Daisy Chain Disabled**

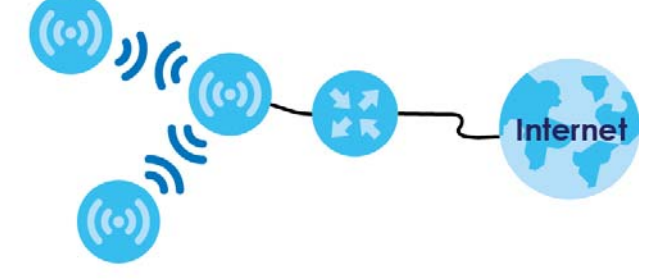

**Daisy Chain Enabled**

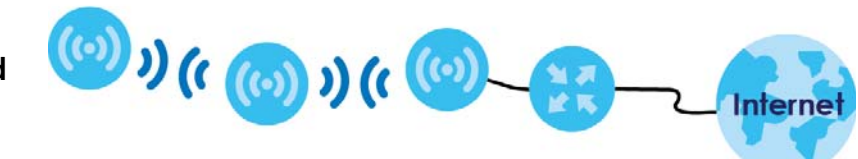

**1** Click the Navigation Panel icon on the top-left corner ( $\frac{1}{\sqrt{1}}$ ). From the **Settings** drop-down list, click **Maintenance**, then click the **Daisy Chain** tab.

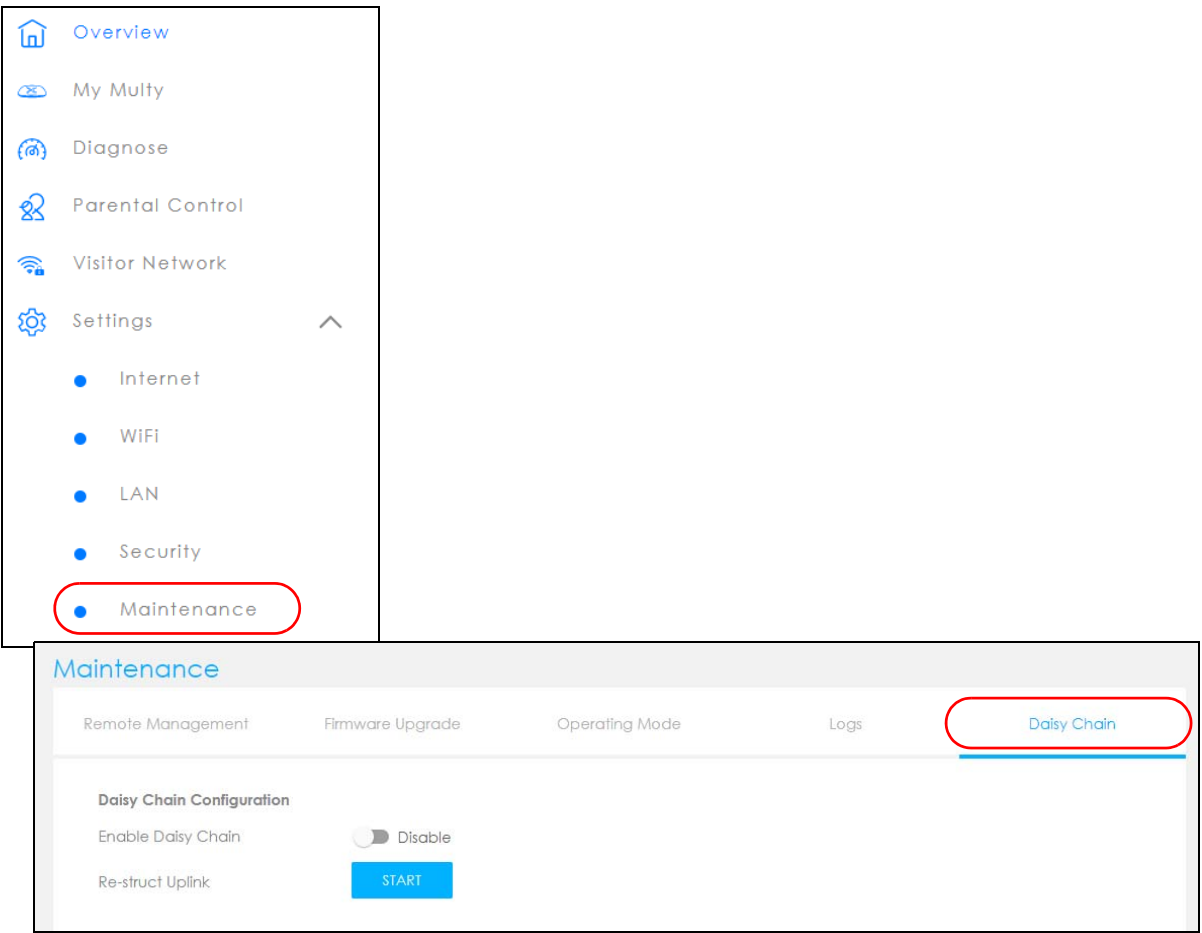

**2** Click the button next to **Enable Daisy Chain** to activate daisy chaining.

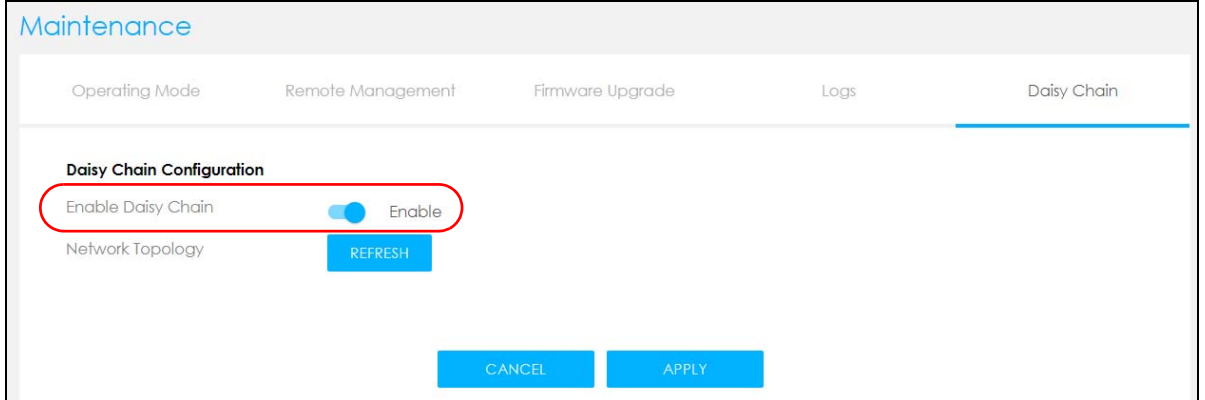

# **PART II Multy App**

## **CHAPTER 3 Set up Your Multy Plus WiFi System Using Multy App**

### **3.1 Introduction**

Zyxel Multy app helps you install Multy Devices and manage the Multy Plus WiFi System directly with your Android or iOS device.

#### **Compatibility**

- Android 5.0 or later
- iOS 9.0 or later.

This section provides tutorials for setting up your Multy Device.

- [Use the Multy App](#page-41-0)
- [Add and Install Your First Multy Device](#page-43-0)
- [Test Your Mobile Phone Connection Speed](#page-47-0)
- [Test Your Multy Device Connection Speed](#page-49-0)
- [Measure Your WiFi Signal Strength](#page-51-0)
- [Enable or Disable Guest WiFi](#page-53-0)
- [Share WiFi Name and Password with a QR Code](#page-55-0)
- [Set a WiFi Schedule for Clients](#page-57-0)
- [Pause Internet Access for an Individual Client](#page-61-0)
- [Pause or Resume Internet Access for a Group](#page-63-0)
- [Turn on or off the Multy Device's LED Light](#page-65-0)
- [Remove a Multy Device](#page-66-0)
- [Install a Second Multy Plus WiFi System](#page-67-0)
- [Change the Name or Picture of a Multy Plus WiFi System](#page-70-0)
- [Remove a Multy Plus WiFi System](#page-72-0)
- [Enable or Add Port Forwarding Rules](#page-74-0)
- [Turn Notifications on or off](#page-78-0)
- [Enable or Disable Daisy Chain Network Topology](#page-81-0)
- [Report a Problem with the Multy App](#page-83-0)
- [Log in with a myZyxelCloud Account](#page-84-0)
- [Manage Your Multy Plus WiFi System with Amazon Alexa](#page-85-0)

#### <span id="page-41-0"></span>**3.2 Use the Multy App**

You can log in and use the Multy app with or without a myZyxelCloud account.

With a myZyxelCloud account, all your configurations will be stored in the myZyxelCloud server. You then can log in and use the app on any mobile device to manage your Multy Plus WiFi System once it has been set up. Moreover, the Multy Devices can work with Amazon Alexa after the myZyxelCloud account is linked to Alexa [\(Section 3.22 on page 86](#page-85-0)).

**1** Install the Multy app from Google Play or the Apple App store. Then tap the Multy icon to open it. **Figure 2** Multy App Icon

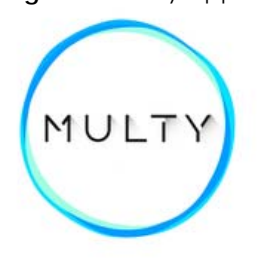

**2** The main menu will be displayed. Tap the login icon to enter your myZyxelCloud account information. To use the app without logging into the myZyxelCloud server, tap **Start Installation**.

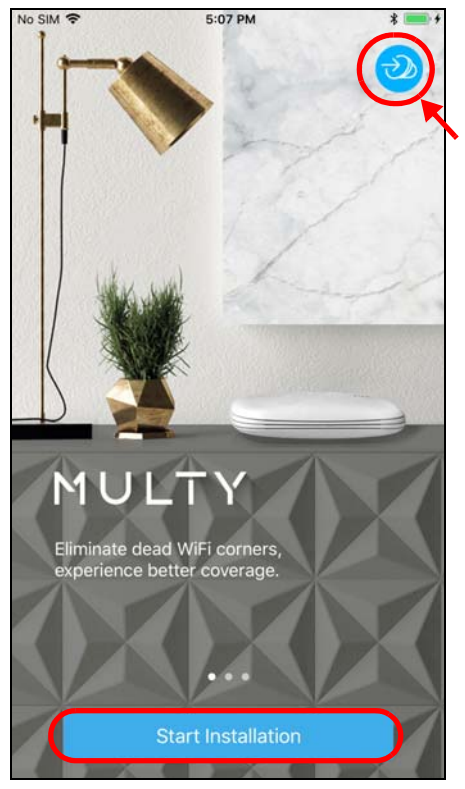

**3** To log in with an myZxelCloud account, tap **Login** when the **myZyxelCloud** screen is displayed. Enter your existing account information and tap **SIGN IN**, or tap **Sign Up** to create a new myZyxelCloud account.

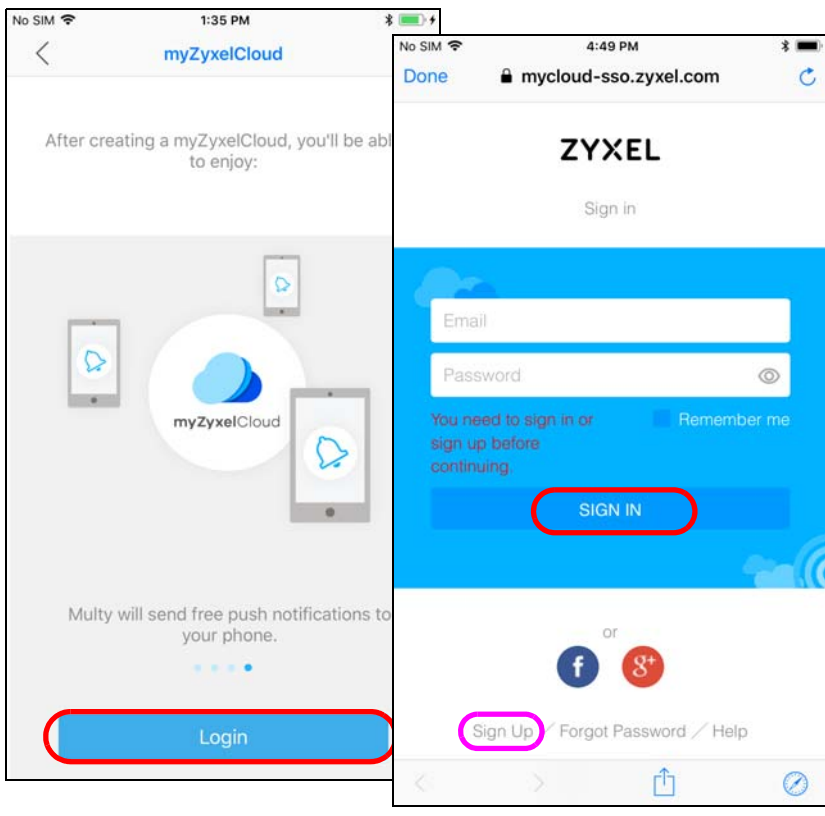

#### <span id="page-43-0"></span>**3.3 Add and Install Your First Multy Device**

You need to install at least one Multy Device before you can manage the Multy Plus WiFi System.

**1** After you sign in to your myZyxelCloud account or tap **Install Multy**, the **Get Ready** screen displays. Tap **Start** to install and add a Multy Device to your Multy Plus WiFi System.

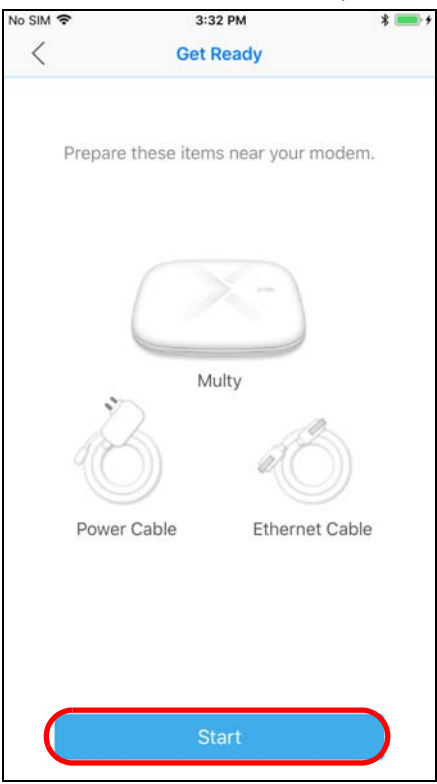

**2** Select the location where you want to place your Multy Device, tap **Next** and follow the on-screen instructions.

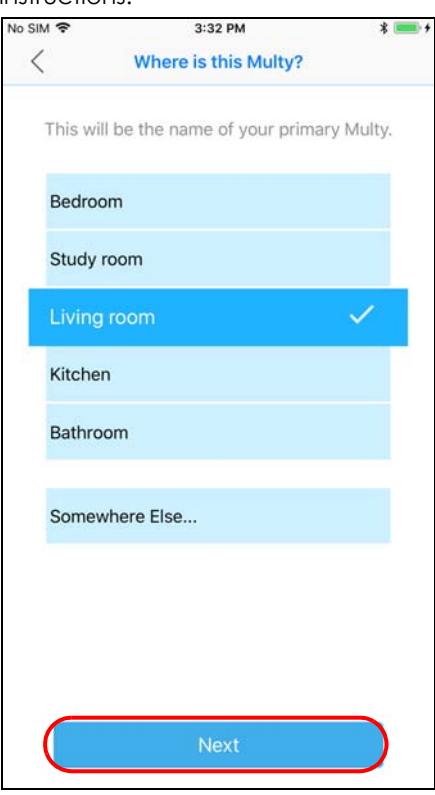

**3** After the first Multy Device is installed, you can tap **Add Multy** to install a second Multy Device.

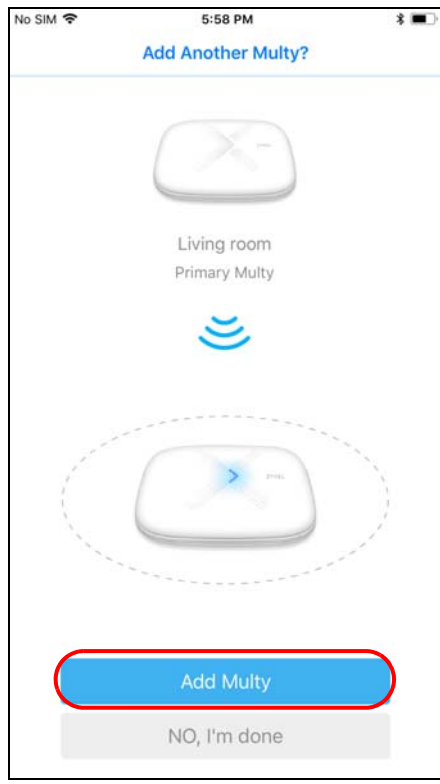

**4** When the WiFi setup is completed, you can copy and use the new WiFi name and password to connect your mobile phone to the Multy Plus WiFi System.

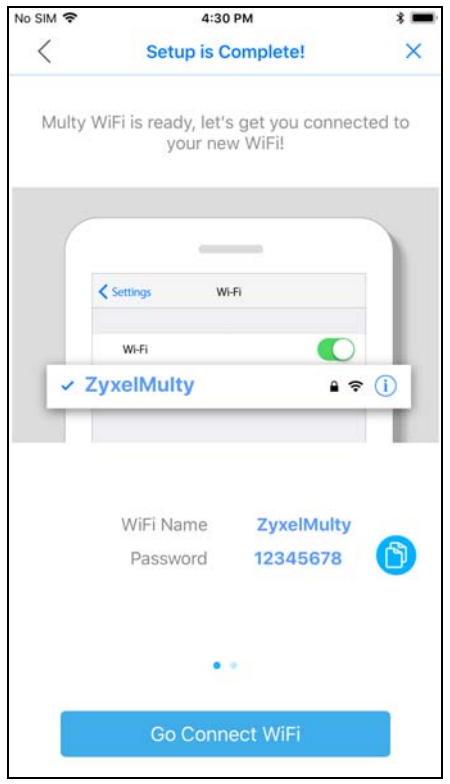

**5** The **Multy Site** screen will be displayed, allowing you to monitor your Multy Devices and Multy Plus WiFi System. It shows whether the Multy Devices in this Multy Plus WiFi System are on. It also shows how many wireless clients are currently connected to the Multy Devices.

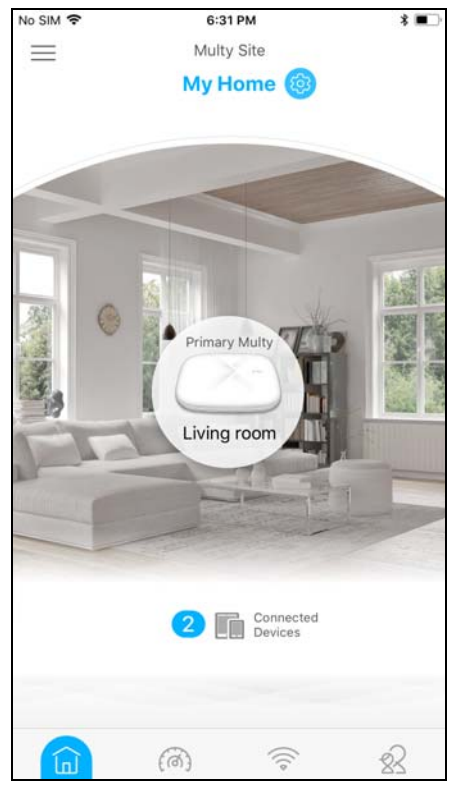

#### <span id="page-47-0"></span>**3.4 Test Your Mobile Phone Connection Speed**

You can run a speed test to check the Internet connection speed at which you send and receive date from your mobile phone.

**1** Tap the Speed Test icon ((a)) of the Multy Plus WiFi System.

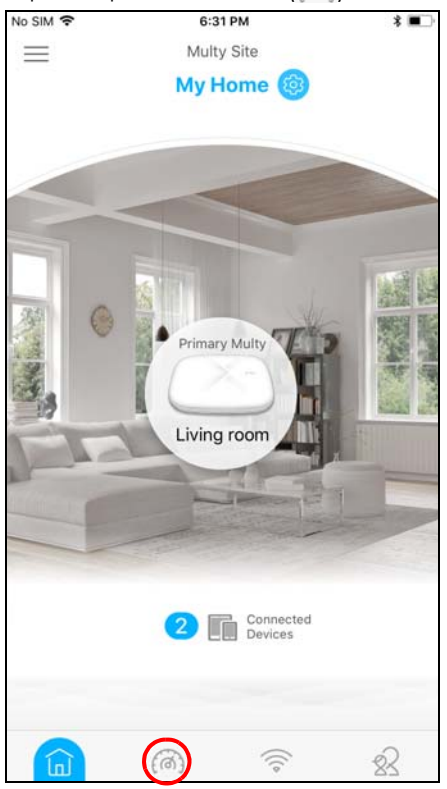

**2** Tap **Start** to perform the test. The meter will show data rates for both upstream and downstream traffic. You can tap the Remove icon  $\widehat{[1]}$  to delete all records.

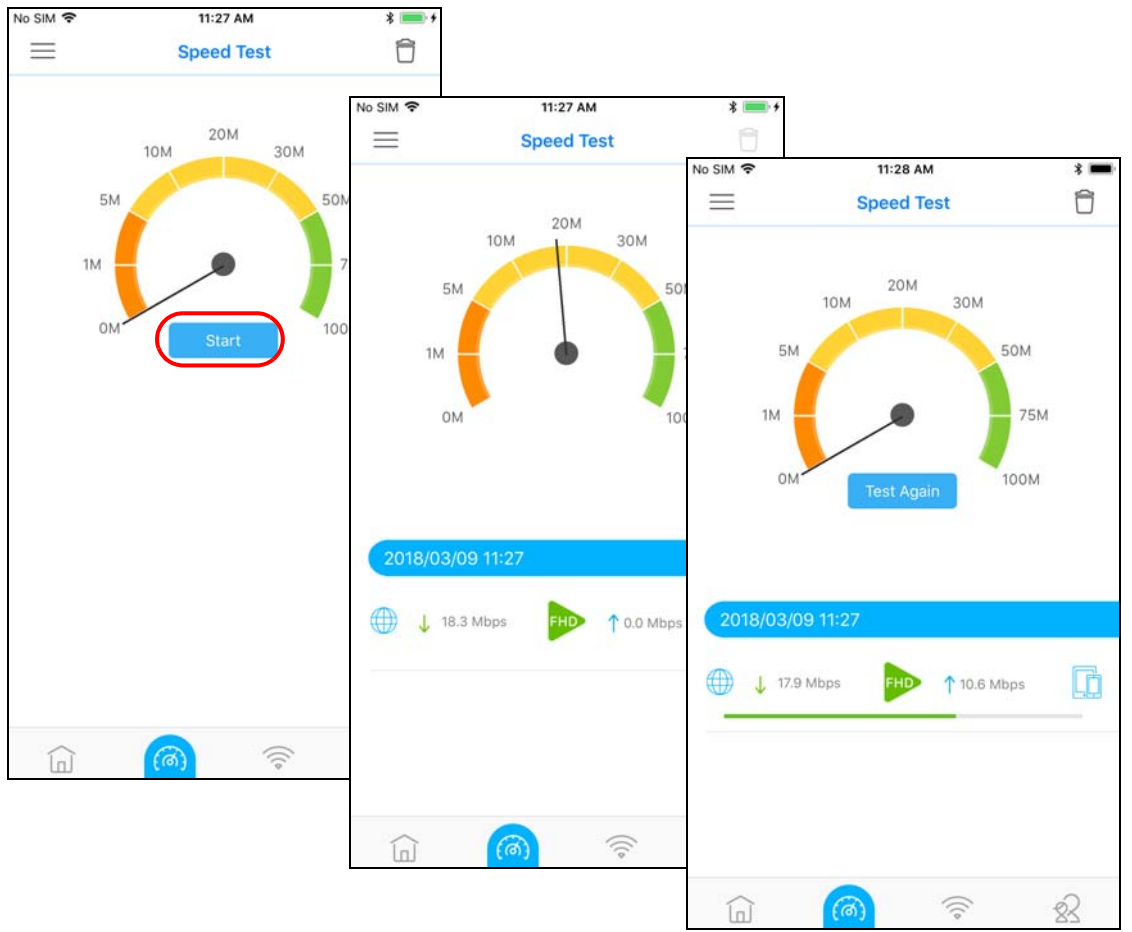

#### <span id="page-49-0"></span>**3.5 Test Your Multy Device Connection Speed**

With the Multy app, you can check the speed of the connection between your Multy Device and your broadband modem/router. You can also check the connection speed between two Multy Devices.

**1** Tap the Menu icon in the upper-left corner to open the navigation panel. Tap **Diagnose**.

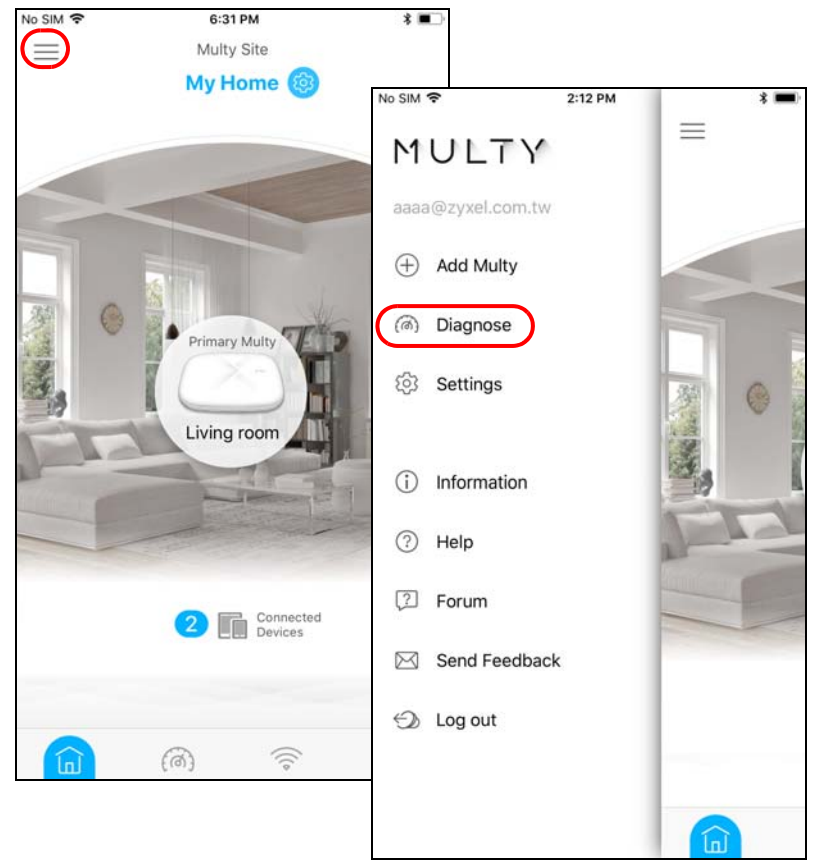

**2** Tap **Speed Test** and then the **Test** or **Test All** button to perform a test. The results will show data rates for both upstream and downstream traffic. Tap **Test Again** to show the **Test** button.

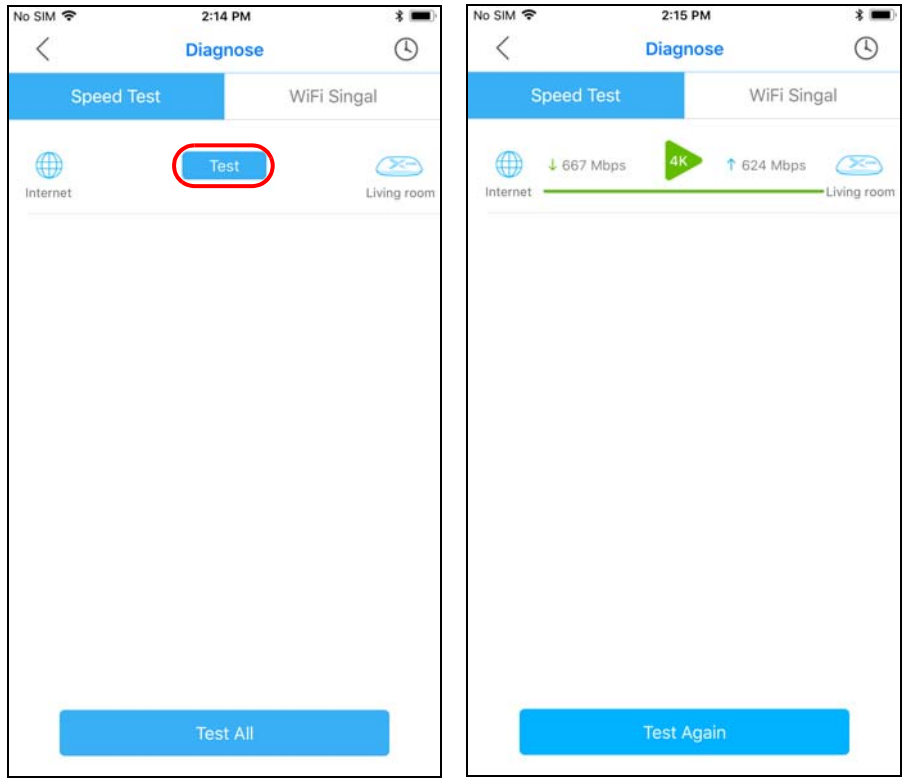

**3** To view the previous test results, tap the History icon ( $\bigcirc$ ). You can tap the Remove icon ( $\bigcirc$ ) to delete all records.

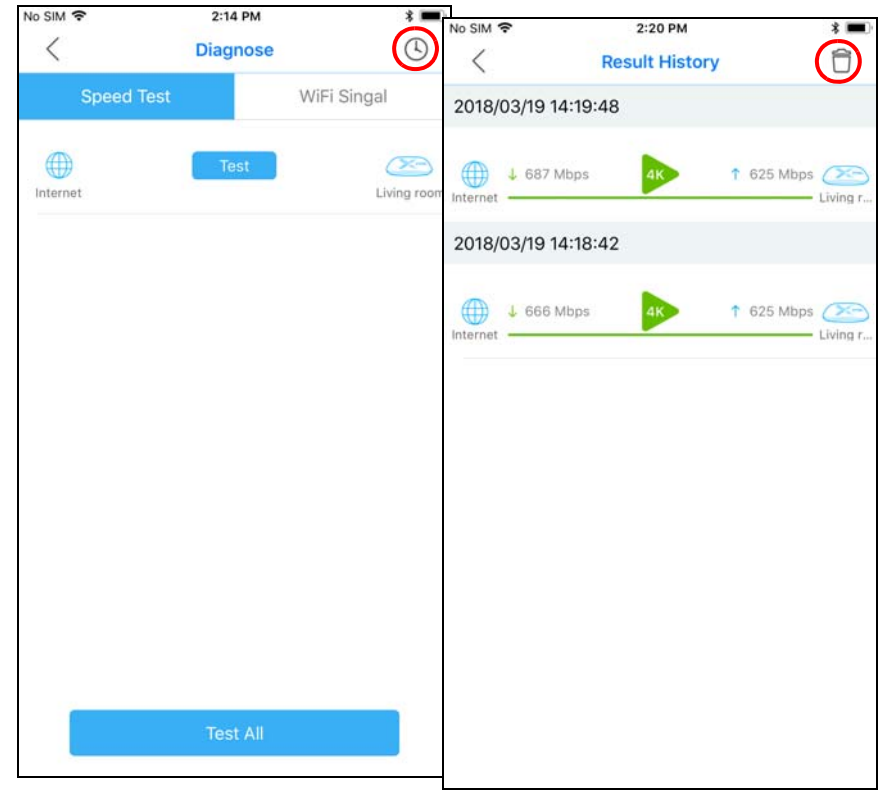

#### <span id="page-51-0"></span>**3.6 Measure Your WiFi Signal Strength**

When you need to install a new Multy Device, you can perform a signal check to decide where to place it. To use your mobile phone to measure the WiFi signal strength, wirelessly connect the mobile phone to the Multy Plus WiFi System first.

**1** Tap the Menu icon in the upper-left corner to open the navigation panel. Tap **Diagnose**.

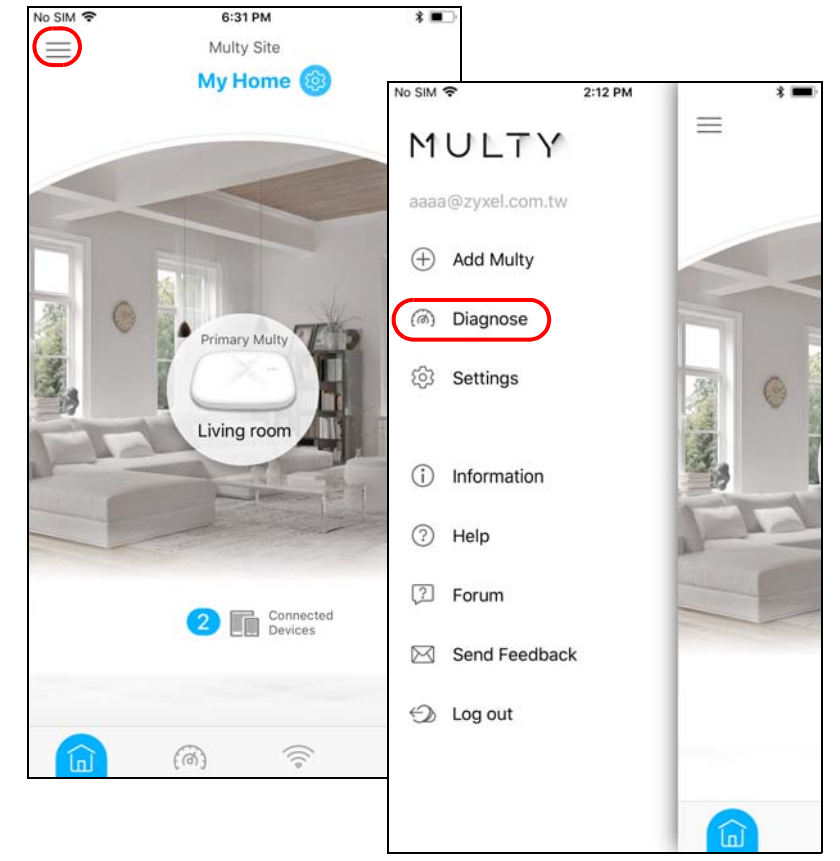

**2** Tap **WiFi Signal** and then the **Turn On** button to perform a check. Tap **Turn Off** to stop the process.

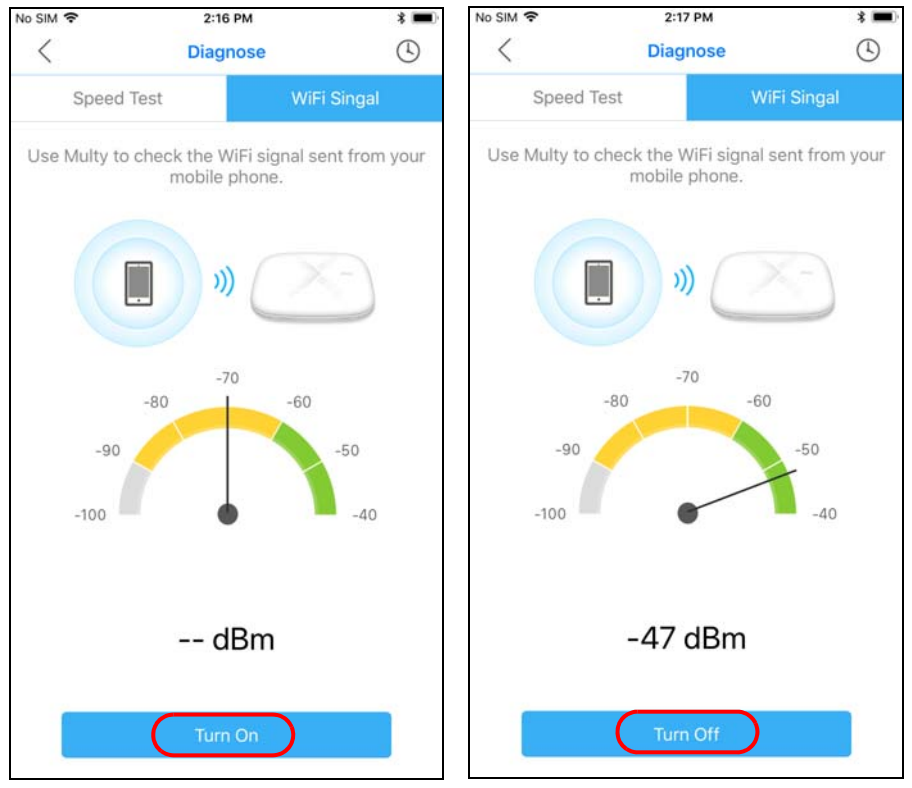

#### <span id="page-53-0"></span>**3.7 Enable or Disable Guest WiFi**

After the Multy Plus WiFi System is set up, you can create a separate WiFi network for your guests. The WiFi settings will be applied to all Multy Devices in the same Multy Plus WiFi System.

**1** Tap the Network Settings icon ( $\circledS$ ) of the Multy Plus WiFi System.

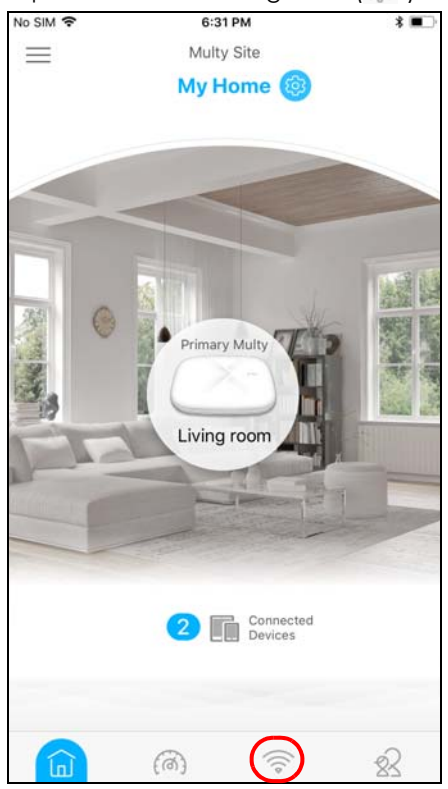

**2** Tap the Edit icon (  $\boxed{\emptyset}$  ) of Guest WiFi. Enable guest WiFi and enter the WiFi Name (SSID) and WiFi **Password**. Tap **Save**.

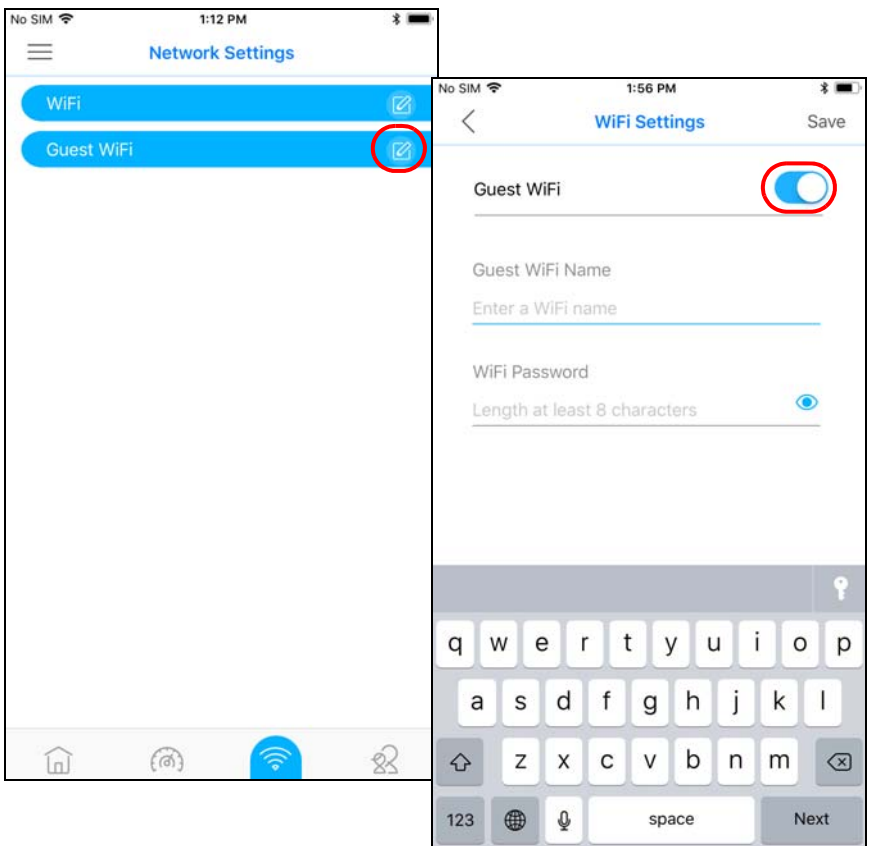

#### <span id="page-55-0"></span>**3.8 Share WiFi Name and Password with a QR Code**

You can use the app to create a QR code with your WiFi network name and password. By printing and placing the QR code somewhere obvious, you can let your friends or guests scan the QR code and join the WiFi network directly without revealing your actual WiFi password.

**1** Tap the Network Settings icon ( $\circledS$ ) of the Multy Plus WiFi System.

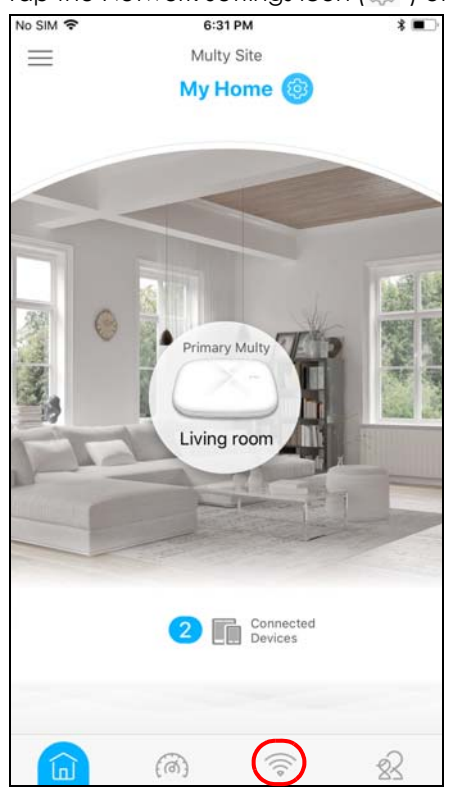

**2** Tap the Share icon  $\left(\alpha\right)$  of the WiFi network for which you want to create a QR code. Tap **Done.** 

Note: The Share icon  $\left[ \infty \right]$  is available after you enable WiFi or guest WiFi and set a WiFi name and password for it.

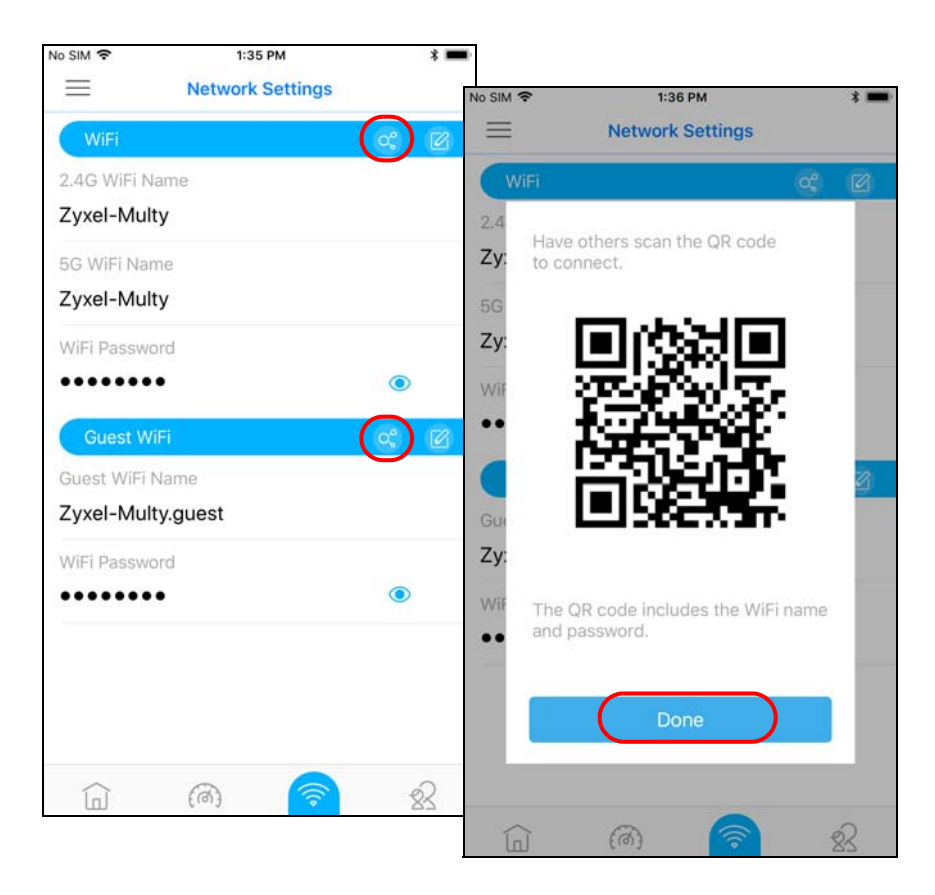

#### <span id="page-57-0"></span>**3.9 Set a WiFi Schedule for Clients**

When you create or edit a schedule profile, you can schedule the Multy Plus WiFi System to automatically disable the WiFi access of selected clients for preset periods of time.

Note: You can group clients by applying the same schedule profile to them. This allows you to easily block/allow access or set a schedule for all client devices in the same group.

**1** Tap the Parental Control icon (**iii**) of the Multy Plus WiFi System.

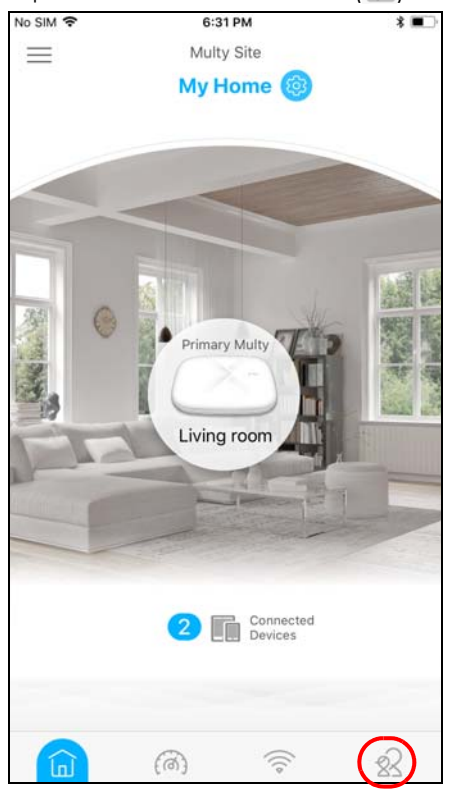

**2** Tap a client from the **Devices** list to view the client device information. Tap **Join Profile** to create a new profile or apply a pre-configured schedule profile to the client.

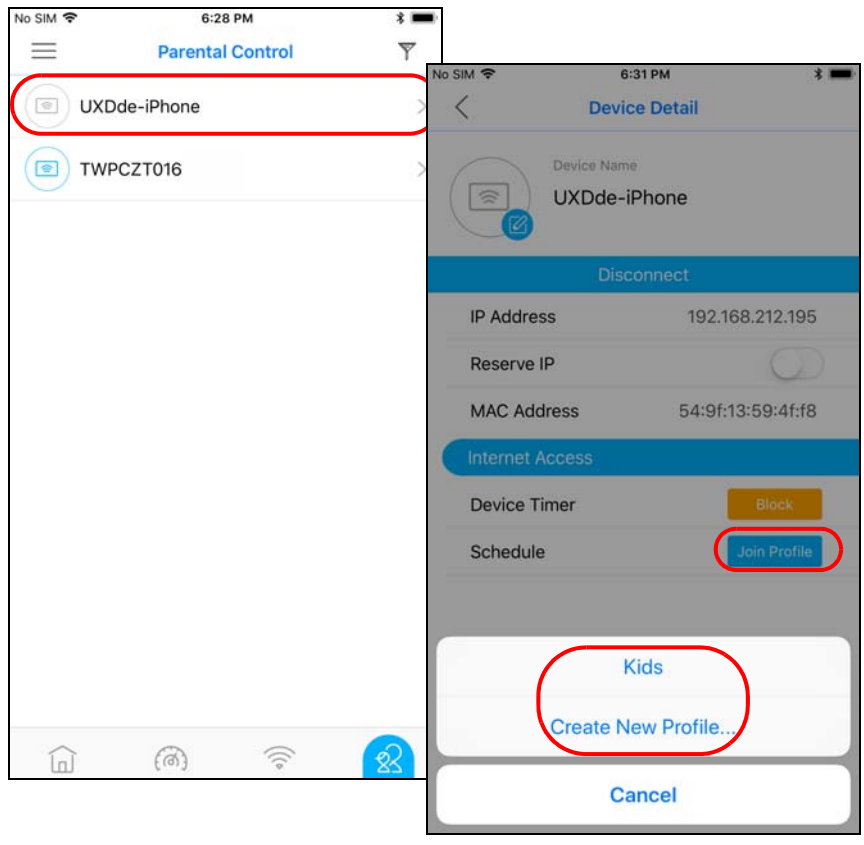

**3** If you want to create a new schedule, tap **Create New Profile**, name the profile, and tap **Next**. Tap to specify the time periods during which the client is blocked from accessing the Internet. If you want to plan a schedule in 15-minute intervals, tap a time slot and hold for 2 or 3 seconds until a small window pops up. Tap **Done** to save your settings.

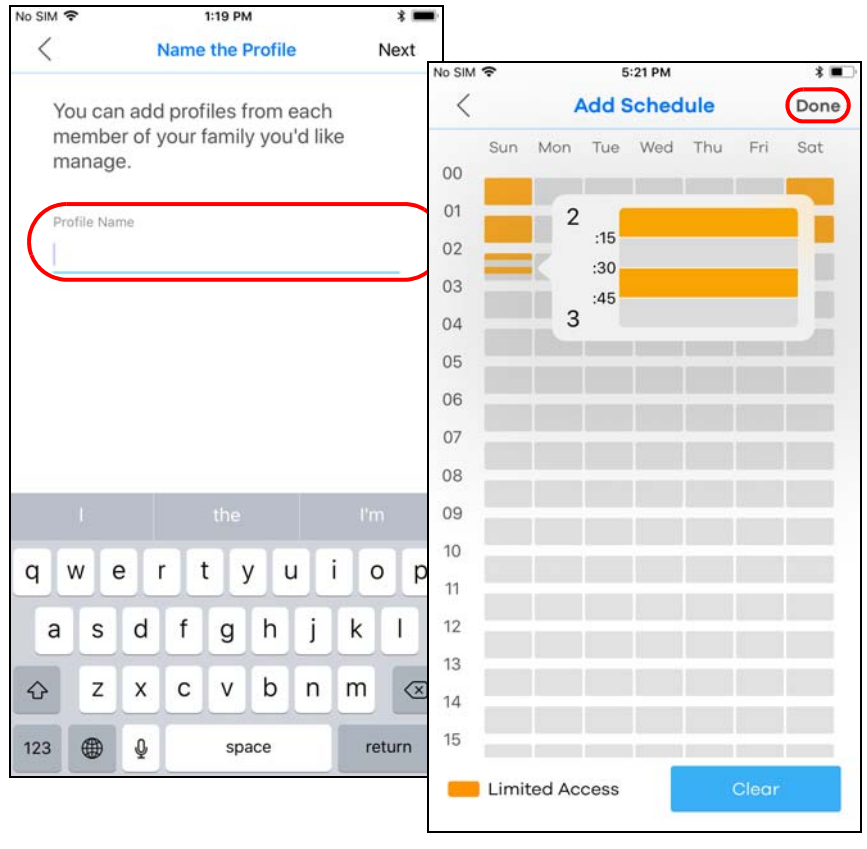

**4** The applied profile name will then display in the **Parental Control > Devices** and the **Device Detail** screens.

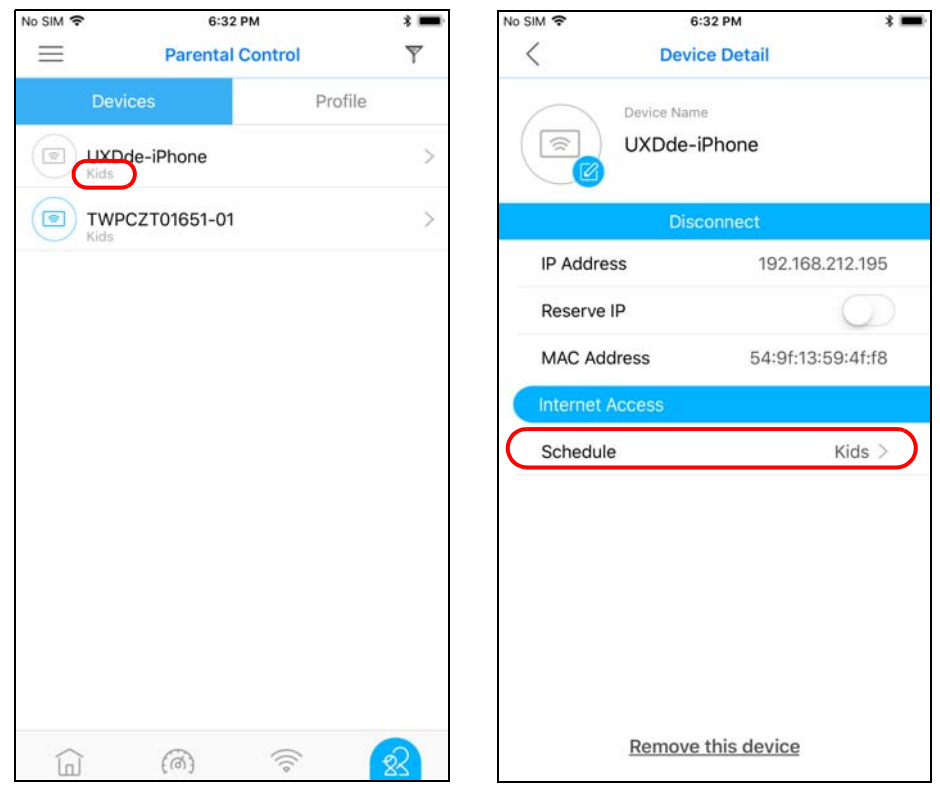

**5** The **Profile** screen is available after a schedule profile is created.

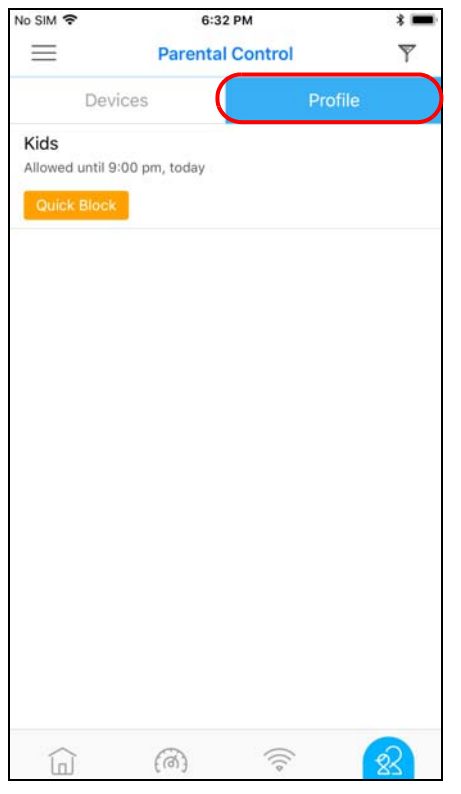

#### <span id="page-61-0"></span>**3.10 Pause Internet Access for an Individual Client**

To block a specific client from accessing the Internet without scheduling, just set a timer on it. The timer is effective only once.

Note: You can only set a timer to block Internet access on the clients that do NOT belong to any schedule group.

**1** Tap the Parental Control icon (  $\Box$  ) of the Multy Plus WiFi System.

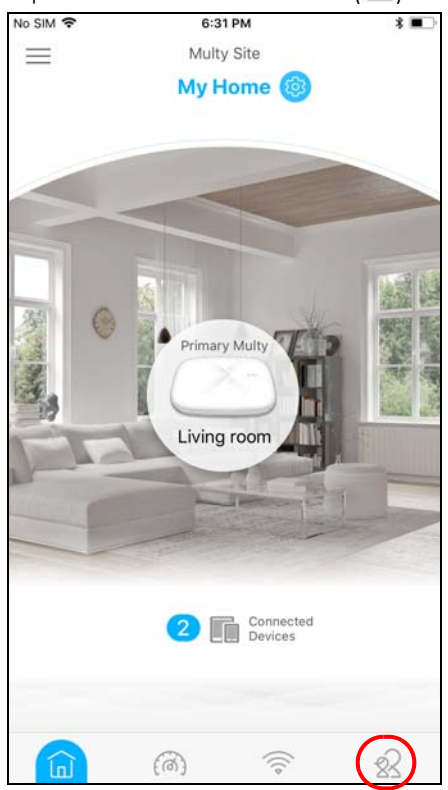

**2** Tap a client from the **Devices** list to view the client device information.

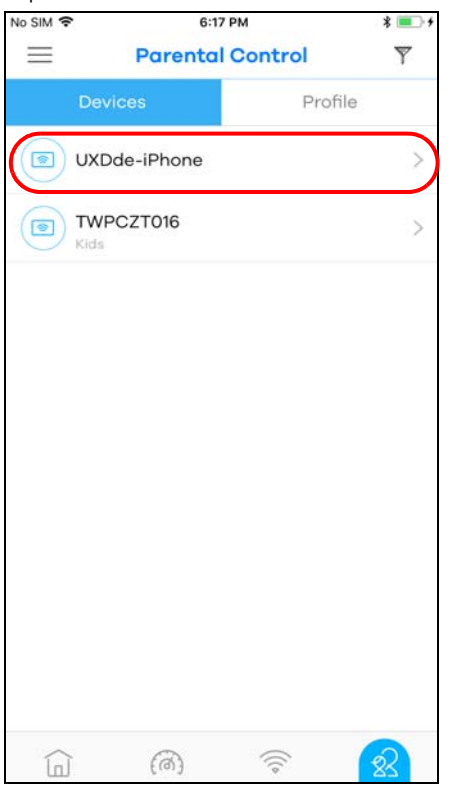

**3** Tap **Block** and select the time in hours and minutes. Tap **Start** to start the timer and block the client immediately.

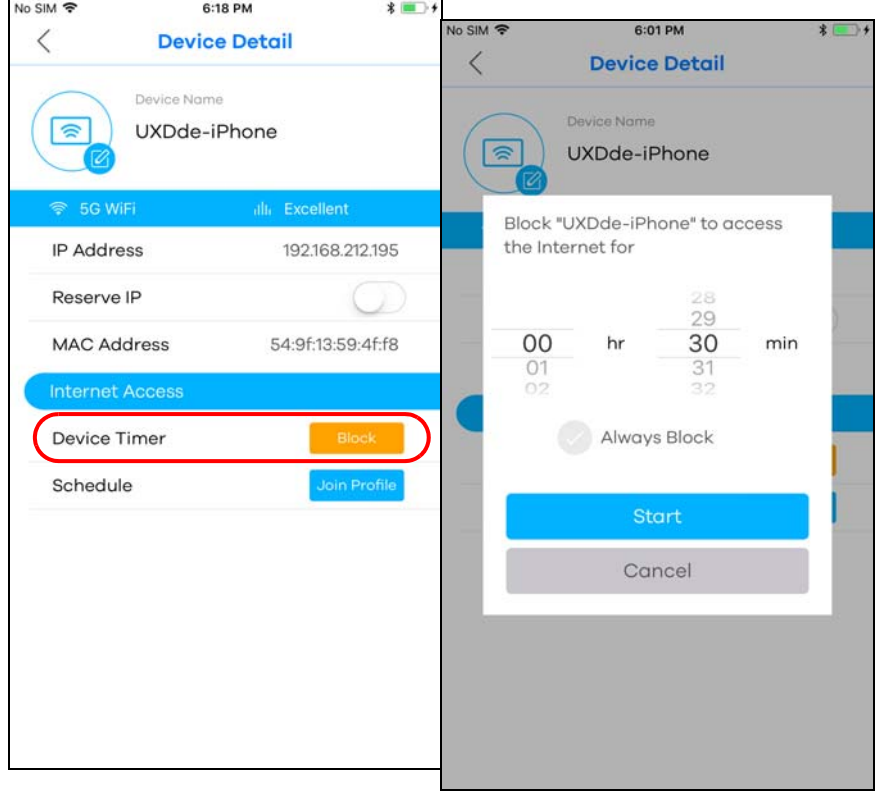

**63**

#### <span id="page-63-0"></span>**3.11 Pause or Resume Internet Access for a Group**

You may want to manually block a group of client devices from accessing the Internet immediately and resume it later.

Note: You should already have created a schedule profile and applied the profile to client devices to group them.

**1** Tap the Parental Control icon (1) of the Multy Plus WiFi System.

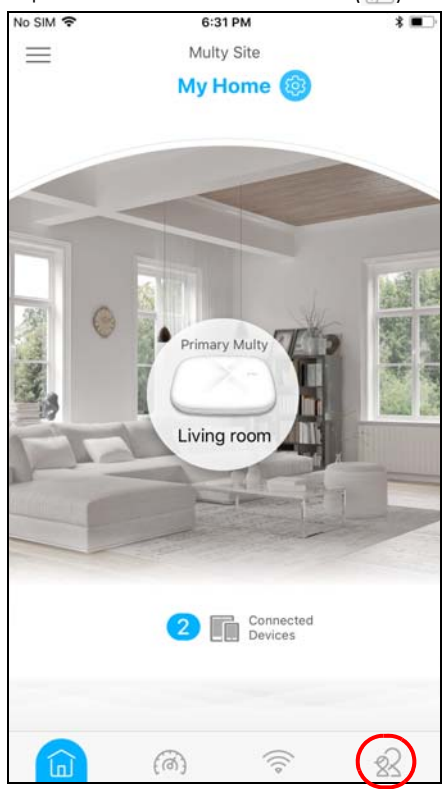

**2** Tap **Profile** to view the schedule profiles previously created in the Multy Plus WiFi System. Tap a profile's **Blocked** button to resume network access at once, or tap the **Quick Block** button to pause Internet access for that specific group.

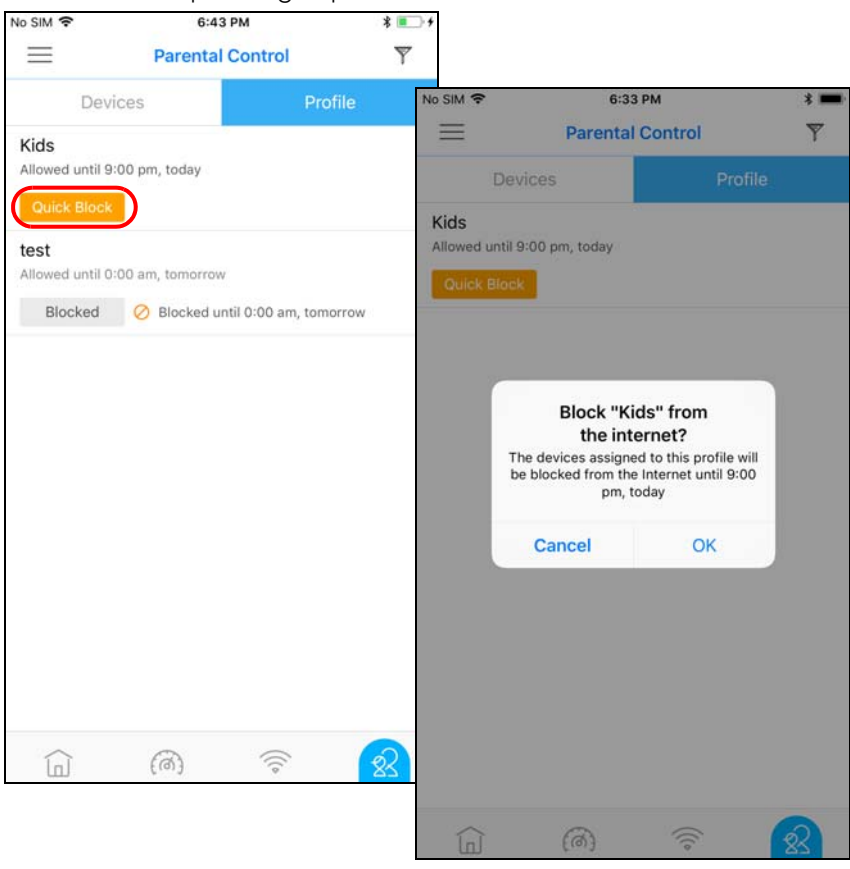

#### <span id="page-65-0"></span>**3.12 Turn on or off the Multy Device's LED Light**

When the Multy Device is installed and ready, you can turn off the device's LED light or configure the LED light to always stay on.

**1** Tap a Multy Device in the **Multy Site** screen to open its **Detail** screen. Tap the LED switch to enable or disable.

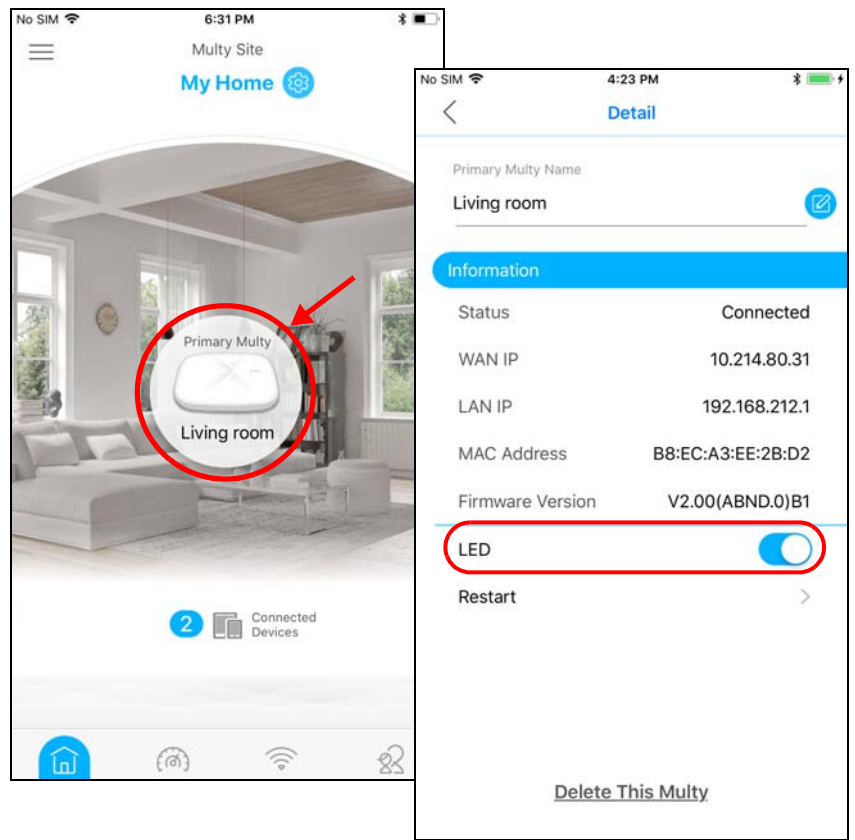

#### <span id="page-66-0"></span>**3.13 Remove a Multy Device**

If a Multy Device is damaged or not in use, you can remove it from the Multy Plus WiFi System.

**1** From the **Multy Site** screen, tap the Multy Device you want to remove. The **Detail** screen will be displayed. Tap **Delete This Multy** to remove the device.

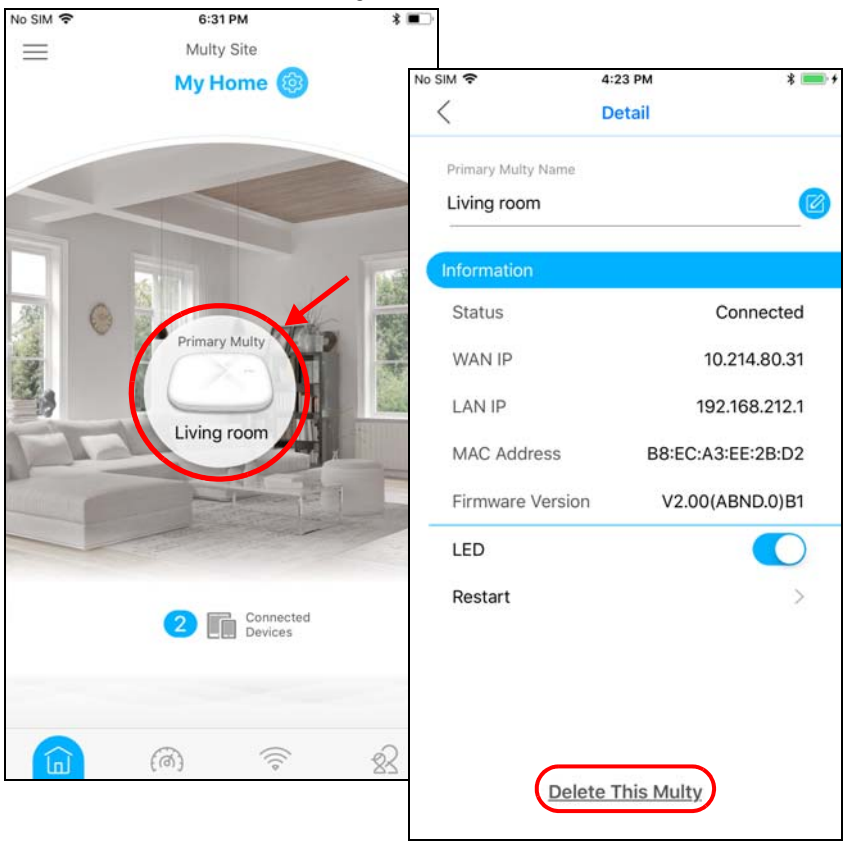

#### <span id="page-67-0"></span>**3.14 Install a Second Multy Plus WiFi System**

You can manage multiple Multy Plus WiFi Systems using the Multy app.

**1** Tap the Menu icon in the upper-left corner to open the navigation panel. Tap **Add Multy**.

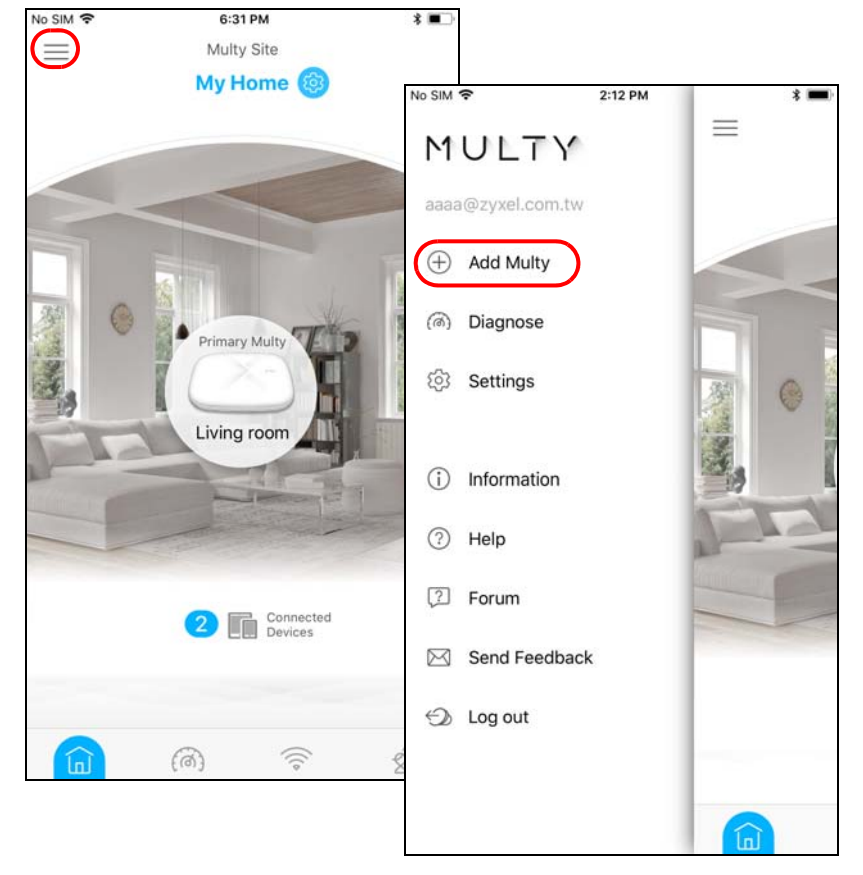

**2** Tap **A New Multy Site** and **Next** to set up another Multy Plus WiFi System.

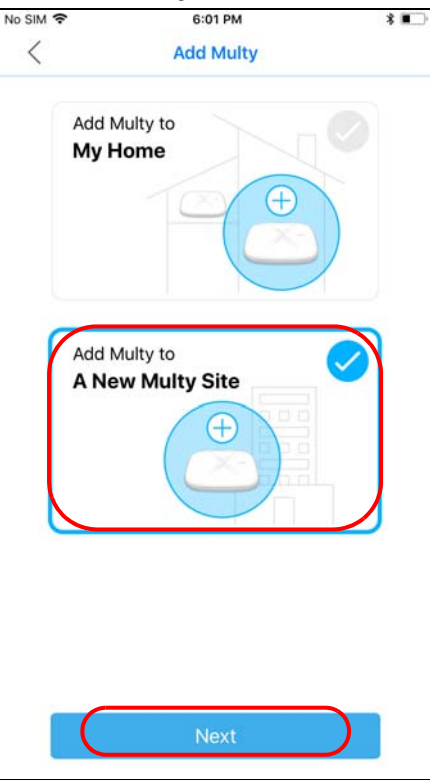

**3** To switch between multiple Multy Plus WiFi Systems, tap **Switch Site** from the navigation panel, select the Multy Plus WiFi System you want to manage and then **Connect**.

Note: The **Switch Site** link is available only when you have more than one Multy Plus WiFi System.

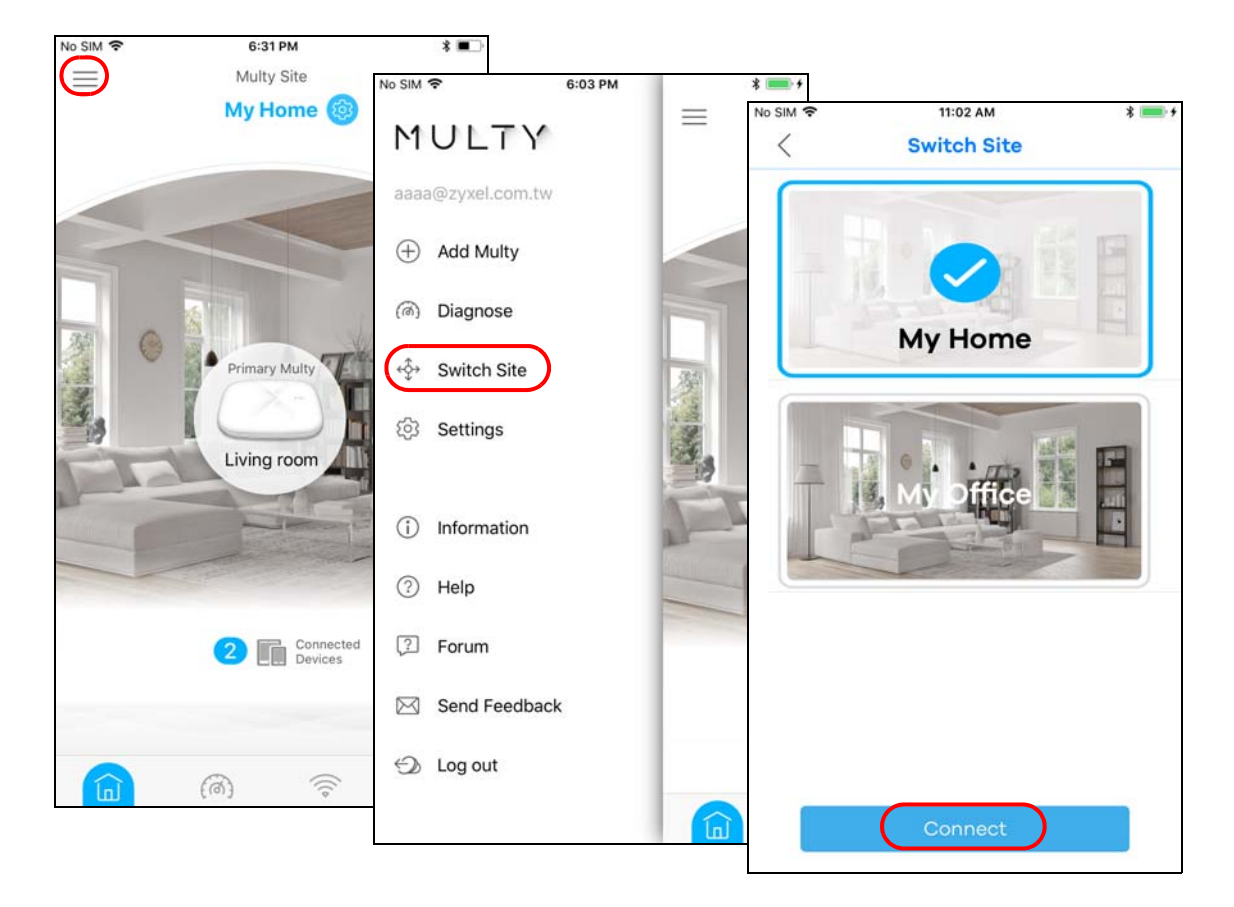

**70**

#### <span id="page-70-0"></span>**3.15 Change the Name or Picture of a Multy Plus WiFi System**

You can rename a Multy Plus WiFi System or change the background picture that is displayed on the Multy Plus WiFi System main screen.

**1** From the **Multy Site** screen, tap the Setting icon (<sup>3</sup>) of the Multy Plus WiFi System to open the Site Detail screen.

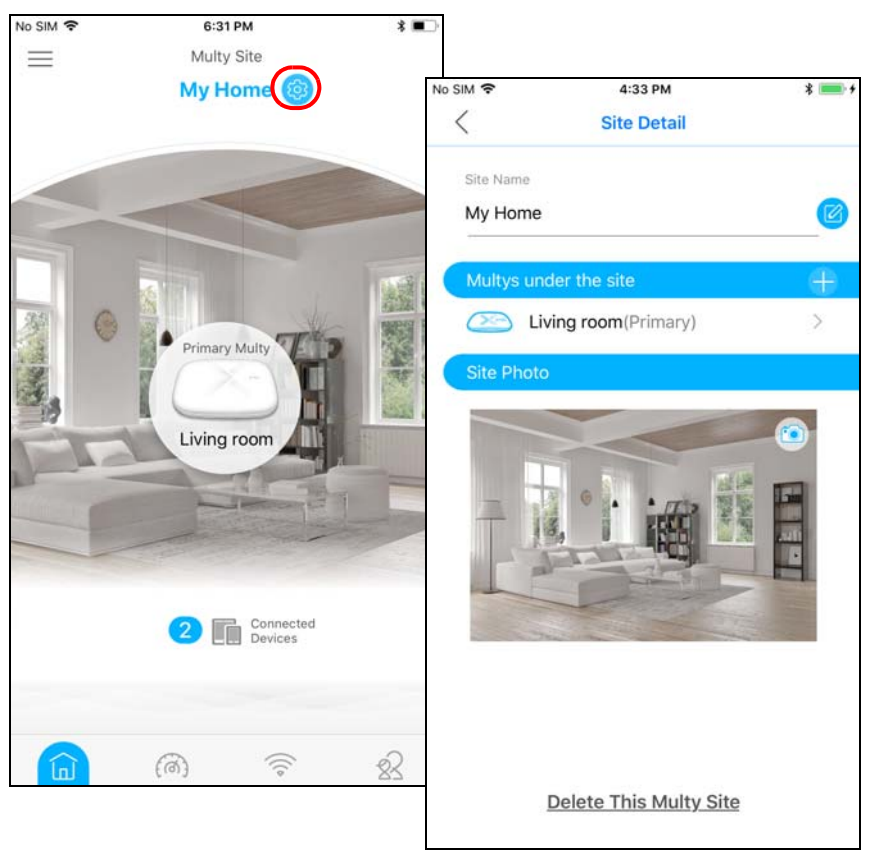

**2** Tap the Edit icon of the **Site Name** to give the Multy Plus WiFi System a new name.

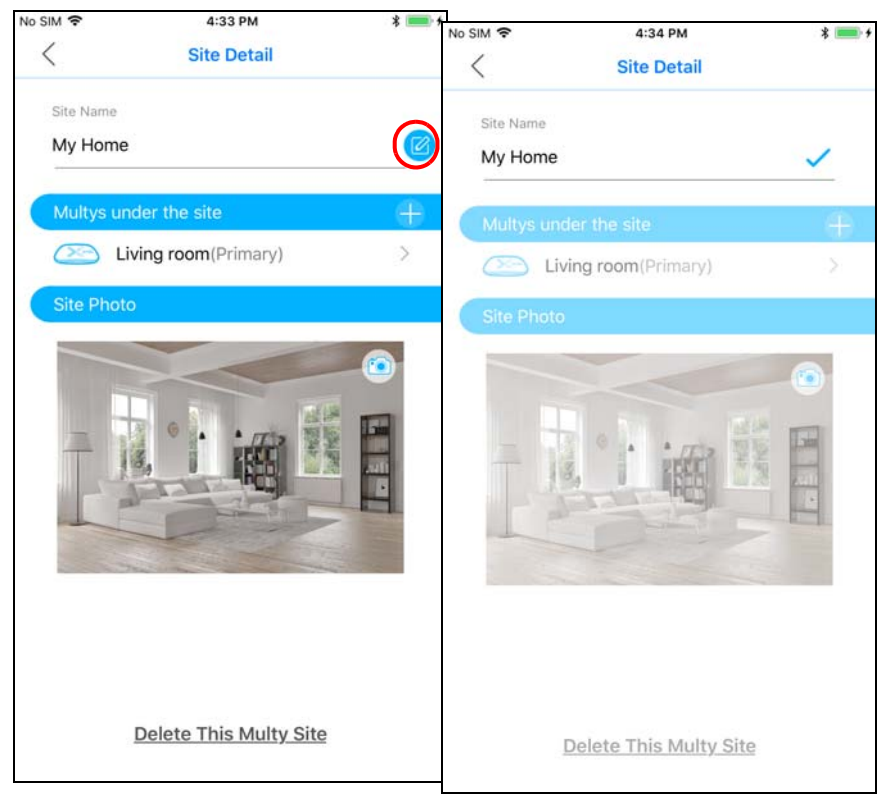

**3** Tap the Camera icon to replace the background picture of the Multy Plus WiFi System.

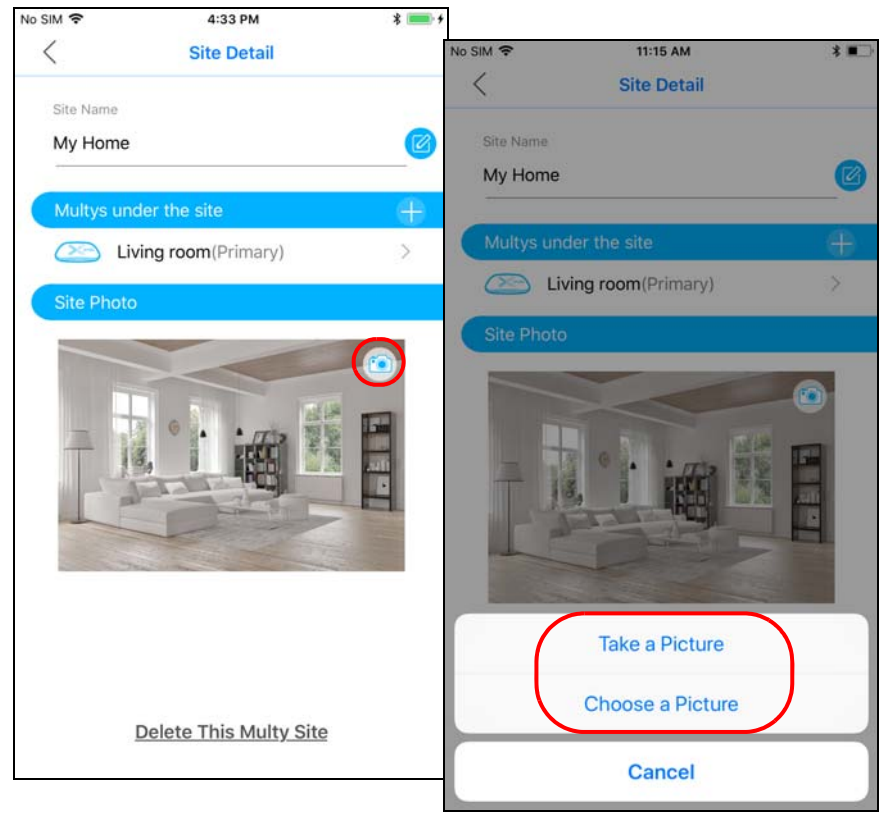
# **3.16 Remove a Multy Plus WiFi System**

All Multy Devices in the Multy Plus WiFi System will be reset after you delete the Multy Plus WiFi System.

**1** From the **Multy Site** screen, tap the Setting icon (<sup>33</sup>) of the Multy Plus WiFi System to open the Site Detail screen.

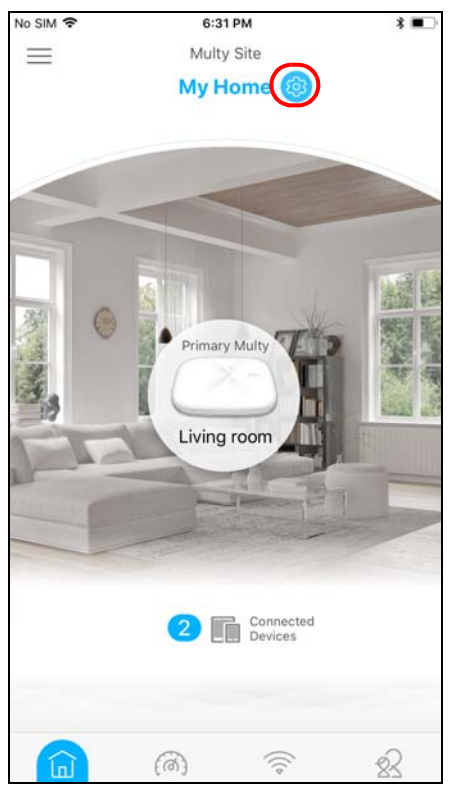

**2** Tap **Delete This Multy Site** to remove the Multy Plus WiFi System.

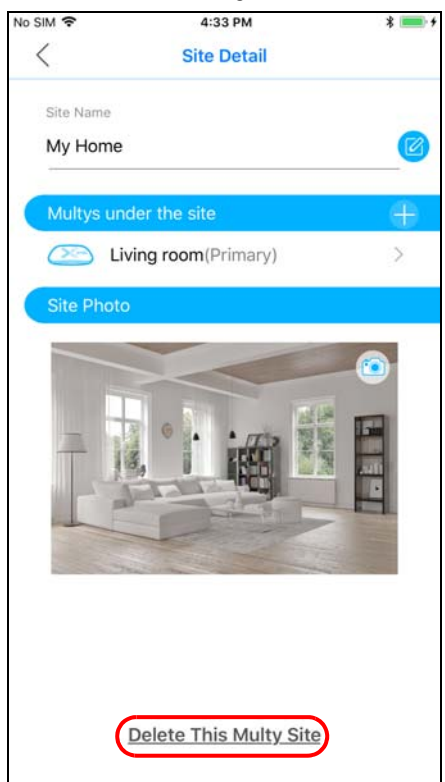

# **3.17 Enable or Add Port Forwarding Rules**

If you want to forward incoming packets to a specific or appropriate IP address in the private network using ports, set a port forwarding rule.

**1** Tap the Menu icon in the upper-left corner to open the navigation panel and tap **Settings**.

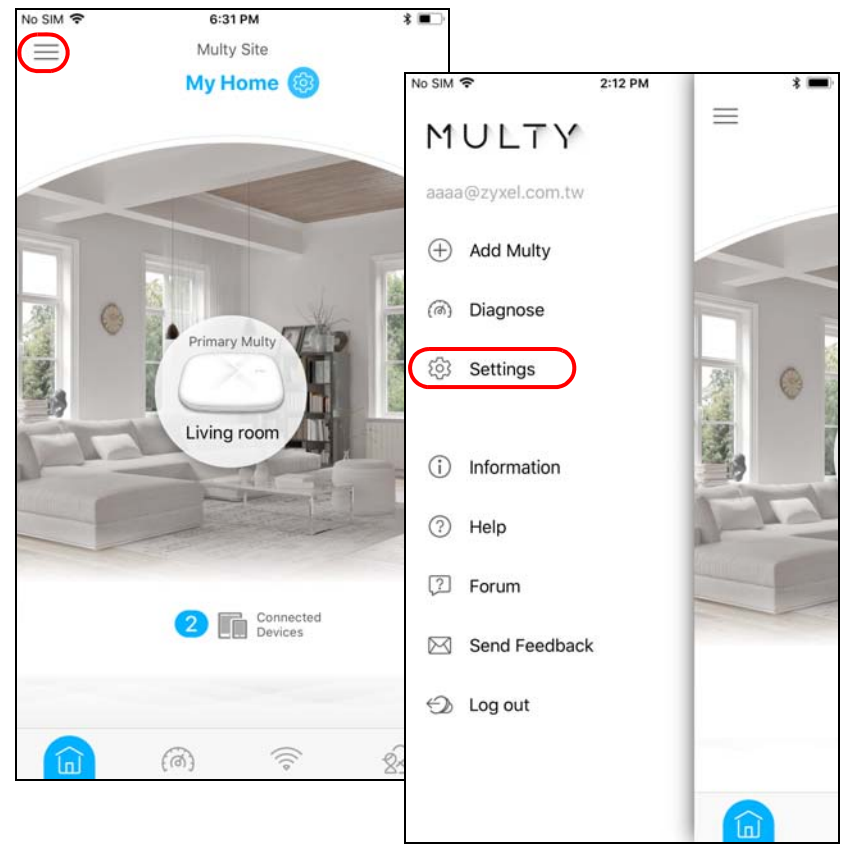

**2** Tap **Notifications** in the **Settings** screen. Tap to enable port forwarding.

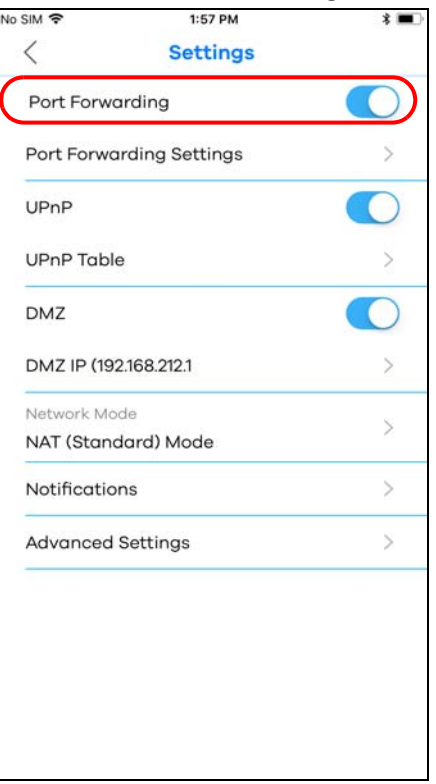

**3** Tap **Port Forwarding Settings** to create or update rules. In the **Port Forwarding** screen, tap **Single Port Setup** or **Port Range Setup** to add a rule.

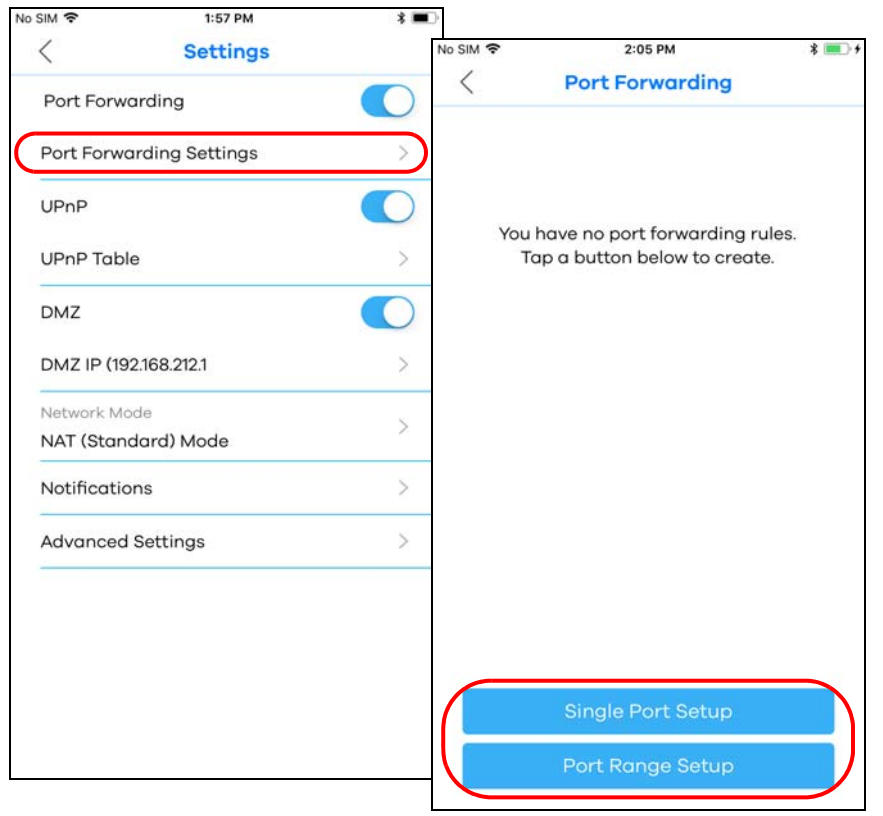

Multy Plus WiFi System User's Guide

**76**

**4** Tap **Done** to save your settings after you enter a service name, a port number or a range of ports to define the service to be forwarded, specify the transport layer protocol used for the service, and select a device on your local network that will receive the packets from the port(s).

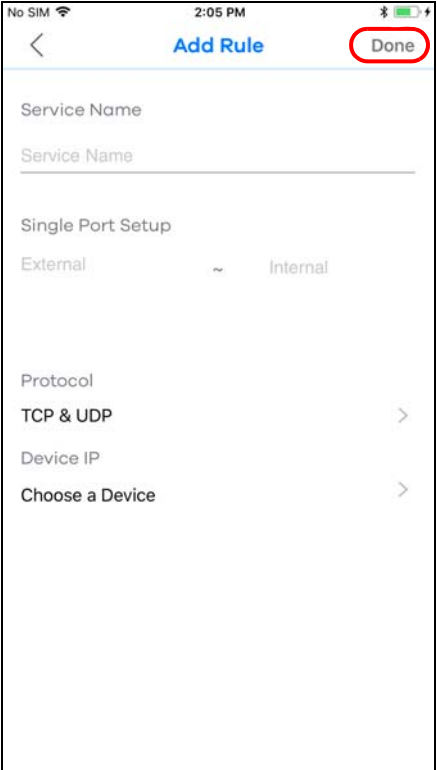

**5** A summary of the rule(s) will be displayed. Tap the add icon  $(+)$  if you want to create another rule.

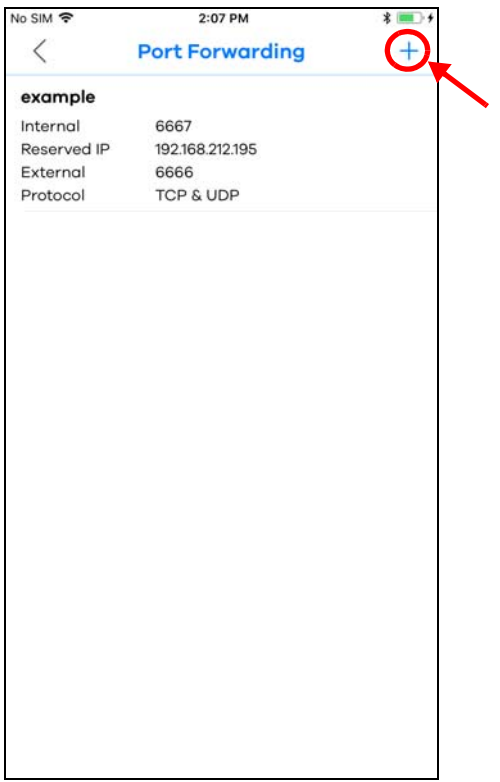

## **3.18 Turn Notifications on or off**

You can decide whether or not to get updates when new WiFi clients connect to the system, when there are new speed test results, and when firmware updates are available..

**1** Tap the Menu icon in the upper-left corner to open the navigation panel and tap **Settings**.

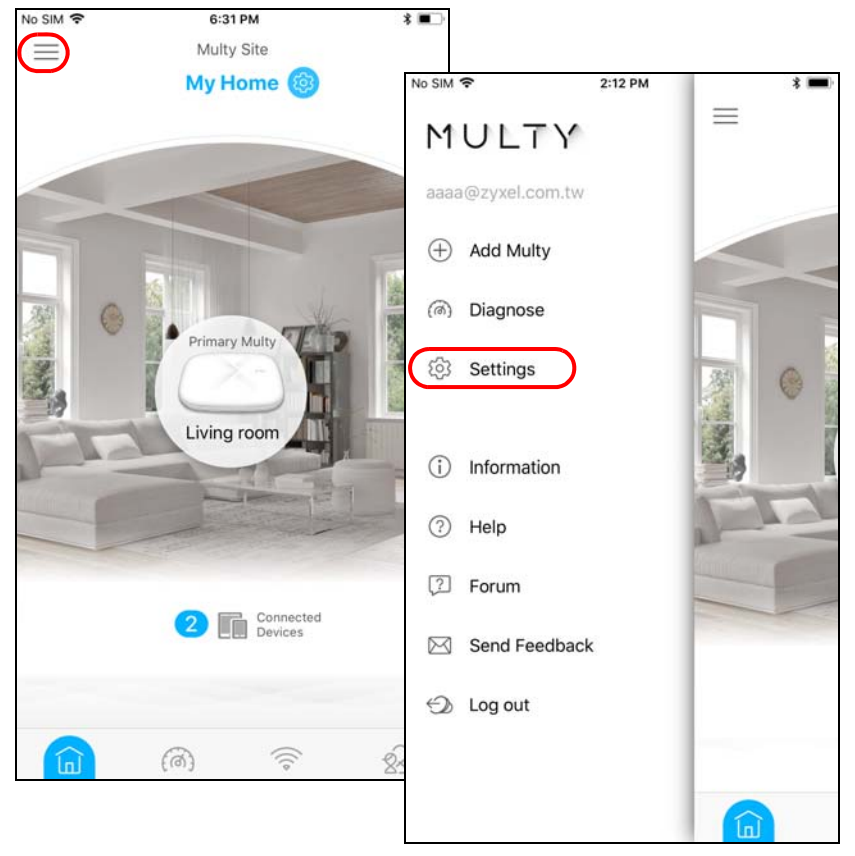

**2** Tap **Notifications** in the **Settings** screen. Tap to enable and allow the app to send you notifications when there is a new speed test result or new firmware update.

Note: After you turn on notifications for speed test results, you need to use the Alexa voice command "Alexa, ask Zyxel Multy to test Internet speed" to run a speed test to receive the notification. See [Section 3.22 on page 86](#page-85-0) for more information about how to use the Alexa voice service.

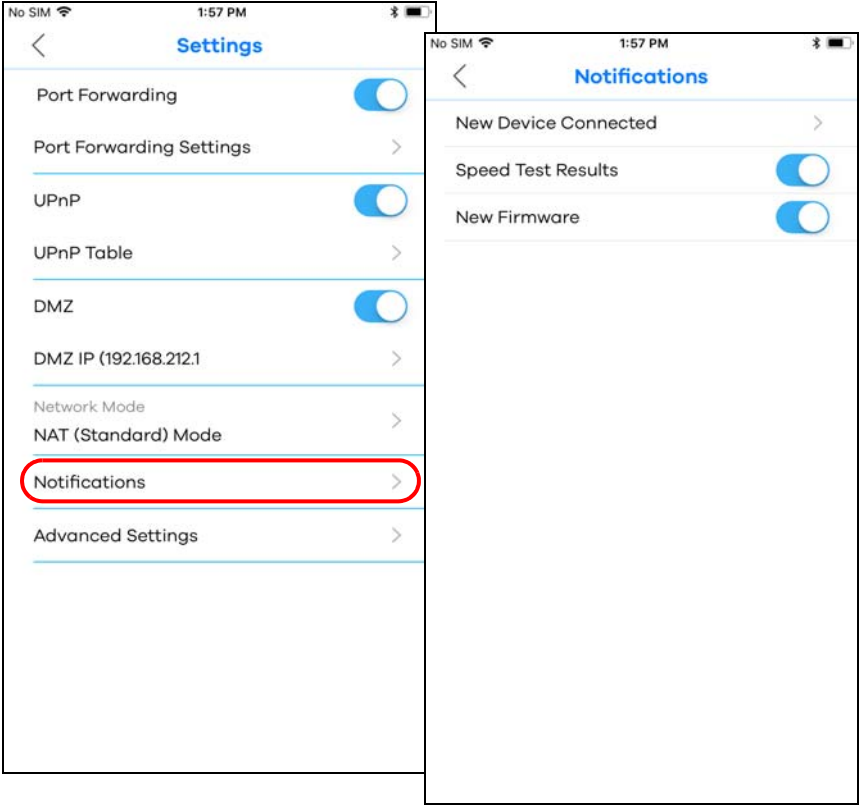

**3** If you want to get notifications when there are new client devices connecting to your WiFi network(s), tap **New Device Connected** and enable notifications for the WiFi network(s).

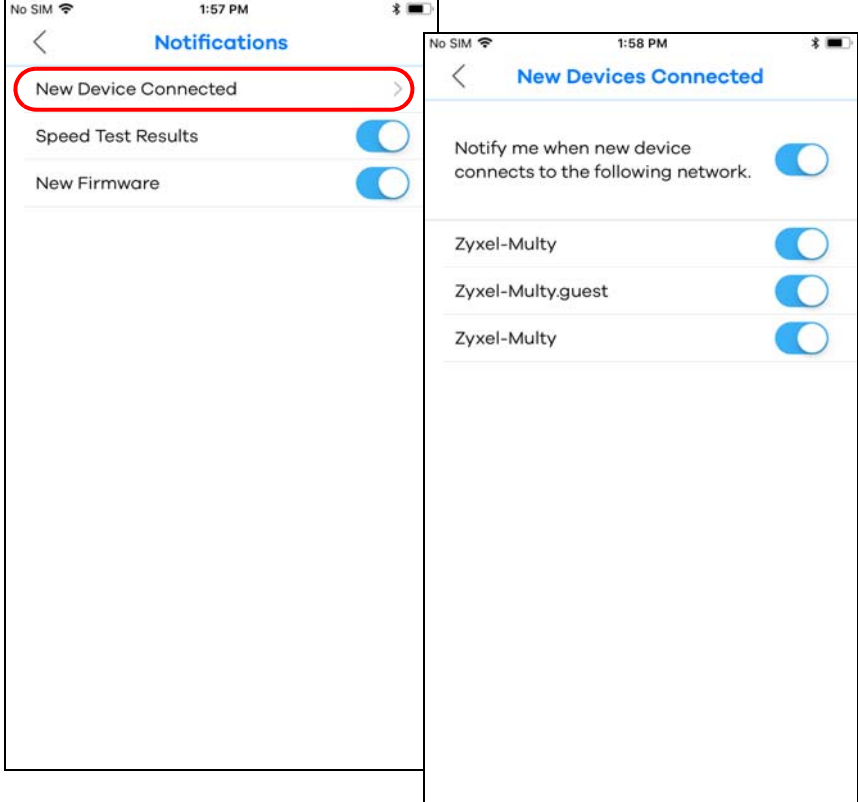

# **3.19 Enable or Disable Daisy Chain Network Topology**

You can "daisy chain" multiple Multy Devices together to create expansive WiFi coverage for your home.

When daisy chaining is enabled, each Multy Device chooses its own way of connecting to the primary Multy Device - either by connecting directly, or by going through another Multy Device with a strong WiFi signal.

When Multy Devices are daisy-chained, they don't all need to be placed near the primary Multy Device, which means you can extend your coverage.

**Daisy Chain Disabled**

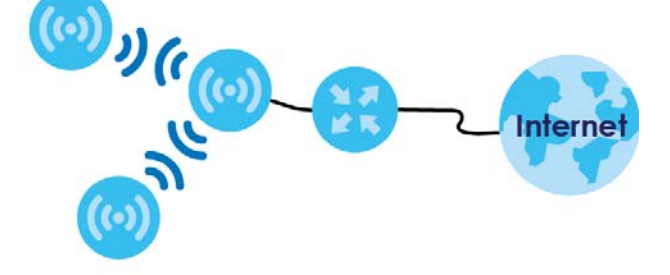

**Daisy Chain Enabled**

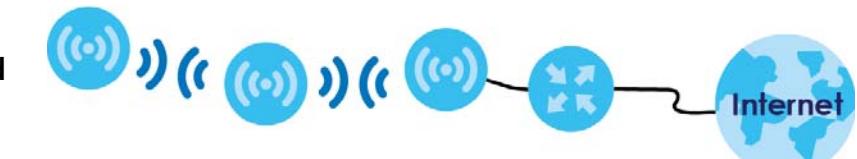

**1** Tap the Menu icon in the upper-left corner to open the navigation panel and tap **Settings**.

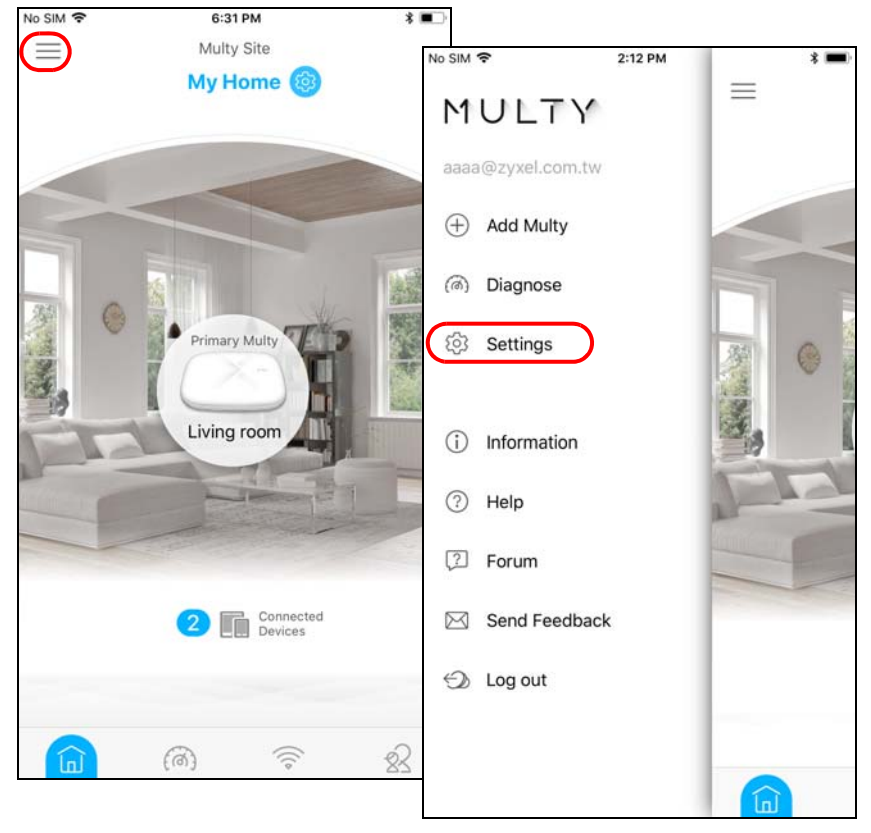

**2** Tap **Advanced Settings** in the **Settings** screen. Tap to enable or disable daisy chaining.

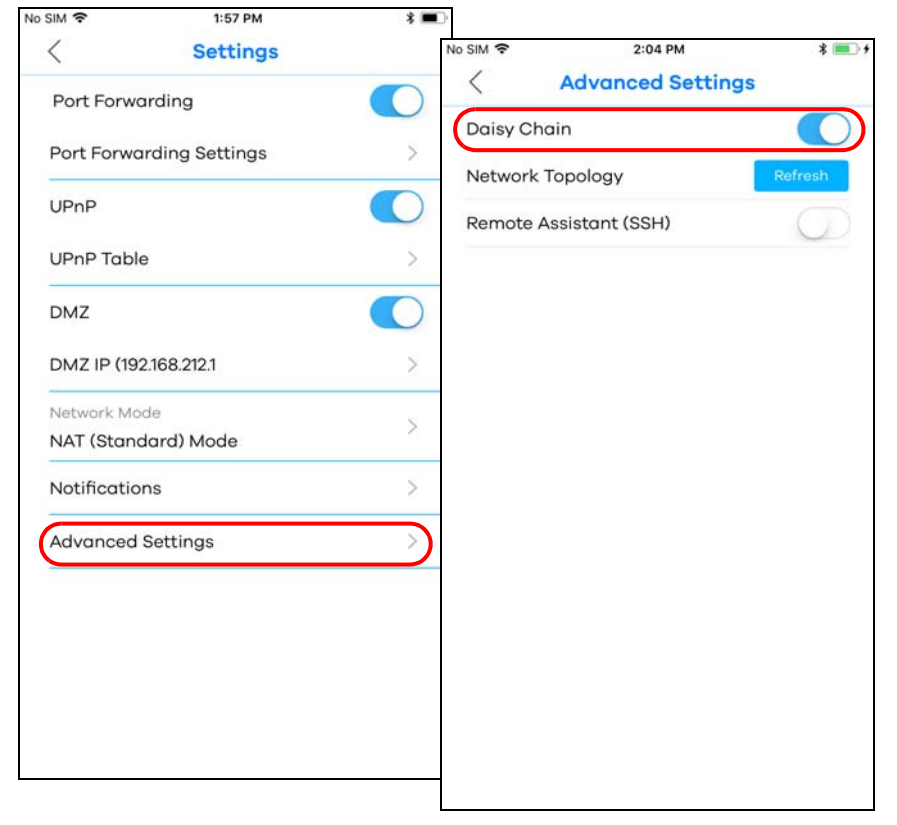

Multy Plus WiFi System User's Guide

# **3.20 Report a Problem with the Multy App**

If you encounter problems while using the Multy app or want to send us your feedback, you can send an email to customer service.

**1** Tap the Menu icon in the upper-left corner to open the navigation panel. Tap **Send Feedback**, edit the mail and tap **Send**.

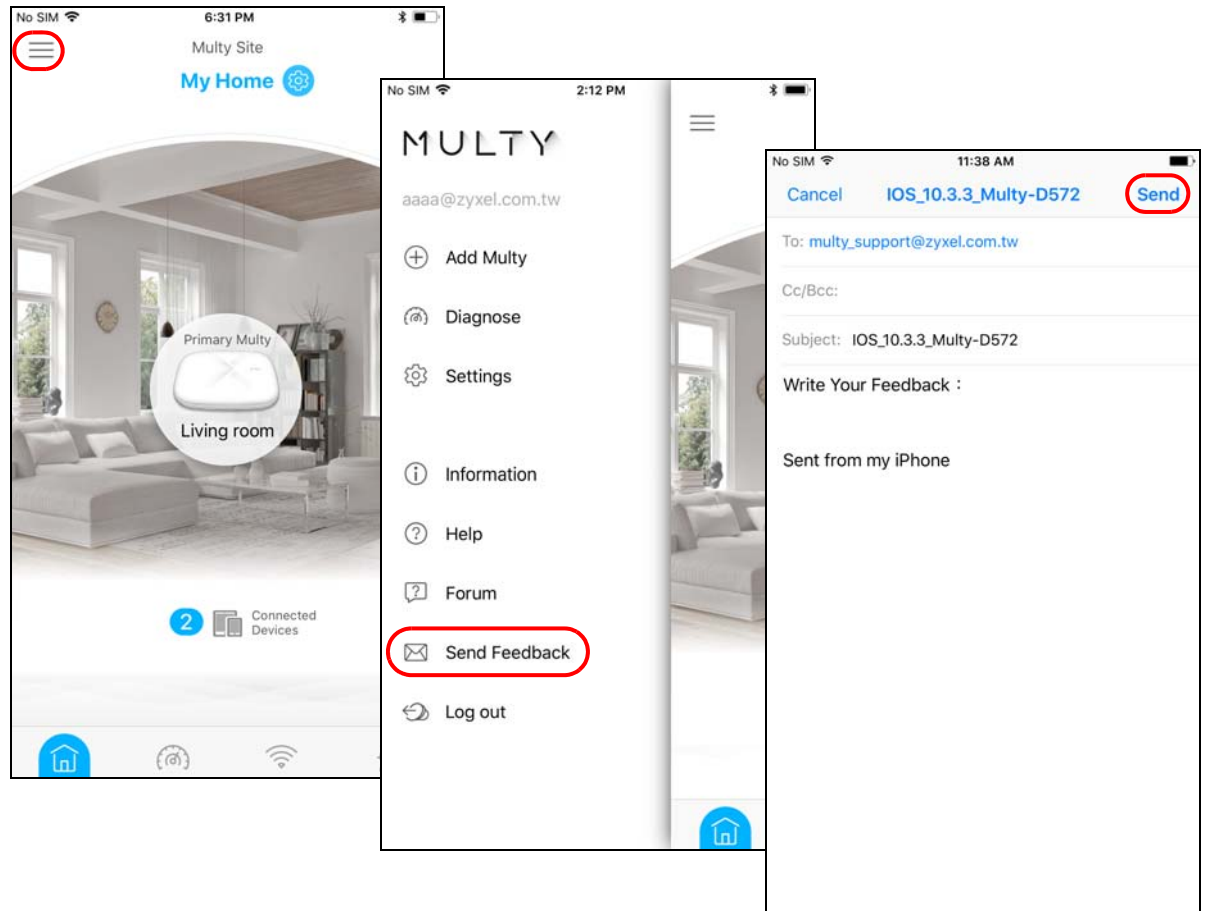

# **3.21 Log in with a myZyxelCloud Account**

If you didn't log into the Multy app with a myZyxelCloud account, you can still log in after the Multy Plus WiFi System has been set up.

**1** Tap the Menu icon in the upper-left corner to open the navigation panel. Tap **Join myZyxelCloud**. Enter your existing account information and tap **SIGN IN**. If you don't have a myZyxelCloud account, tap **Sign Up** to create one.

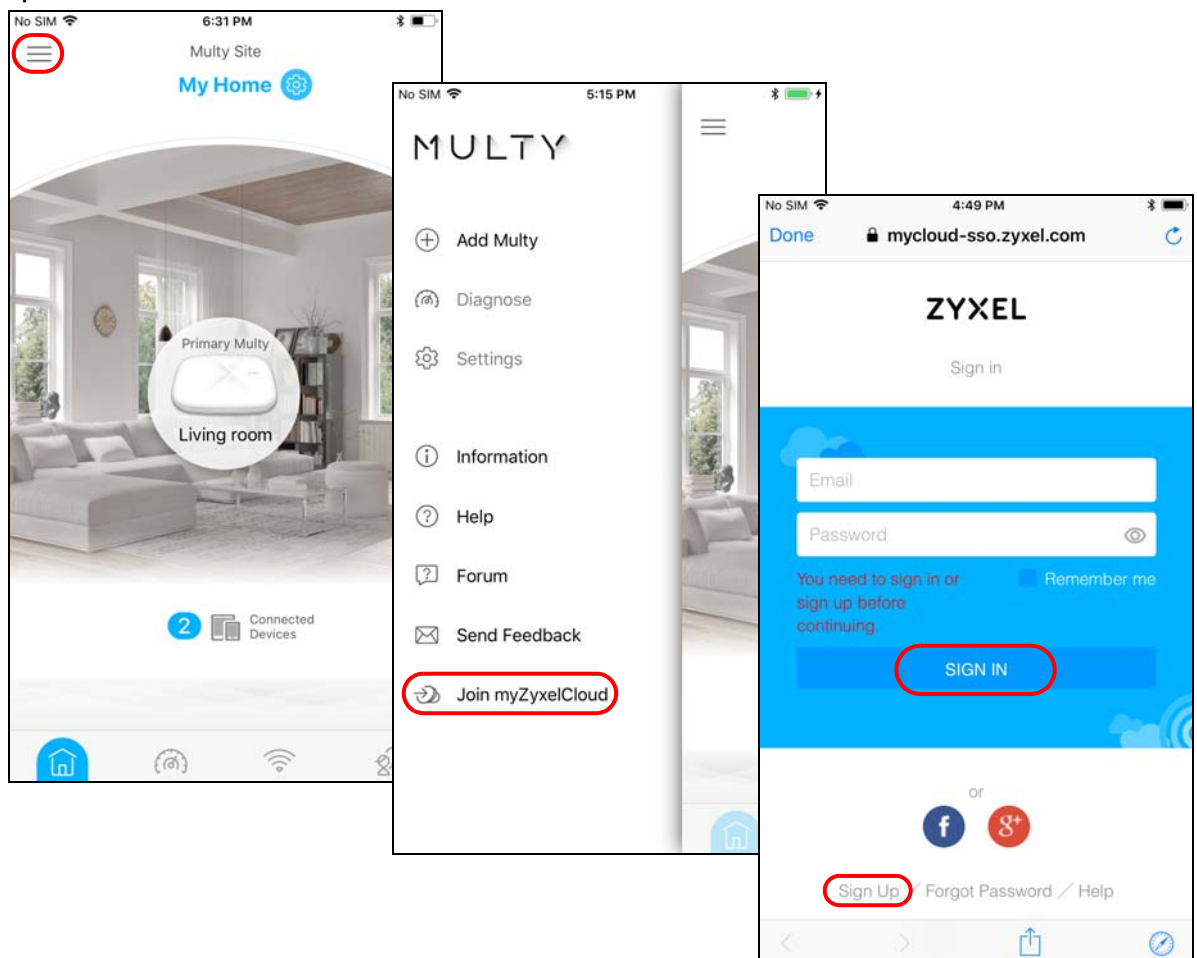

# <span id="page-85-0"></span>**3.22 Manage Your Multy Plus WiFi System with Amazon Alexa**

If you have an Alexa-enabled device (Amazon Echo for example), you can use your voice to control your Multy Devices in the Multy Plus WiFi System. At the time of writing, the available Alexa skill voice commands for Multy Plus WiFi System are:

- Alexa, ask Zyxel Multy to turn off guest WiFi
- Alexa, ask Zyxel Multy to test Internet speed
- Alexa, ask Zyxel Multy to turn on WiFi light
- Alexa, ask Zyxel Multy to turn off WiFi light
- Alexa, ask Zyxel Multy to pause the Internet

You need to enable the Multy-Alexa skills to enhance the functionality of your Alexa device and allow Alexa to perform the supported tasks.

Note: To use the Alexa voice service, you must have logged into the Multy app with a myZyxelCloud account and set up the Multy Device(s). Both the Multy Devices and Alexa device should be connected to the same WiFi network.

**1** Go to Amazon's website (*https://www.amazon.com*) and sign in with your Amazon account. Tap **Departments** and select **Alexa Skills**.

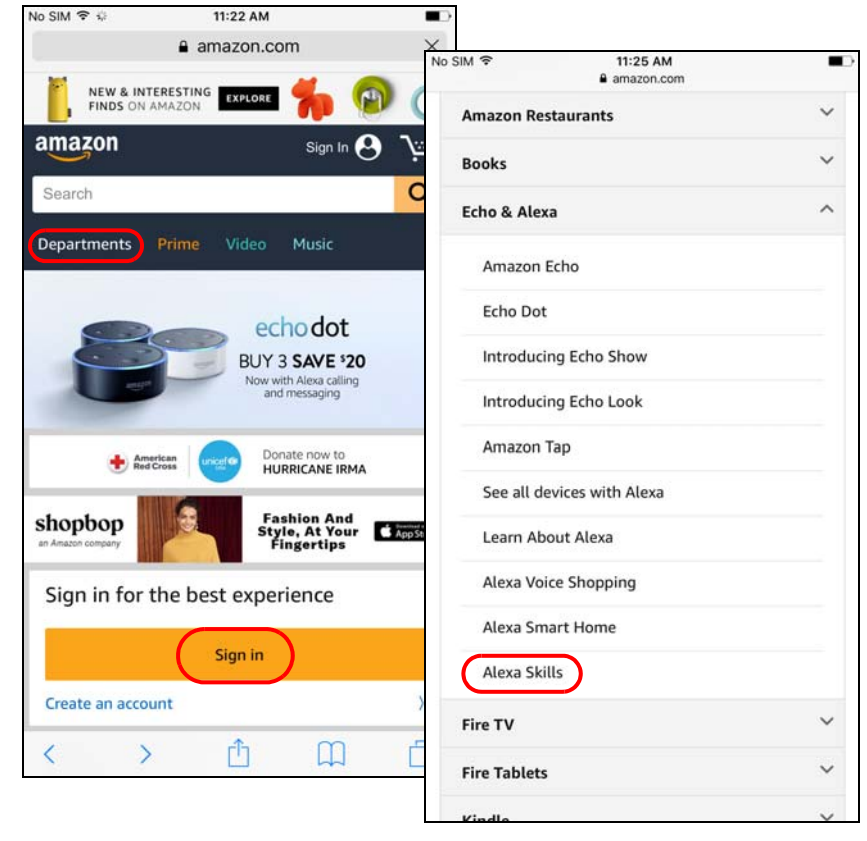

**2** Enter the keyword "Multy" in the search bar and select "Multy" from the list of results. Tap **Enable** to connect the Multy Plus WiFi System to Alexa.

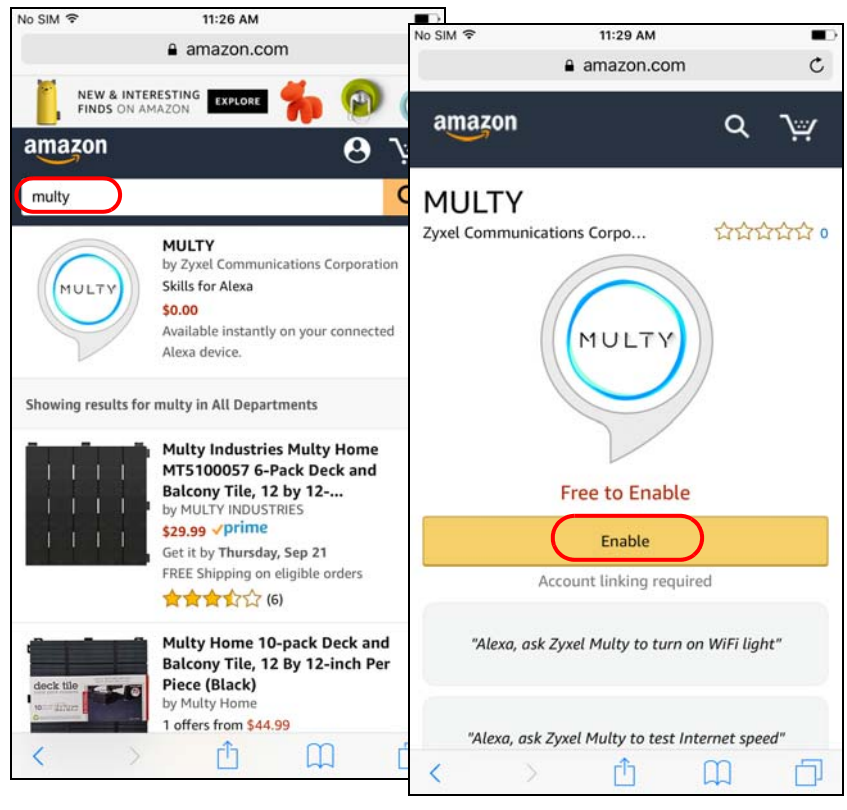

**3** Tap **Link Account** and enter your myZyxelCloud account information to associate the skill with your account.

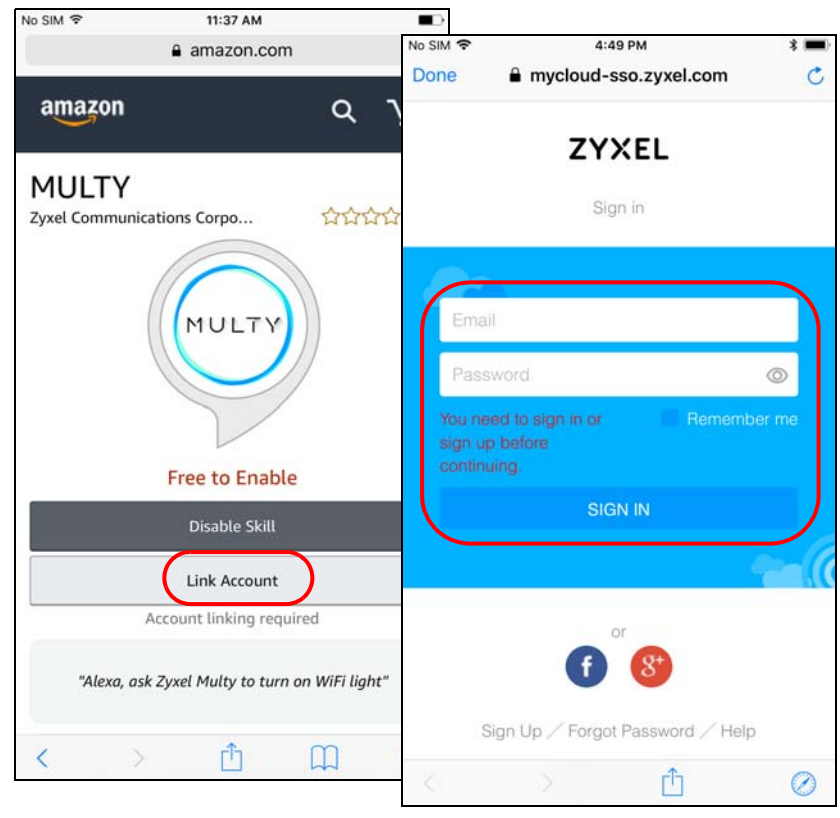

**4** Tap **Authorize**. A screen appears showing that the skill for Multy Plus WiFi Systems has been successfully linked.

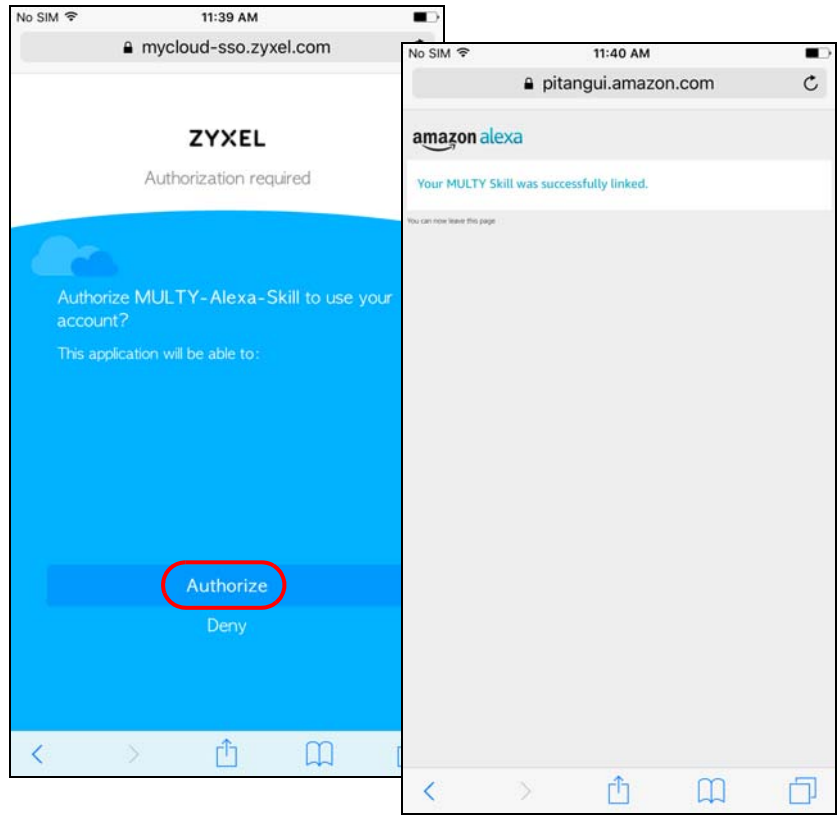

**5** Use either the Alexa app or voice command "Discover Devices" to have Alexa discover the Multy Device(s) on the specified myZyxelCloud account. You then can use your voice to control the Multy Device.

# **APPENDIX A Customer Support**

In the event of problems that cannot be solved by using this manual, you should contact your vendor. If you cannot contact your vendor, then contact a Zyxel office for the region in which you bought the device.

See *http://www.zyxel.com/homepage.shtml* and also *http://www.zyxel.com/about\_zyxel/zyxel\_worldwide.shtml* for the latest information.

Please have the following information ready when you contact an office.

#### **Required Information**

- Product model and serial number.
- Warranty Information.
- Date that you received your device.
- Brief description of the problem and the steps you took to solve it.

## **Corporate Headquarters (Worldwide)**

#### **Taiwan**

- Zyxel Communications Corporation
- http://www.zyxel.com

#### **Asia**

#### **China**

- Zyxel Communications (Shanghai) Corp. Zyxel Communications (Beijing) Corp. Zyxel Communications (Tianjin) Corp.
- http://www.zyxel.cn

#### **India**

- Zyxel Technology India Pvt Ltd
- http://www.zyxel.in

#### **Kazakhstan**

- Zyxel Kazakhstan
- http://www.zyxel.kz

#### **Korea**

- Zyxel Korea Corp.
- http://www.zyxel.kr

#### **Malaysia**

- Zyxel Malaysia Sdn Bhd.
- http://www.zyxel.com.my

#### **Pakistan**

- Zyxel Pakistan (Pvt.) Ltd.
- http://www.zyxel.com.pk

#### **Philippines**

- Zyxel Philippines
- http://www.zyxel.com.ph

#### **Singapore**

- Zyxel Singapore Pte Ltd.
- http://www.zyxel.com.sg

#### **Taiwan**

- Zyxel Communications Corporation
- http://www.zyxel.com/tw/zh/

#### **Thailand**

- Zyxel Thailand Co., Ltd
- http://www.zyxel.co.th

#### **Vietnam**

- Zyxel Communications Corporation-Vietnam Office
- http://www.zyxel.com/vn/vi

## **Europe**

#### **Austria**

- Zyxel Deutschland GmbH
- http://www.zyxel.de

#### **Belarus**

- Zyxel BY
- http://www.zyxel.by

## **Belgium**

- Zyxel Communications B.V.
- http://www.zyxel.com/be/nl/
- http://www.zyxel.com/be/fr/

## **Bulgaria**

- Zyxel България
- http://www.zyxel.com/bg/bg/

## **Czech Republic**

- Zyxel Communications Czech s.r.o
- http://www.zyxel.cz

#### **Denmark**

- Zyxel Communications A/S
- http://www.zyxel.dk

#### **Estonia**

- Zyxel Estonia
- http://www.zyxel.com/ee/et/

## **Finland**

- Zyxel Communications
- http://www.zyxel.fi

#### **France**

- Zyxel France
- http://www.zyxel.fr

#### **Germany**

- Zyxel Deutschland GmbH
- http://www.zyxel.de

#### **Hungary**

- Zyxel Hungary & SEE
- http://www.zyxel.hu

#### **Italy**

- Zyxel Communications Italy
- http://www.zyxel.it/

## **Latvia**

- Zyxel Latvia
- http://www.zyxel.com/lv/lv/homepage.shtml

## **Lithuania**

- Zyxel Lithuania
- http://www.zyxel.com/lt/lt/homepage.shtml

## **Netherlands**

- Zyxel Benelux
- http://www.zyxel.nl

#### **Norway**

- Zyxel Communications
- http://www.zyxel.no

## **Poland**

- Zyxel Communications Poland
- http://www.zyxel.pl

#### **Romania**

- Zyxel Romania
- http://www.zyxel.com/ro/ro

#### **Russia**

- Zyxel Russia
- http://www.zyxel.ru

#### **Slovakia**

- Zyxel Communications Czech s.r.o. organizacna zlozka
- http://www.zyxel.sk

#### **Spain**

- Zyxel Communications ES Ltd
- http://www.zyxel.es

#### **Sweden**

- Zyxel Communications
- http://www.zyxel.se

## **Switzerland**

• Studerus AG

• http://www.zyxel.ch/

## **Turkey**

- Zyxel Turkey A.S.
- http://www.zyxel.com.tr

## **UK**

- Zyxel Communications UK Ltd.
- http://www.zyxel.co.uk

## **Ukraine**

- Zyxel Ukraine
- http://www.ua.zyxel.com

## **Latin America**

## **Argentina**

- Zyxel Communication Corporation
- http://www.zyxel.com/ec/es/

## **Brazil**

- Zyxel Communications Brasil Ltda.
- https://www.zyxel.com/br/pt/

## **Ecuador**

- Zyxel Communication Corporation
- http://www.zyxel.com/ec/es/

## **Middle East**

#### **Israel**

- Zyxel Communication Corporation
- http://il.zyxel.com/homepage.shtml

## **Middle East**

- Zyxel Communication Corporation
- http://www.zyxel.com/me/en/

## **North America**

## **USA**

- Zyxel Communications, Inc. North America Headquarters
- http://www.zyxel.com/us/en/

## **Oceania**

## **Australia**

- Zyxel Communications Corporation
- http://www.zyxel.com/au/en/

## **Africa**

## **South Africa**

- Nology (Pty) Ltd.
- http://www.zyxel.co.za

# **APPENDIX B Legal Information**

#### **Copyright**

Copyright © 2018 by Zyxel Communications Corporation.

The contents of this publication may not be reproduced in any part or as a whole, transcribed, stored in a retrieval system, translated into any language, or transmitted in any form or by any means, electronic, mechanical, magnetic, optical, chemical, photocopying, manual, or otherwise, without the prior written permission of Zyxel Communications Corporation.

Published by Zyxel Communications Corporation. All rights reserved.

#### **Disclaimer**

Zyxel does not assume any liability arising out of the application or use of any products, or software described herein. Neither does it convey any license under its patent rights nor the patent rights of others. Zyxel further reserves the right to make changes in any products described herein without notice. This publication is subject to change without notice.

#### **Regulatory Notice and Statement**

#### **UNITED STATES of AMERICA**

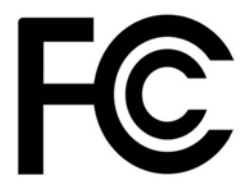

The following information applies if you use the product within USA area.

#### **FCC EMC Statement**

- The device complies with Part 15 of FCC rules. Operation is subject to the following two conditions:
	- (1) This device may not cause harmful interference, and

(2) This device must accept any interference received, including interference that may cause undesired operation.

- Changes or modifications not expressly approved by the party responsible for compliance could void the user's authority to operate the device.
- This product has been tested and complies with the specifications for a Class B digital device, pursuant to Part 15 of the FCC Rules. These limits are designed to provide reasonable protection against harmful interference in a residential installation. This device generates, uses, and can radiate radio frequency energy and, if not installed and used according to the instructions, may cause harmful interference to radio communications. However, there is no guarantee that interference will not occur in a particular installation.
- If this device does cause harmful interference to radio or television reception, which is found by turning the device off and on, the user is encouraged to try to correct the interference by one or more of the following measures:
	- Reorient or relocate the receiving antenna
	- Increase the separation between the devices
	- Connect the equipment to an outlet other than the receiver's
	- Consult a dealer or an experienced radio/TV technician for assistance

The following information applies if you use the product with RF function within USA area.

#### **FCC Radiation Exposure Statement**

- This device complies with FCC RF radiation exposure limits set forth for an uncontrolled environment.
- This transmitter must be at least 20 cm from the user and must not be co-located or operating in conjunction with any other antenna or transmitter.
- Operation of this device is restricted to indoor use only.

#### **CANADA**

The following information applies if you use the product within Canada area.

#### **Industry Canada ICES Statement**

CAN ICES-3 (B)/NMB-3(B)

**96**

#### **Industry Canada RSS-GEN & RSS-247 statement**

- This device complies with Industry Canada license-exempt RSS standard(s). Operation is subject to the following two conditions: (1) this device may not cause interference, and (2) this device must accept any interference, including interference that may cause undesired operation of the device.
- This radio transmitter has been approved by Industry Canada to operate with the antenna types listed below with the maximum permissible gain and required antenna impedance for each antenna type indicated. Antenna types not included in this list, having a gain greater than the maximum gain indicated for that type, are strictly prohibited for use with this device.

If the product with 5G wireless function operating in 5150-5250 MHz and 5725-5850 MHz, the following attention must be paid,

- The device for operation in the band 5150-5250 MHz is only for indoor use to reduce the potential for harmful interference to co-channel mobile satellite systems.
- For devices with detachable antenna(s), the maximum antenna gain permitted for devices in the band 5725-5850 MHz shall be such that the equipment still complies with the e.i.r.p. limits specified for point-to-point and non-point-to-point operation as appropriate; and
- The worst-case tilt angle(s) necessary to remain compliant with the e.i.r.p. elevation mask requirement set forth in Section 6.2.2(3) of RSS 247 shall be clearly indicated.

If the product with 5G wireless function operating in 5250-5350 MHz and 5470-5725 MHz, the following attention must be paid.

- For devices with detachable antenna(s), the maximum antenna gain permitted for devices in the bands 5250-5350 MHz and 5470-5725 MHz shall be such that the equipment still complies with the e.i.r.p. limit.
- Le présent appareil est conforme aux CNR d'Industrie Canada applicables aux appareils radio exempts de licence. L'exploitation est autorisée aux deux conditions suivantes: (1) l'appareil ne doit pas produire de brouillage, et (2) l'utilisateur de l'appareil doit accepter tout brouillage radioélectrique subi, même si le brouillage est susceptible d'en compromettre le fonctionnement.
- Le présent émetteur radio de modèle s'il fait partie du matériel de catégorieI) a été approuvé par Industrie Canada pour fonctionner avec les types d'antenne énumérés ci-dessous et ayant un gain admissible maximal et l'impédance requise pour chaque type d'antenne. Les types d'antenne non inclus dans cette liste, ou dont le gain est supérieur au gain maximal indiqué, sont strictement interdits pour l'exploitation de l'émetteur.

Lorsque la fonction sans fil 5G fonctionnant en 5150-5250 MHz and 5725-5850 MHz est activée pour ce produit , il est nécessaire de porter une attention particulière aux choses suivantes

- Les dispositifs fonctionnant dans la bande 5150-5250 MHz sont réservés uniquement pour une utilisation à l'intérieur afin de réduire les risques de brouillage préjudiciable aux systèmes de satellites mobiles utilisant les mêmes canaux;
- Pour les dispositifs munis d'antennes amovibles, le gain maximal d'antenne permis (pour les dispositifs utilisant la bande de 5 725 à 5 850 MHz) doit être conforme à la limite de la p.i.r.e. spécifiée pour l'exploitation point à point et l'exploitation non point à point, selon le cas;
- Les pires angles d'inclinaison nécessaires pour rester conforme à l'exigence de la p.i.r.e. applicable au masque d'élévation, et énoncée à la section 6.2.2 3) du CNR-247, doivent être clairement indiqués.

Lorsque la fonction sans fil 5G fonctionnant en 5250-5350 MHz et 5470-5725 MHz est activée pour ce produit , il est nécessaire de porter une attention particulière aux choses suivantes.

• Pour les dispositifs munis d'antennes amovibles, le gain maximal d'antenne permis pour les dispositifs utilisant les bandes de 5 250 à 5 350 MHz et de 5 470 à 5 725 MHz doit être conforme à la limite de la p.i.r.e.

#### **Industry Canada radiation exposure statement**

This device complies with IC radiation exposure limits set forth for an uncontrolled environment. This device should be installed and operated with a minimum distance of 20 cm between the radiator and your body.

#### **Déclaration d'exposition aux radiations:**

Cet équipement est conforme aux limites d'exposition aux rayonnements IC établies pour un environnement non contrôlé. Cet équipement doit être installé et utilisé avec un minimum de 20 cm de distance entre la source de rayonnement et votre corps.

#### **EUROPEAN UNION**

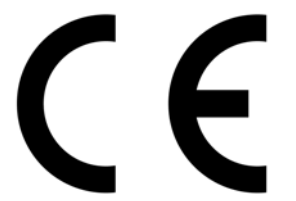

The following information applies if you use the product within the European Union.

#### **Declaration of Conformity with Regard to EU Directive 2014/53/EU (Radio Equipment Directive, RED)**

- Compliance information for 2.4GHz and/or 5GHz wireless products relevant to the EU and other Countries following the EU Directive 2014/53/ EU (RED). And this product may be used in all EU countries (and other countries following the EU Directive 2014/53/EU) without any limitation except for the countries mentioned below table:
- In the majority of the EU and other European countries, the 5GHz bands have been made available for the use of wireless local area networks (LANs). Later in this document you will find an overview of countries in which additional restrictions or requirements or both are applicable. The requirements for any country may evolve. Zyxel recommends that you check with the local authorities for the latest status of their national regulations for the 5GHz wireless LANs.
- If this device for operation in the band 5150-5350 MHz, it is for indoor use only.
- This equipment should be installed and operated with a minimum distance of 20 cm between the radio equipment and your body.
- The maximum RF power operating for each band as follows:
- the band 2,400 to 2,483.5 MHz is 92.26 mW (19.65 dBm),
- the bands  $5.150$  MHz to  $5.350$  MHz is  $171.79$  mW  $(22.35$  dBm),
- the 5,470 MHz to 5,725 MHz is 820.35 mW (29.14 dBm).

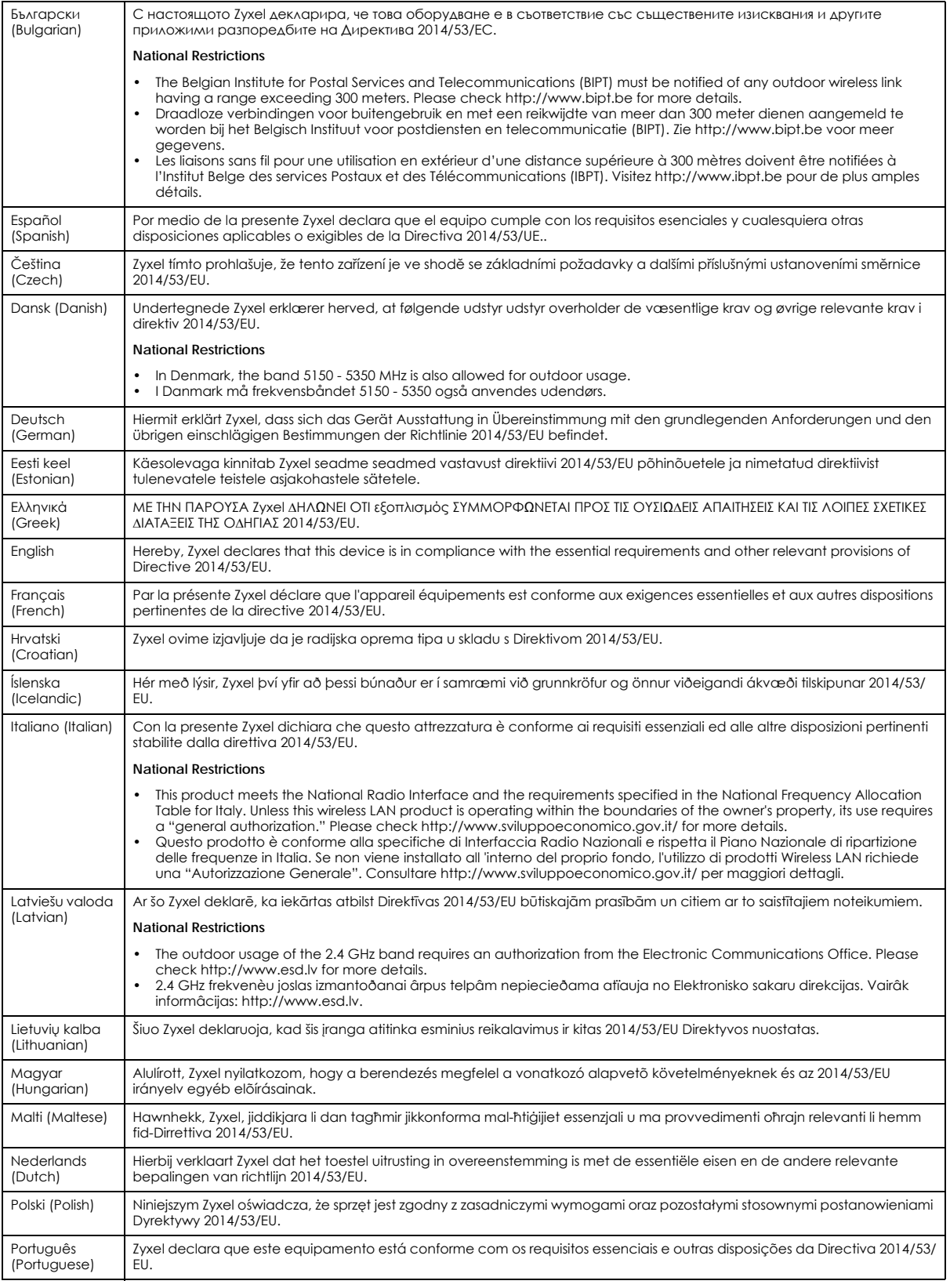

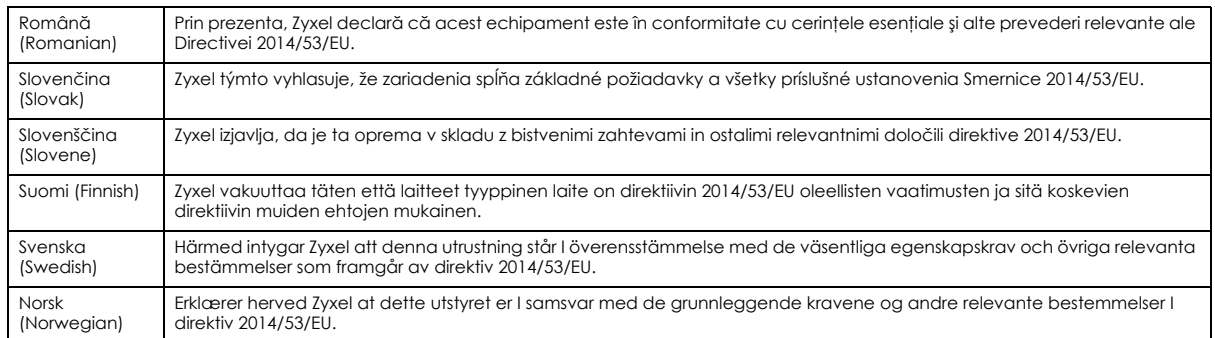

#### **Notes:**

1. Although Norway, Switzerland and Liechtenstein are not EU member states, the EU Directive 2014/53/EU has also been implemented in those countries

2. The regulatory limits for maximum output power are specified in EIRP. The EIRP level (in dBm) of a device can be calculated by adding the gain of the antenna used (specified in dBi) to the output power available at the connector (specified in dBm).

#### **List of national codes**

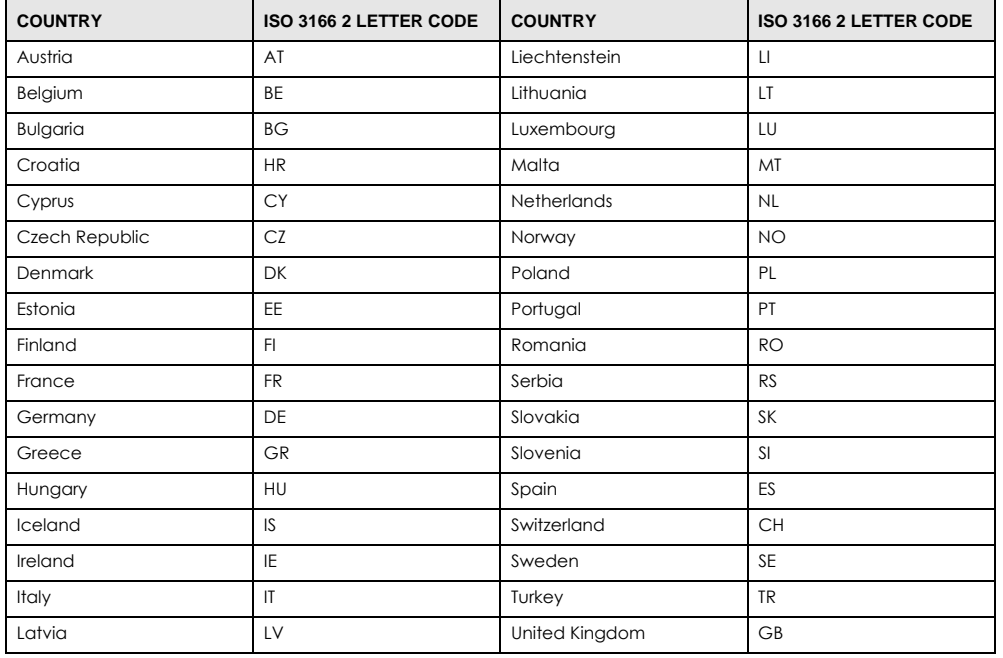

#### **Safety Warnings**

- Do not use this product near water, for example, in a wet basement or near a swimming pool.
	- Do not expose your device to dampness, dust or corrosive liquids.
- Do not store things on the device.<br>• Do not obstruct the device ventile
- Do not obstruct the device ventilation slots as insufficient airflow may harm your device. For example, do not place the device in an enclosed space such as a box or on a very soft surface such as a bed or sofa.
- Do not install, use, or service this device during a thunderstorm. There is a remote risk of electric shock from lightning.
- Connect ONLY suitable accessories to the device.
- Do not open the device or unit. Opening or removing covers can expose you to dangerous high voltage points or other risks. ONLY qualified service personnel should service or disassemble this device. Please contact your vendor for further information.
- Make sure to connect the cables to the correct ports.
- Place connecting cables carefully so that no one will step on them or stumble over them.
- Always disconnect all cables from this device before servicing or disassembling. • Do not remove the plug and connect it to a power outlet by itself; always attach the plug to the power adaptor first before connecting it to a power outlet.
- Do not allow anything to rest on the power adaptor or cord and do NOT place the product where anyone can walk on the power adaptor or cord.
- Please use the provided or designated connection cables/power cables/ adaptors. Connect it to the right supply voltage (for example, 110V AC in North America or 230V AC in Europe). If the power adaptor or cord is damaged, it might cause electrocution. Remove it from the device and the power source, repairing the power adapter or cord is prohibited. Contact your local vendor to order a new one.
- Do not use the device outside, and make sure all the connections are indoors. There is a remote risk of electric shock from lightning.
- CAUTION: Risk of explosion if battery is replaced by an incorrect type, dispose of used batteries according to the instruction. Dispose them at the applicable collection point for the recycling of electrical and electronic devices. For detailed information about recycling of this product, please contact your local city office, your household waste disposal service or the store where you purchased the product.
- The following warning statements apply, where the disconnect device is not incorporated in the device or where the plug on the power supply cord is intended to serve as the disconnect device,
	- For permanently connected devices, a readily accessible disconnect device shall be incorporated external to the device;
	- For pluggable devices, the socket-outlet shall be installed near the device and shall be easily accessible.

#### **Environment Statement**

#### **ErP (Energy-related Products)**

Zyxel products put on the EU market in compliance with the requirement of the European Parliament and the Council published Directive 2009/ 125/EC establishing a framework for the setting of ecodesign requirements for energy-related products (recast), so called as "ErP Directive (Energy-related Products directive) as well as ecodesign requirement laid down in applicable implementing measures, power consumption has satisfied regulation requirements which are:

- Network standby power consumption < 8W, and/or
- Off mode power consumption < 0.5W, and/or • Standby mode power consumption < 0.5W.
- 

(Wireless setting, please refer to "Wireless" chapter for more detail.)

#### **European Union - Disposal and Recycling Information**

The symbol below means that according to local regulations your product and/or its battery shall be disposed of separately from domestic waste. If this product is end of life, take it to a recycling station designated by local authorities. At the time of disposal, the separate collection of your product and/or its battery will help save natural resources and ensure that the environment is sustainable development.

Die folgende Symbol bedeutet, dass Ihr Produkt und/oder seine Batterie gemäß den örtlichen Bestimmungen getrennt vom Hausmüll entsorgt werden muss. Wenden Sie sich an eine Recyclingstation, wenn dieses Produkt das Ende seiner Lebensdauer erreicht hat. Zum Zeitpunkt der<br>Entsorgung wird die getrennte Sammlung von Produkt und/oder seiner Batterie dazu beitra und die menschliche Gesundheit zu schützen.

El símbolo de abajo indica que según las regulaciones locales, su producto y/o su batería deberán depositarse como basura separada de la doméstica. Cuando este producto alcance el final de su vida útil, llévelo a un punto limpio. Cuando llegue el momento de desechar el producto, la recogida por separado éste y/o su batería ayudará a salvar los recursos naturales y a proteger la salud humana y medioambiental.

Le symbole ci-dessous signifie que selon les réglementations locales votre produit et/ou sa batterie doivent être éliminés séparément des ordures ménagères. Lorsque ce produit atteint sa fin de vie, amenez-le à un centre de recyclage. Au moment de la mise au rebut, la collecte séparée de votre produit et/ou de sa batterie aidera à économiser les ressources naturelles et protéger l'environnement et la santé humaine.

Il simbolo sotto significa che secondo i regolamenti locali il vostro prodotto e/o batteria deve essere smaltito separatamente dai rifiuti domestici. Quando questo prodotto raggiunge la fine della vita di servizio portarlo a una stazione di riciclaggio. Al momento dello smaltimento, la raccolta separata del vostro prodotto e/o della sua batteria aiuta a risparmiare risorse naturali e a proteggere l'ambiente e la salute umana.

Symbolen innebär att enligt lokal lagstiftning ska produkten och/eller dess batteri kastas separat från hushållsavfallet. När den här produkten når slutet av sin livslängd ska du ta den till en återvinningsstation. Vid tiden för kasseringen bidrar du till en bättre miljö och mänsklig hälsa genom att göra dig av med den på ett återvinningsställe.

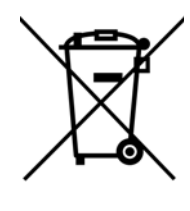

台灣

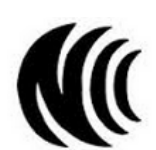

以下訊息僅適用於產品具有無線功能且銷售至台灣地區

- 第十二條 經型式認證合格之低功率射頻電機,非經許可,公司,商號或使用者均不得擅自變更頻率、加大功率或變更原設計之特性及功能。
- 第十四條 低功率射頻電機之使用不得影響飛航安全及干擾合法通信;經發現有干擾現象時,應立即停用,並改善至無干擾時方得繼續使用。 前項合法通信,指依電信法規定作業之無線電通信。 低功率射頻電機須忍受合法通信或工業、科學及醫療用電波輻射性電機設備之干擾。
- 無線資訊傳輸設備忍受合法通信之干擾且不得干擾合法通信;如造成干擾,應立即停用, 俟無干擾之虞,始得繼續使用。
- 無線資訊傳輸設備的製造廠商應確保頻率穩定性,如依製造廠商使用手冊上所述正常操作,發射的信號應維持於操作頻帶中。
- 使用無線產品時,應避免影響附近雷達系統之操作。
- 若使用高增益指向性天線,該產品僅應用於固定式點對點系統。

以下訊息僅適用於產品屬於專業安裝並銷售至台灣地區

• 本器材須經專業工程人員安裝及設定,始得設置使用,且不得直接販售給一般消費者。

安全警告 - 為了您的安全,請先閱讀以下警告及指示:

- 請勿將此產品接近水、火焰或放置在高溫的環境。
- 避免設備接觸 :
	- 任何液體 切勿讓設備接觸水、雨水、高濕度、污水腐蝕性的液體或其他水份。
- 灰塵及污物 切勿接觸灰塵、污物、沙土、食物或其他不合適的材料。
- 雷雨天氣時,不要安裝,使用或維修此設備。有遭受電擊的風險。
- 切勿重摔或撞擊設備,並勿使用不正確的電源變壓器。
- 若接上不正確的電源變壓器會有爆炸的風險。
- 請勿隨意更換產品內的電池。
- 如果更換不正確之電池型式,會有爆炸的風險,請依製造商說明書處理使用過之電池。
- 請將廢電池丟棄在適當的電器或電子設備回收處。
- 請勿將設備解體。
- 請勿阻礙設備的散熱孔,空氣對流不足將會造成設備損害。
- 請插在正確的電壓供給插座 ( 如 : 北美 / 台灣電壓 110V AC, 歐洲是 230V AC)。
- 假若電源變壓器或電源變壓器的纜線損壞,請從插座拔除,若您還繼續插電使用,會有觸電死亡的風險。
- 請勿試圖修理電源變壓器或變壓器的纜線,若有毀損,請直接聯絡您購買的店家,購買一個新的電源變壓器。
- 請勿將此設備安裝於室外,此設備僅適合放置於室內。
- 請勿隨一般垃圾丟棄
- 請參閱產品背貼上的設備額定功率。
- 請參考產品型錄或是彩盒上的作業溫度。
- 產品沒有斷電裝置或者採用電源線的插頭視為斷電裝置的一部分,以下警語將適用:
	- 對永久連接之設備, 在設備外部須安裝可觸及之斷電裝置;
	- 對插接式之設備, 插座必須接近安裝之地點而且是易於觸及的。

#### **About the Symbols**

Various symbols are used in this product to ensure correct usage, to prevent danger to the user and others, and to prevent property damage. The meaning of these symbols are described below. It is important that you read these descriptions thoroughly and fully understand the contents.

#### **Explanation of the Symbols**

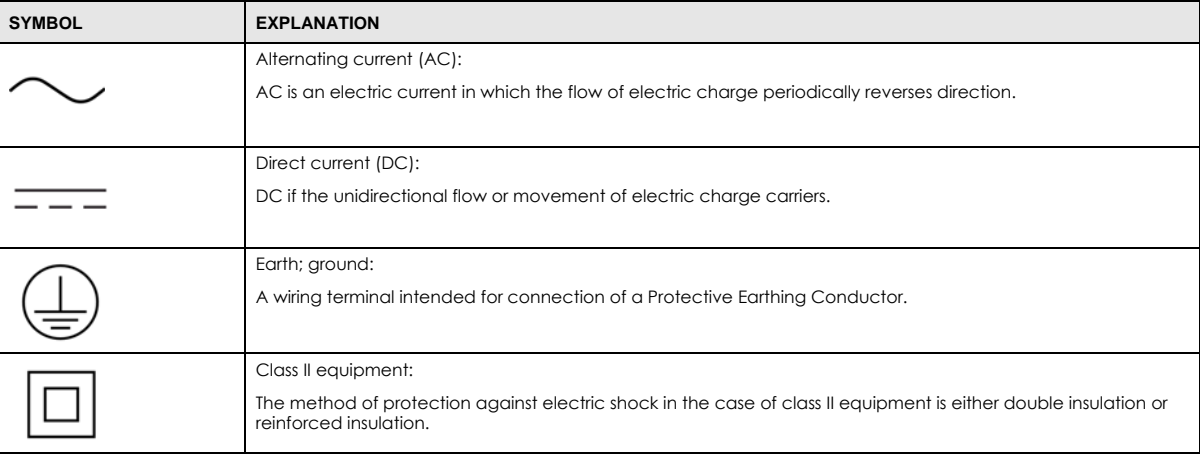

#### **Viewing Certifications**

Go to http://www.zyxel.com to view this product's documentation and certifications.

#### **Zyxel Limited Warranty**

Zyxel warrants to the original end user (purchaser) that this product is free from any defects in material or workmanship for a specific period (the Warranty Period) from the date of purchase. The Warranty Period varies by region. Check with your vendor and/or the authorized Zyxel local distributor for details about the Warranty Period of this product. During the warranty period, and upon proof of purchase, should the product have indications of failure due to faulty workmanship and/or materials, Zyxel will, at its discretion, repair or replace the defective products or components without charge for either parts or labor, and to whatever extent it shall deem necessary to restore the product or components to proper operating condition. Any replacement will consist of a new or re-manufactured functionally equivalent product of equal or higher value, and will be solely at the discretion of Zyxel. This warranty shall not apply if the product has been modified, misused, tampered with, damaged by an act of God, or subjected to abnormal working conditions.

#### **Note**

Repair or replacement, as provided under this warranty, is the exclusive remedy of the purchaser. This warranty is in lieu of all other warranties, express or implied, including any implied warranty of merchantability or fitness for a particular use or purpose. Zyxel shall in no event be held liable for indirect or consequential damages of any kind to the purchaser.

To obtain the services of this warranty, contact your vendor. You may also refer to the warranty policy for the region in which you bought the device at http://www.zyxel.com/web/support\_warranty\_info.php.

#### **Registration**

Register your product online to receive e-mail notices of firmware upgrades and information at www.zyxel.com for global products, or at www.us.zyxel.com for North American products.

#### **Open Source Licenses**

This product contains in part some free software distributed under GPL license terms and/or GPL like licenses. Open source licenses are provided with the firmware package. You can download the latest firmware at www.zyxel.com. To obtain the source code covered under those Licenses, please contact support@zyxel.com.tw to get it.